# **บทที่ 4**

# **ผลการศึกษา**

# **4.1 ความตองการผูใชงาน (Requirement)**

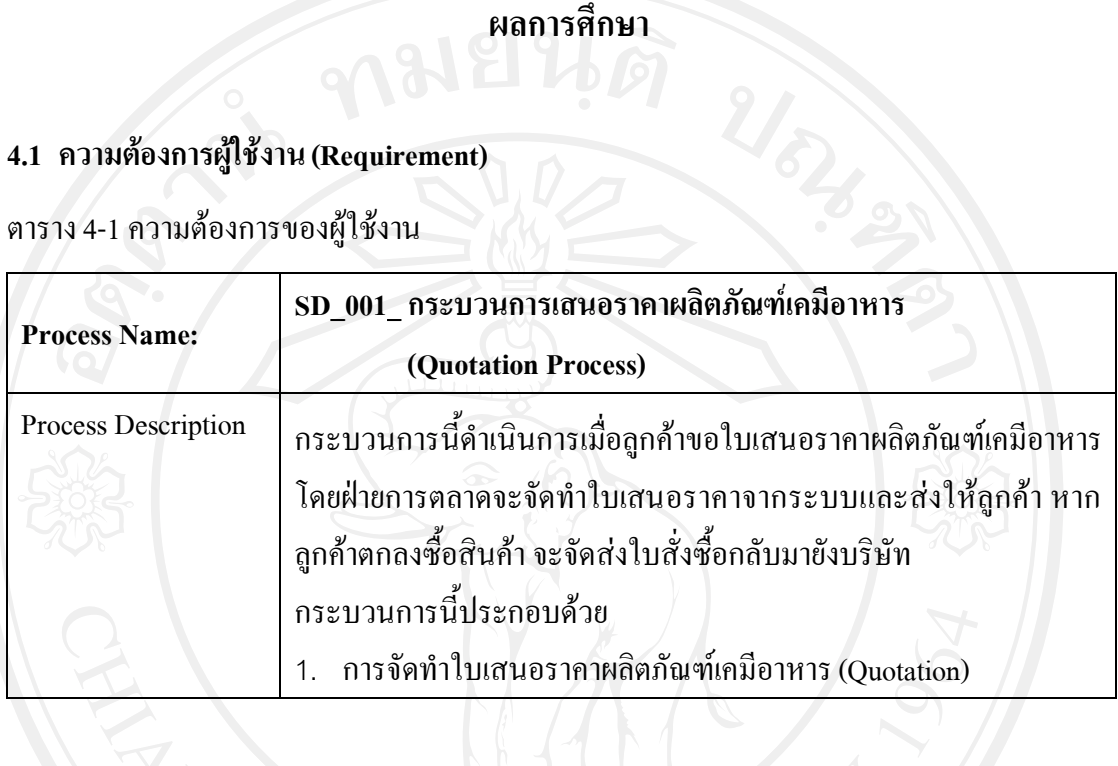

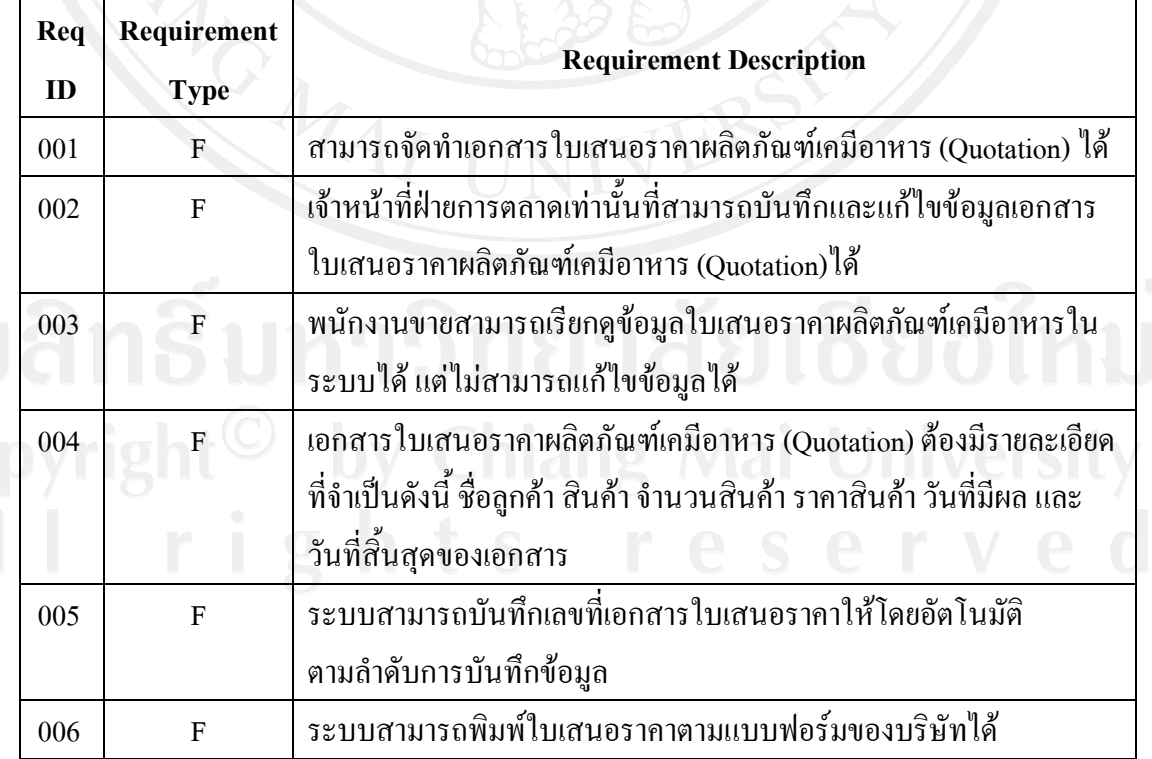

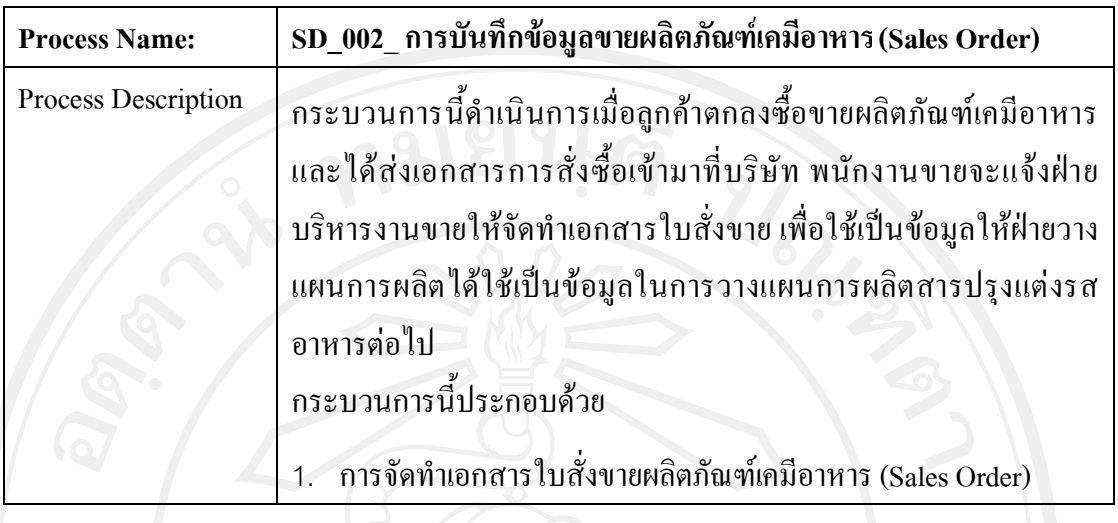

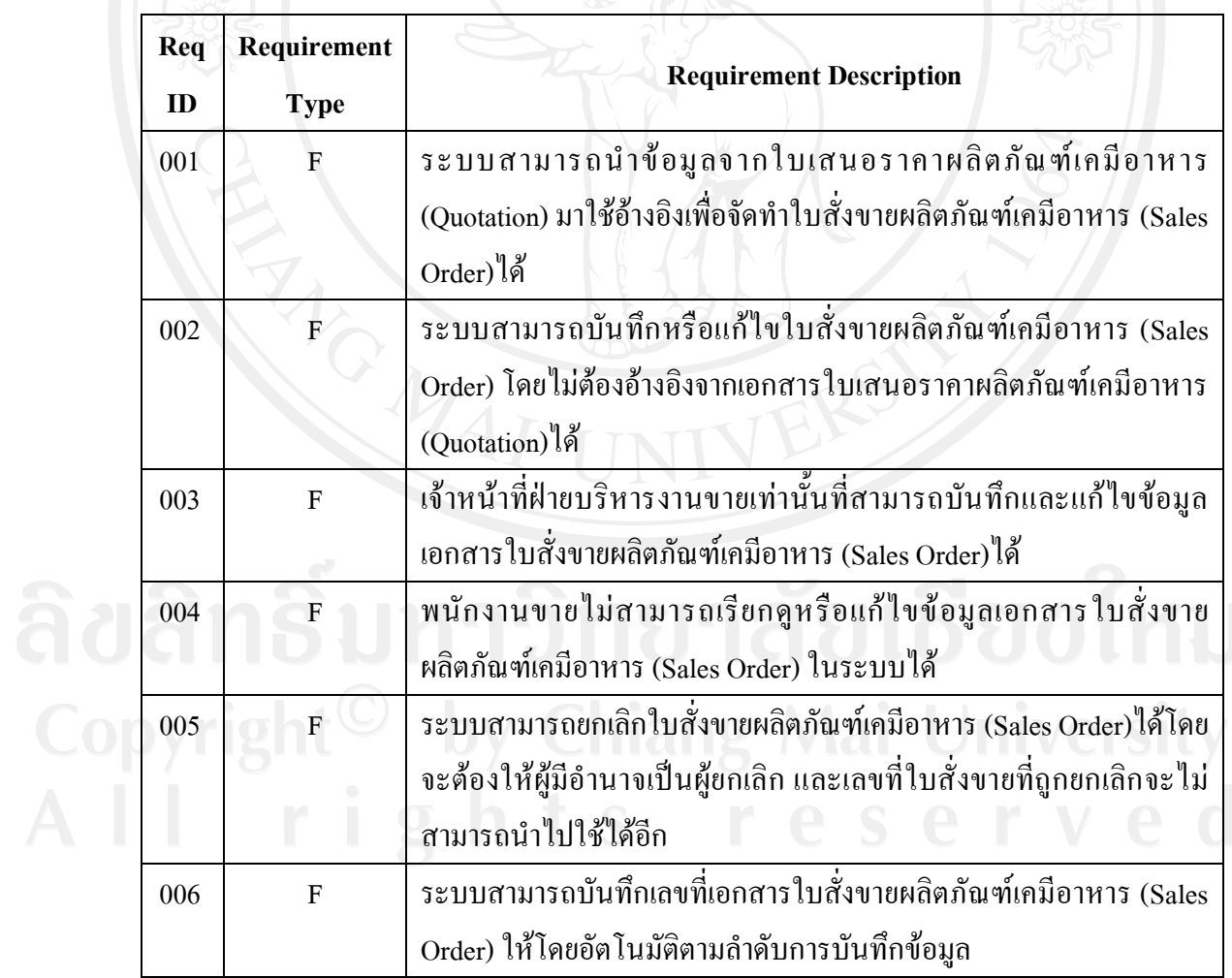

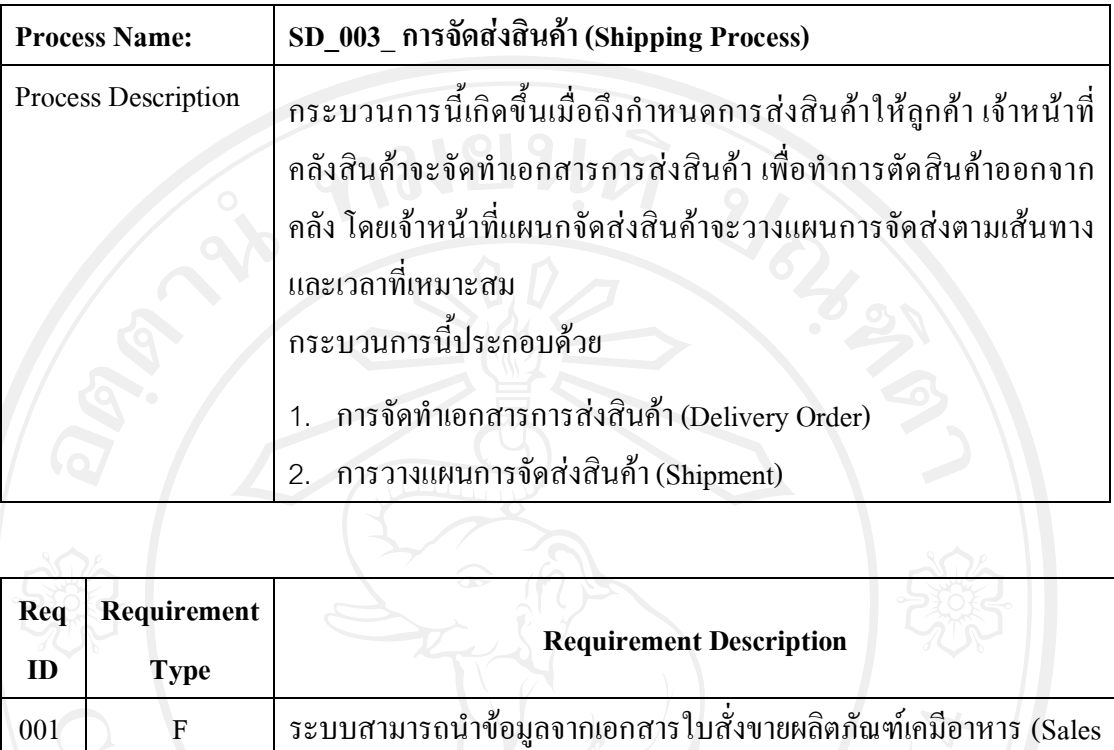

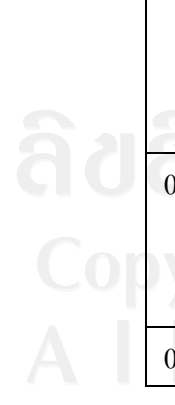

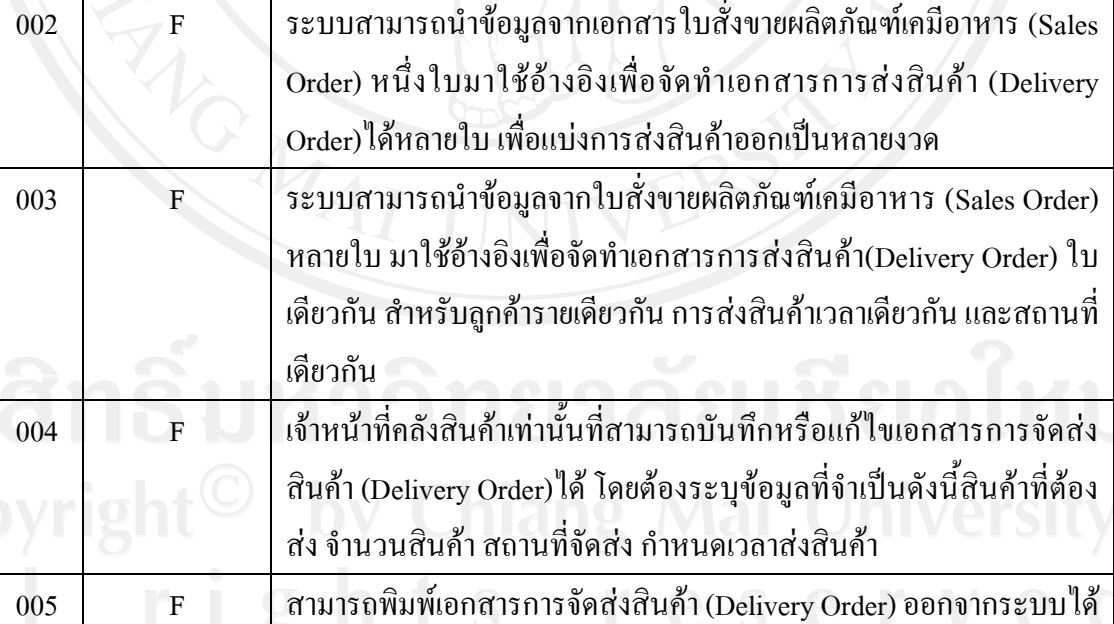

Order) มาใช้อ้างอิงเพื่อจัดทำเอกสารการส่งสินค้าได้

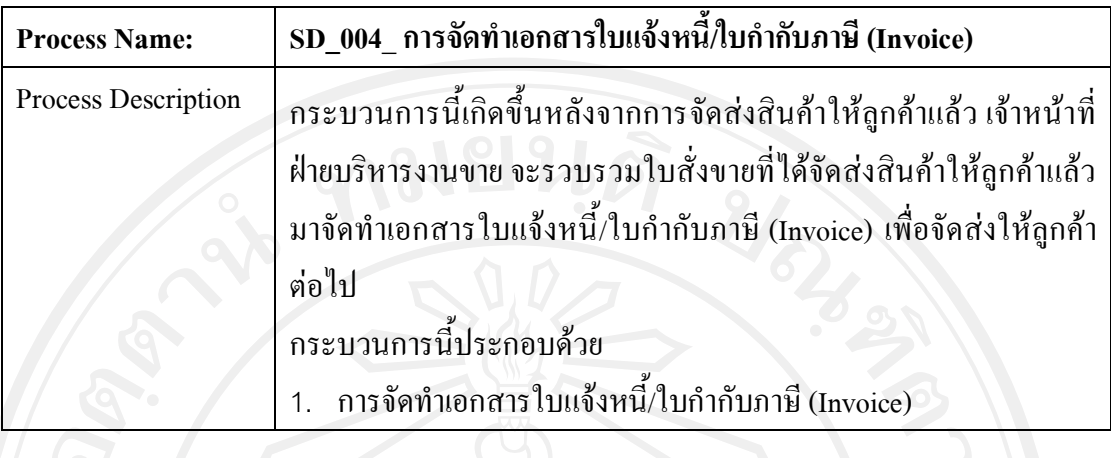

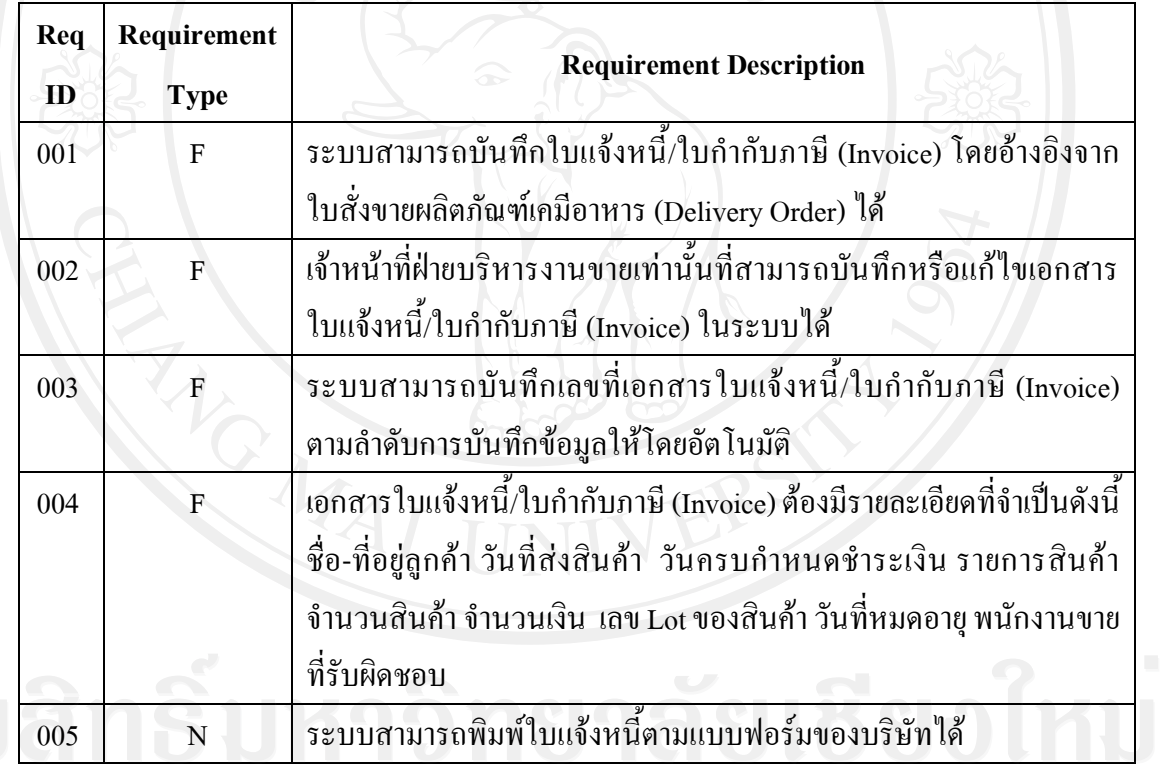

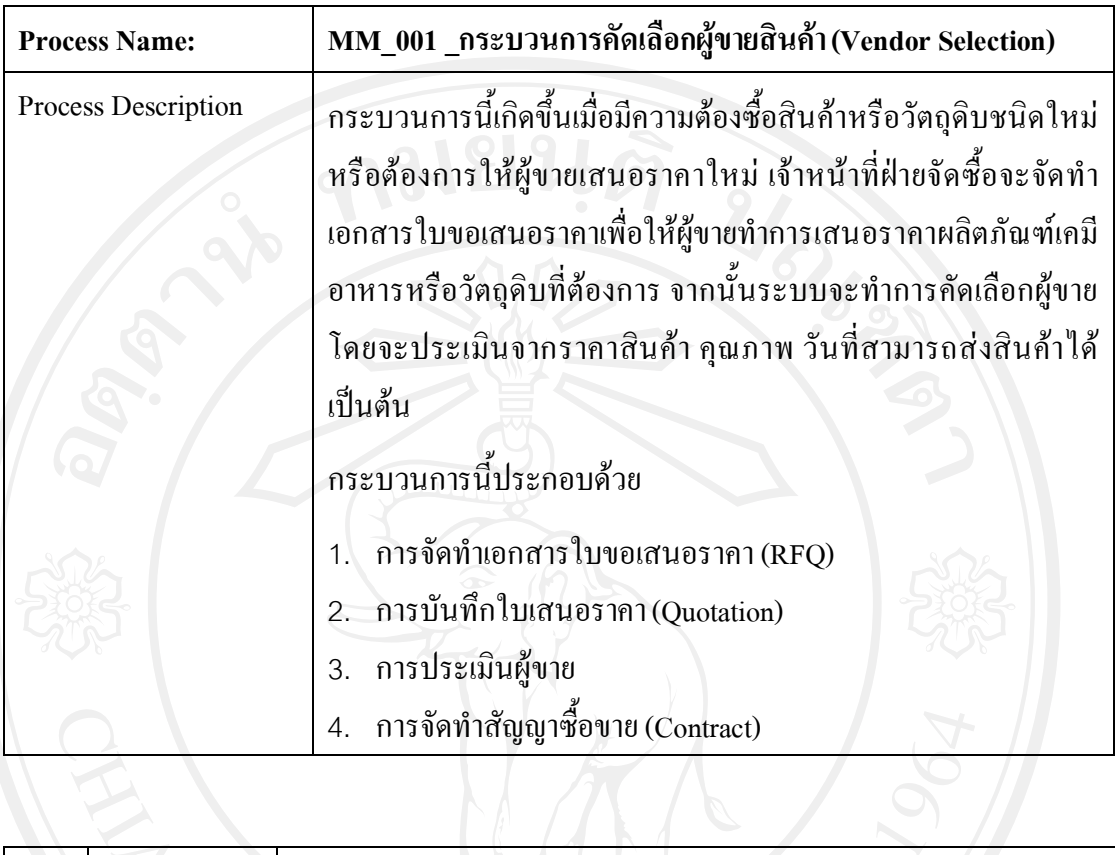

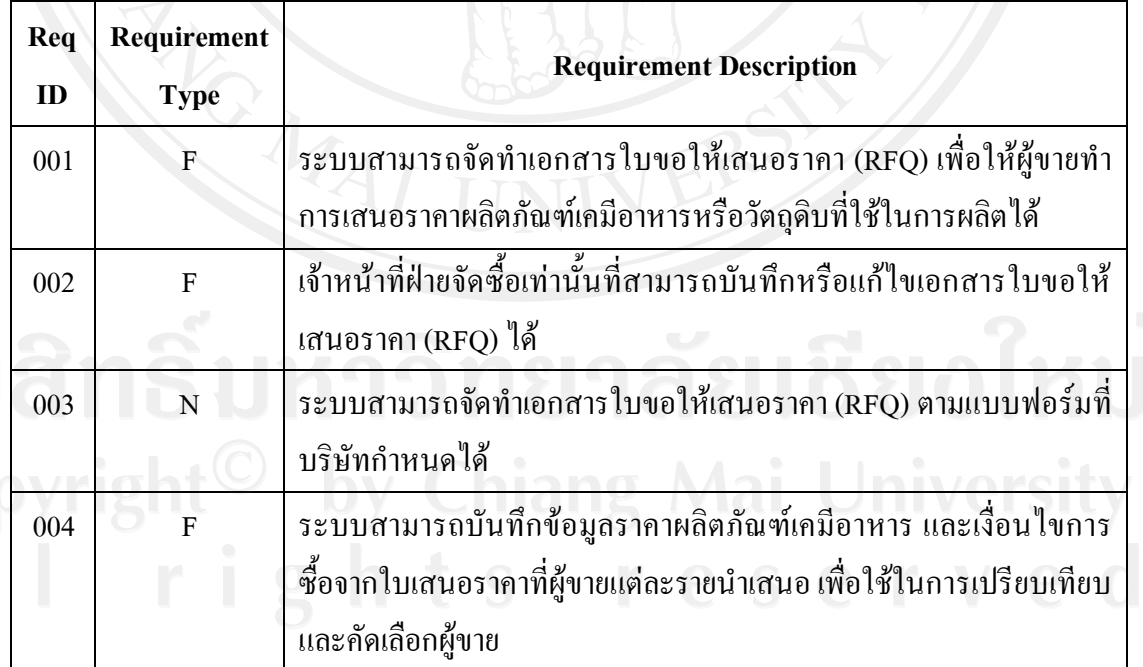

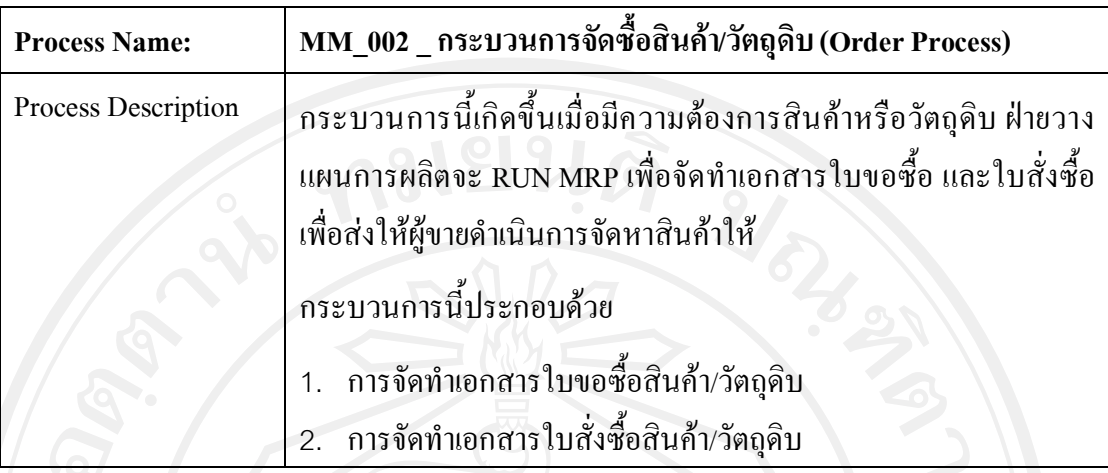

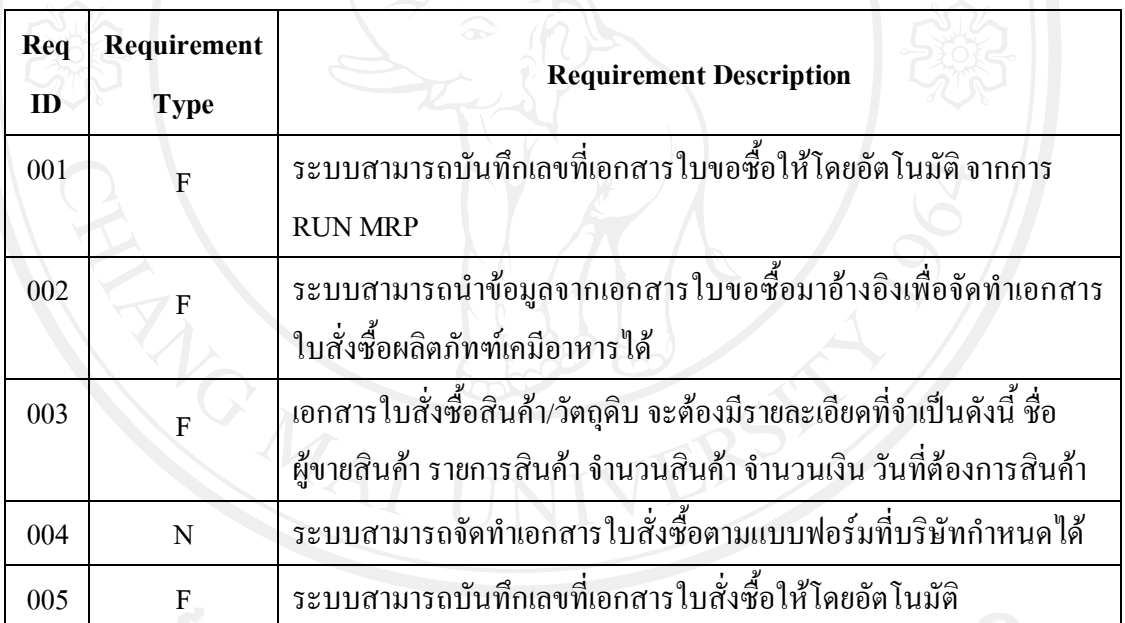

ลิขสิทธิมหาวิทยาลัยเชียงไหม

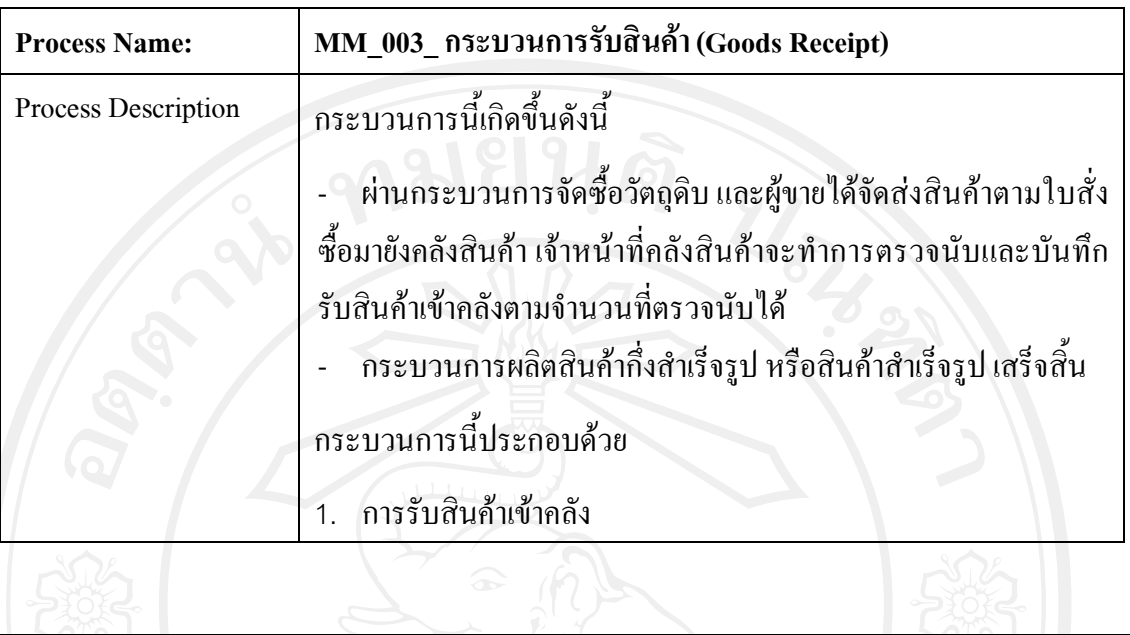

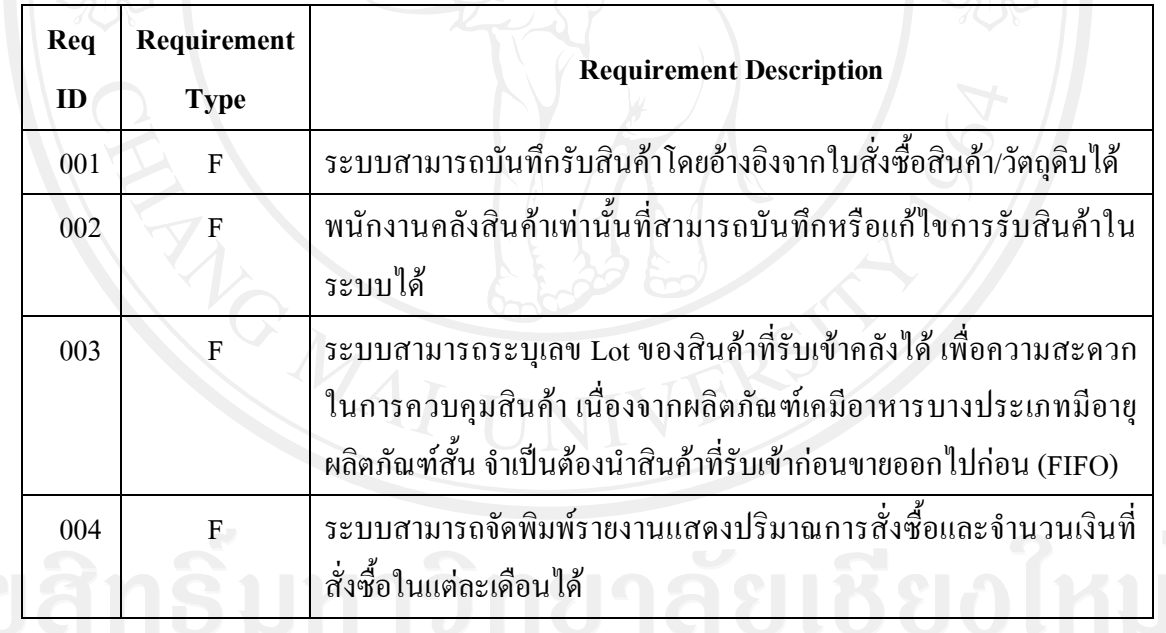

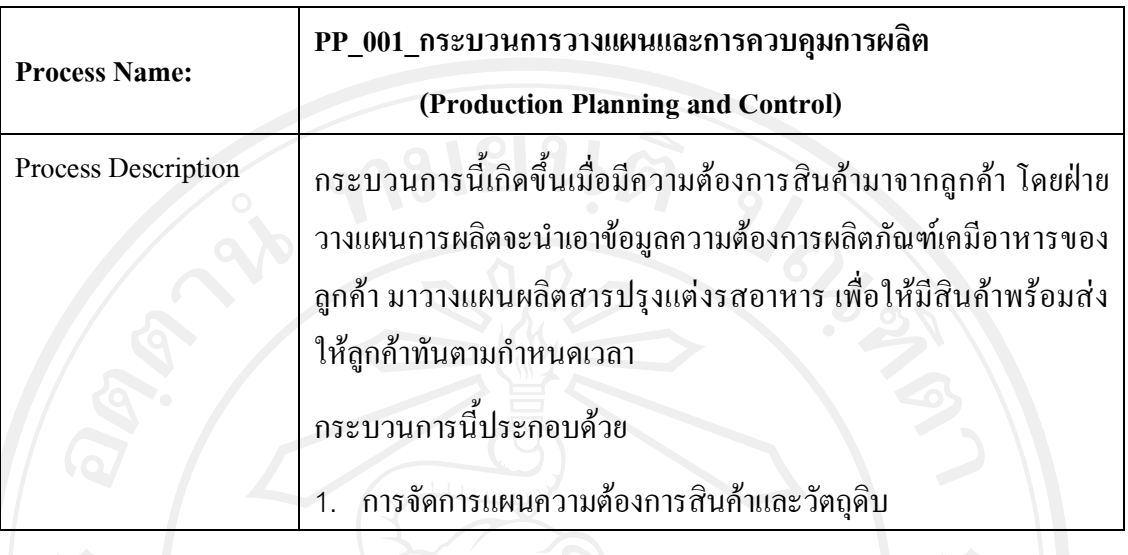

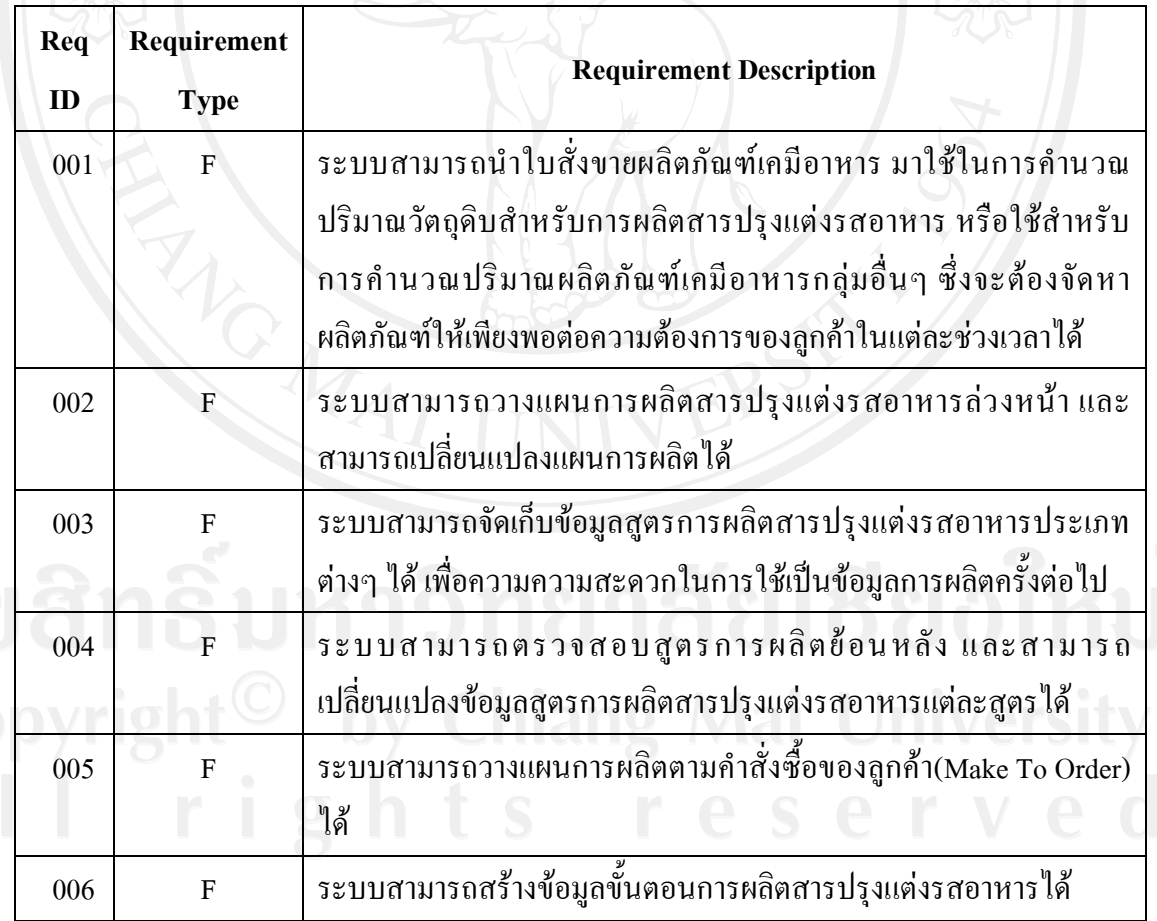

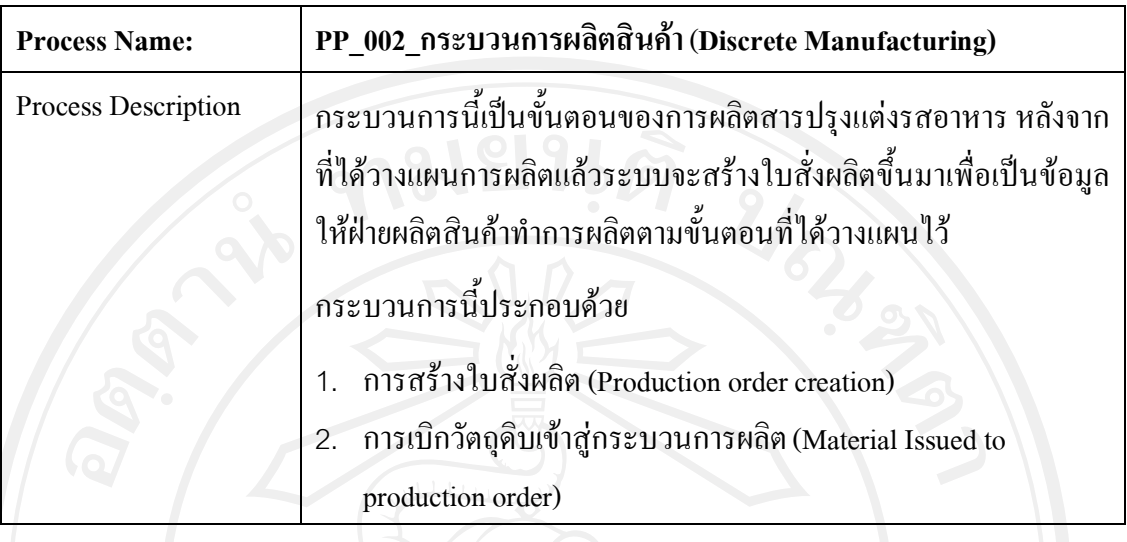

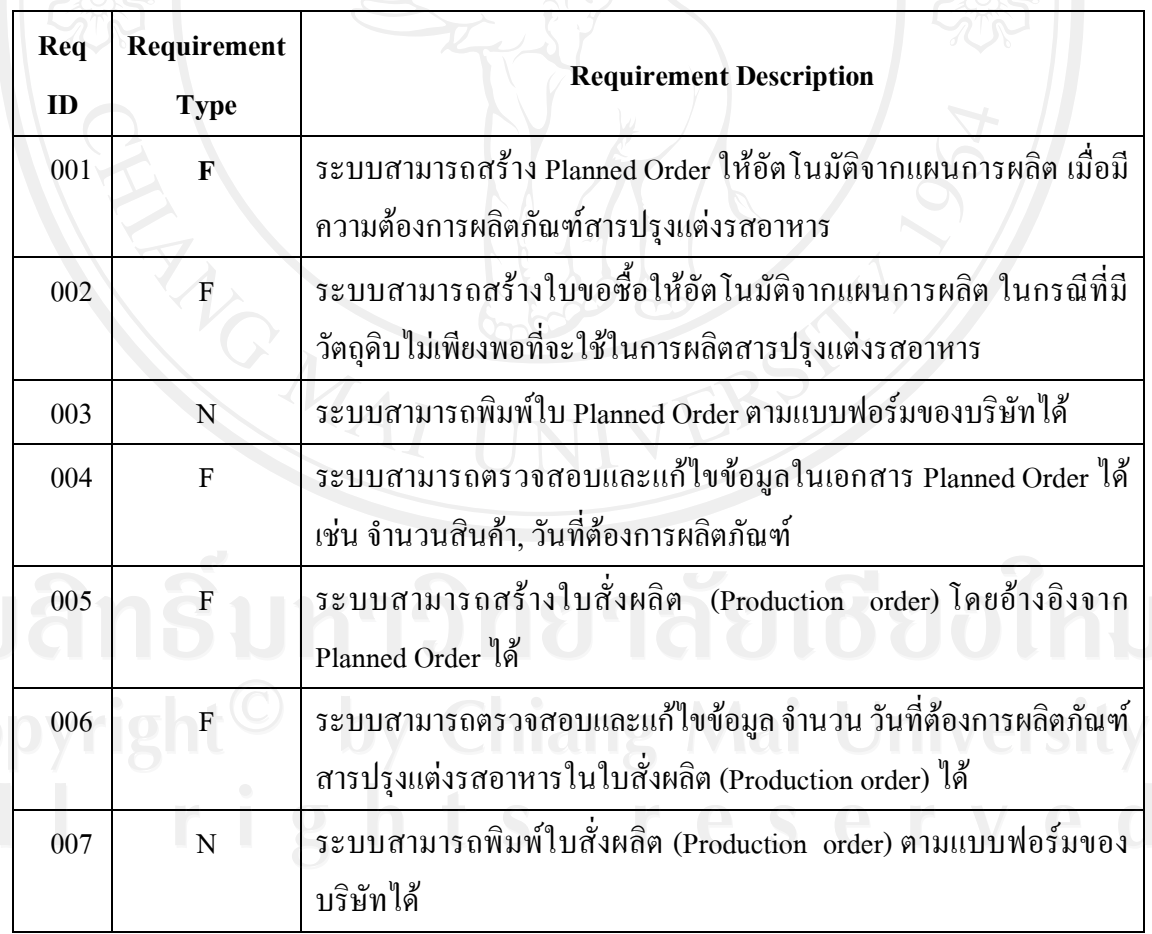

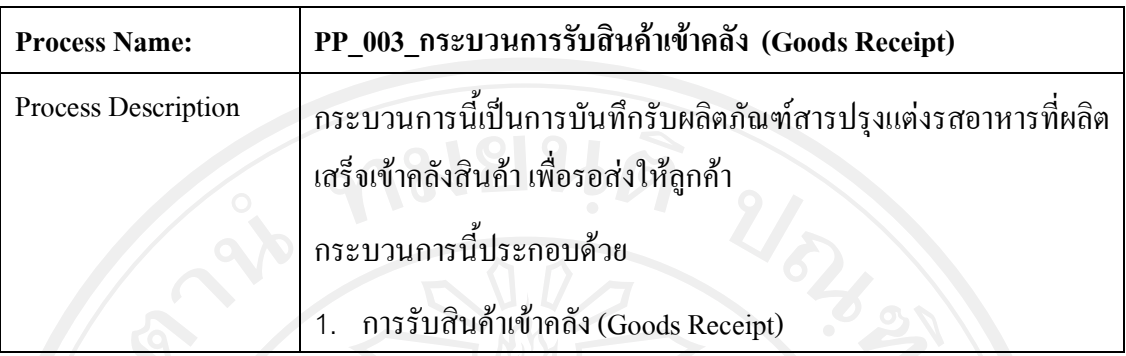

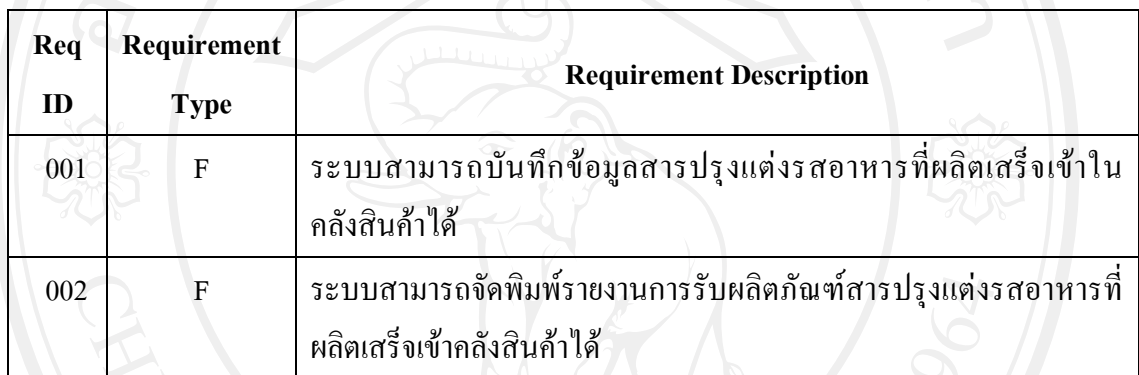

# **คําอธิบายเพิ่มเติม**

- Requirement Type  $F =$  Functional
- Requirement Type  $N = Non-Functional$

# **4.2 โครงสรางขอมูลทางองคกร**

กําหนดโครงสรางขอมูลทางองคกร ดังนี้

### **1. รหัสบริษัท (Company Code)**

11A1 บริษัท ผลิตภัณฑเคมีอาหาร จํากัด

# **2. การกําหนดรหัสโรงงาน (Plant Code)**

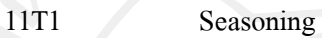

11T2 Warehouse

# **3. การกําหนดรหัสคลังสินคา (Storage Location Code)**

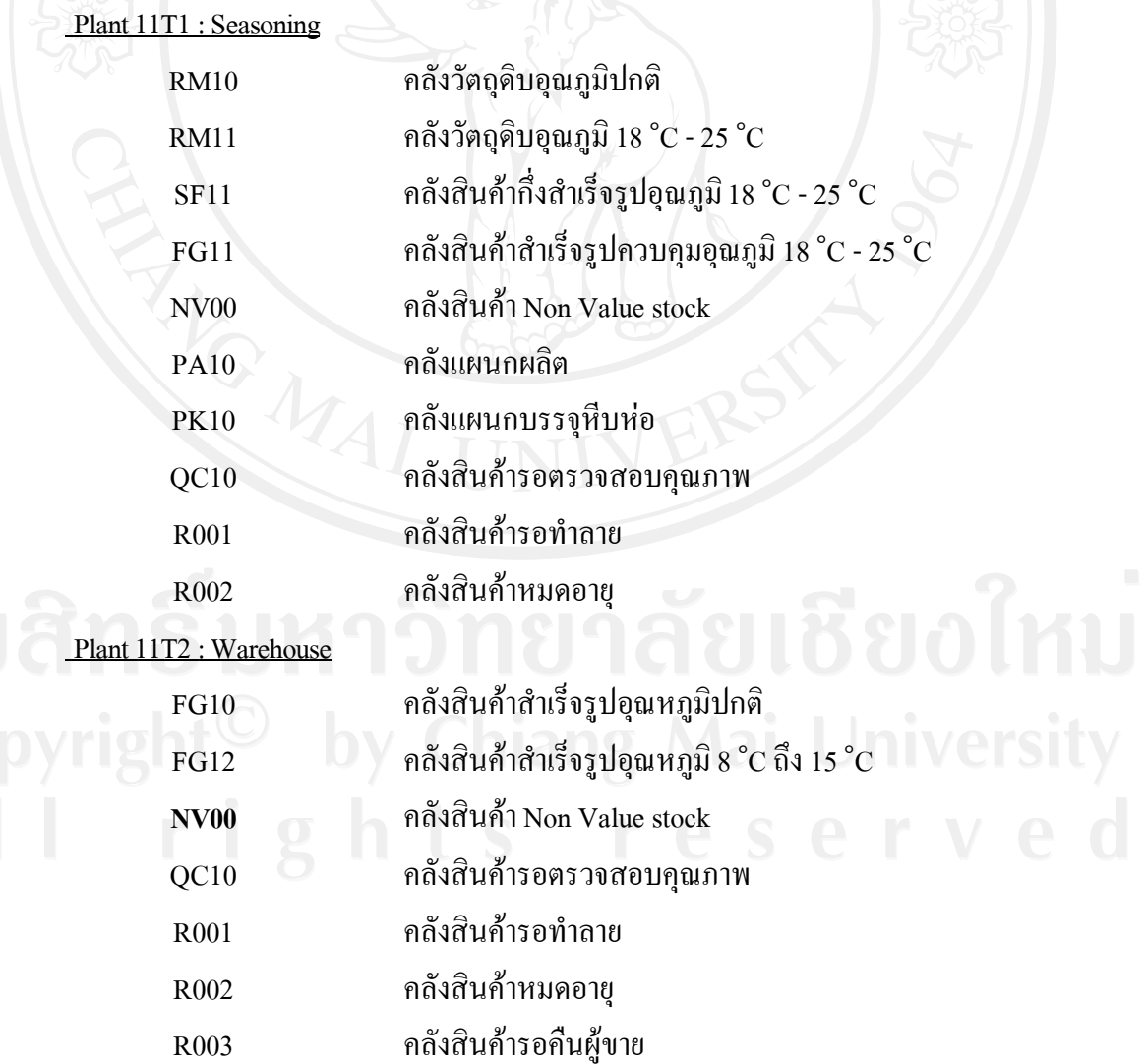

**4. การกําหนดรหัสองคกรการจัดซื้อ (Purchasing Organization)**

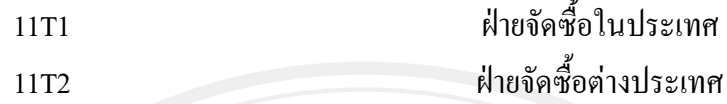

# **5. รหัสองคกรการขาย(Sales Organization)**

รหัสองคกรการขาย(Sales Organization) คือ โครงสรางหนวยงานฝายขาย มีหนาที่ในการ ติดต่อลูกค้า และกำหนดเงื่อนไขราคาในการขายสินค้า โดยมีการกำหนดองค์กรการขายดังนี้

11T1 ฝายบริหารงานขาย

#### **6. รหัสชองทางการจัดจําหนาย(Distribution Channel)**

รหัสชองทางการจัดจําหนาย (Distribution Channel) คือ ชองทางการขายสินคา และบริการ ไปยังลูกคา สามารถกําหนดราคา, ออกรายงาน เพื่อวิเคราะหที่ระดับของชองทางการขาย โดยมีการ กําหนดรหัสชองทางการจัดจําหนาย ดังนี้

T1 ขายในประเทศ

#### **7. รหัสสายผลิตภัณฑ(Division)**

รหัสสายผลิตภัณฑ์ (Division) คือ การแบ่งกลุ่มสินค้าเพื่อใช้ในการ เรียกดูรายงานและ วิเคราะหการขาย โดยมีการกําหนดรหัสสายผลิตภัณฑ ดังนี้

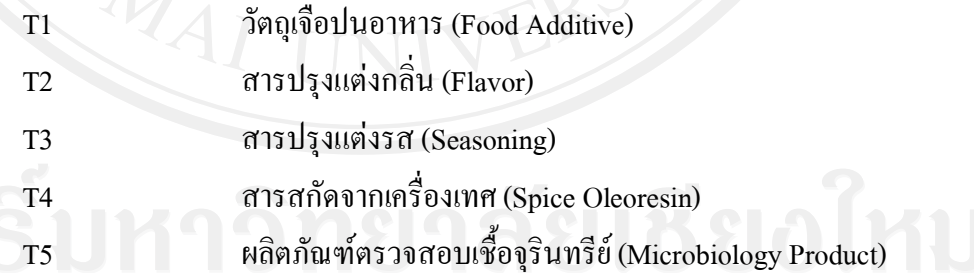

# **8. รหัสออฟฟศการขาย (Sales office)**

รหัสออฟฟิศการขาย (Sales office) เป็นสถานที่ตั้งสำนักงานขายสินค้า T001 สํานักงานกรุงเทพฯ

**9. จุดสงสินคา (Shipping Point)**

จุดส่งสินค้าได้กำหนดให้เป็นสถานที่ส่งออกของสินค้า ซึ่งภายในหนึ่งคลังสินค้าสามารถมี ได้หลายจุดส่งออกสินค้า อีกทั้งยังสามารถออกเอกสารการจัดส่งสินค้าเพื่อเอาไว้ออกรายงาน และ ้วิเคราะห์เรื่องการจัดส่งสินค้าได้ โดยมีการกำหนดให้จุดส่งสินค้าแต่ละจุดสามารถรองรับลักษณะของ รถขนส่งใด้ทุกประเภท ตั้งแต่รถขนาดเล็ก, รถบรรทุก 6 ล้อ, เป็นต้น

1101 จุดสงสินคาอุณหภูมิปกติ

1102 จุดสงสินคาหองเย็น

**4.3 โครงสรางขอมูลพื้นฐาน (Basic Data Structure)**

กําหนดโครงสรางขอมูลพื้นฐาน ดังนี้

1. **ประเภทของวัสดุ (Material Type)**

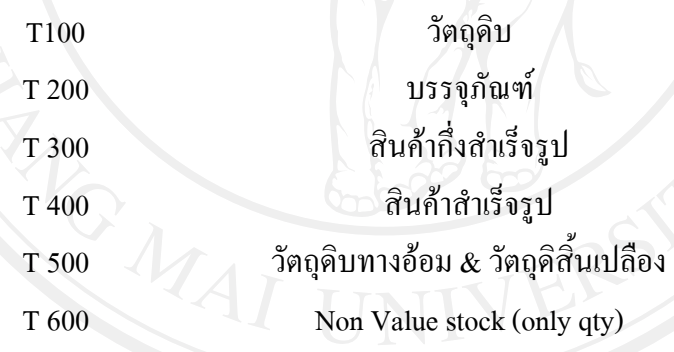

2. **การกําหนดกลุมวัสดุ (Material Group)** กําหนดใหรหัสกลุมพัสดุแยกตามประเภทดังนี้ **X XX** หลักที่ 3 – 5 หมายถึง Running No. ของผลิตภัณฑ์ภายใต้กลุ่ม หลักที่ 1–2 หมายถึง ประเภทวัสดุ

ประเภทกลุมวัตถุดิบ

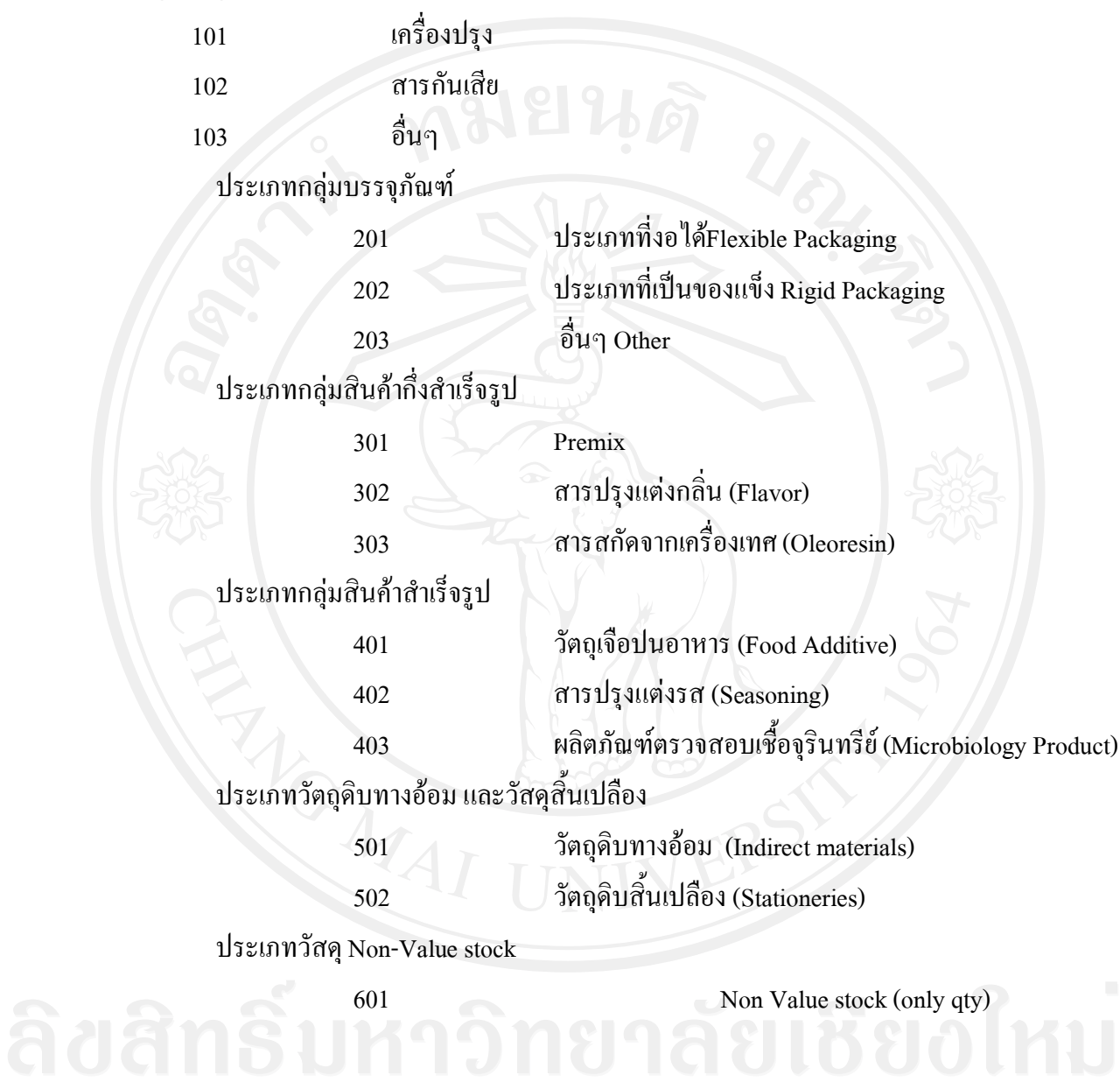

#### 3. **โครงสรางรหัสวัสดุ (Material Coding Structure)**

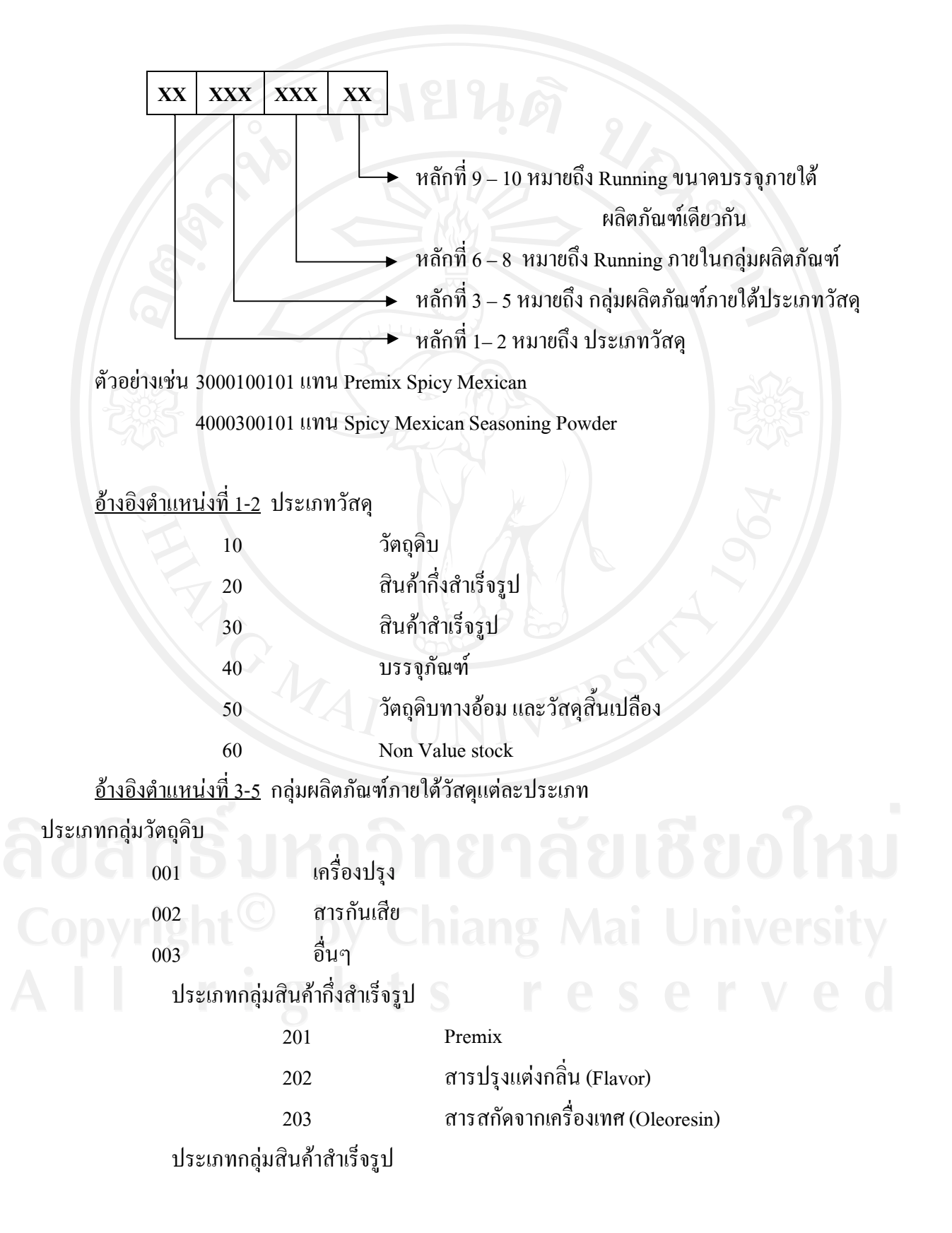

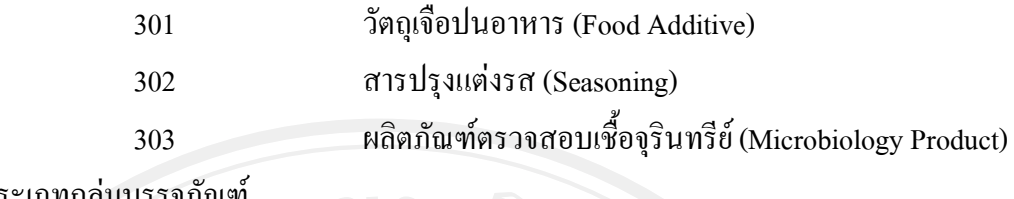

ประเภทกลุมบรรจุภัณฑ

401 ประเภทที่งอได้Flexible Packaging ประเภทที่เปนของแข็ง Rigid Packaging อื่นๆ Other

ประเภทวัตถุดิบทางออม และวัสดุสิ้นเปลือง

 วัตถุดิบทางออม (Indirect materials) วัตถุดิบสิ้นเปลือง (Stationeries)

ประเภทวัสดุNon-Value stock

Non Value stock (only qty)

# 4. **การกําหนดรหัสกลุมการจัดซื้อ (Purchasing Group)**

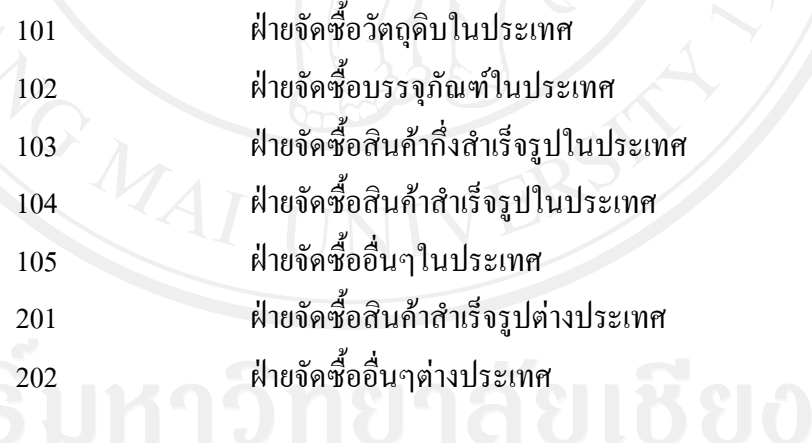

5. **โครงสรางขอมูลหลักผูขาย (Vendor Master)**

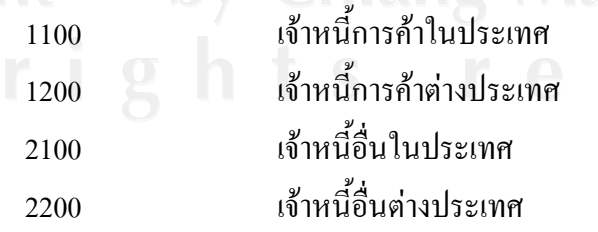

6. **ประเภทลูกคา (Customer account group)** 

เปนการจําแนกกลุมลูกคาตามลักษณะการขาย เพื่อประโยชนในการนําขอมูลไปใชในการ วิเคราะห์ที่สามารถประยุกต์ใช้ในการแสดงผลรายงานทางการขายได้<br>1001 ถูกค้ากลุ่มบริษัท<br>1002 ถูกค้าทั่วไป

1001 ลูกคากลุมบริษัท 1002 ลูกคาทั่วไป

- **4.4 การออกแบบระบบ**
	- **4.4.1 ระบบงานจัดซื้อจัดจาง**

สามารถแบงออกเปนกระบวนการตางๆ ไดดังตอไปนี้

ตาราง 4-2 กระบวนการทางธุรกิจระบบจัดซื้อจัดจาง

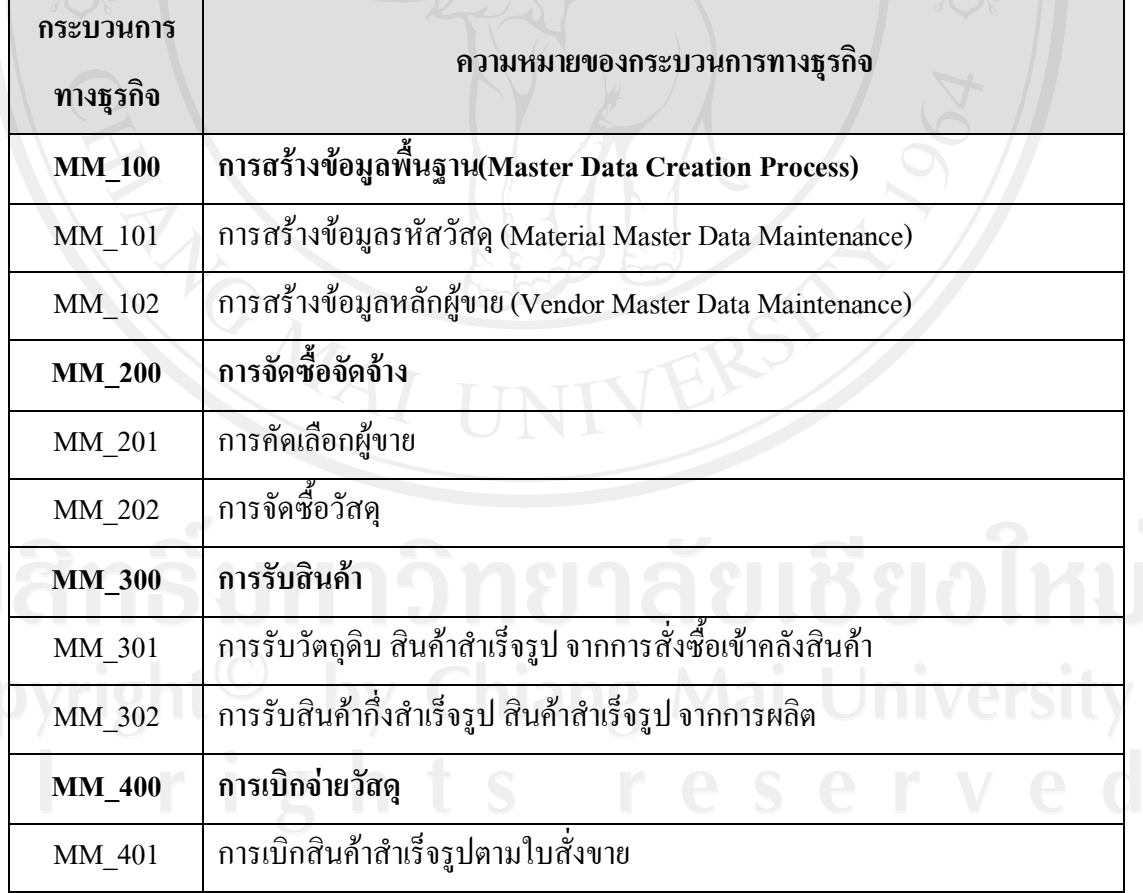

### **MM\_101 การสรางขอมูลรหัสวัสดุ (Material Master Data Maintenance)**

- หน่วยงาน : สายงานจัดซื้อจัดจ้างและบริหารคลังสินค้า
- คําอธิบาย : กระบวนการนี้ เปนการสรางขอมูลหลักวัสดุ (Material Master) ตางๆใน ้ระบบ เช่น วัสดุที่เป็นผลิตภัณฑ์สำเร็จรูป, ผลิตภัณฑ์กึ่งสำเร็จรูป กระบวนการนี้เปนกระบวนการขั้นแรกสุดที่จะตองดําเนินการกอน กระบวนการใดๆ และจะสรางครั้งแรกเพียงครั้งเดียว หลังจากนั้นสามารถ เปลี่ยนแปลงขอมูลไดตามตองการ

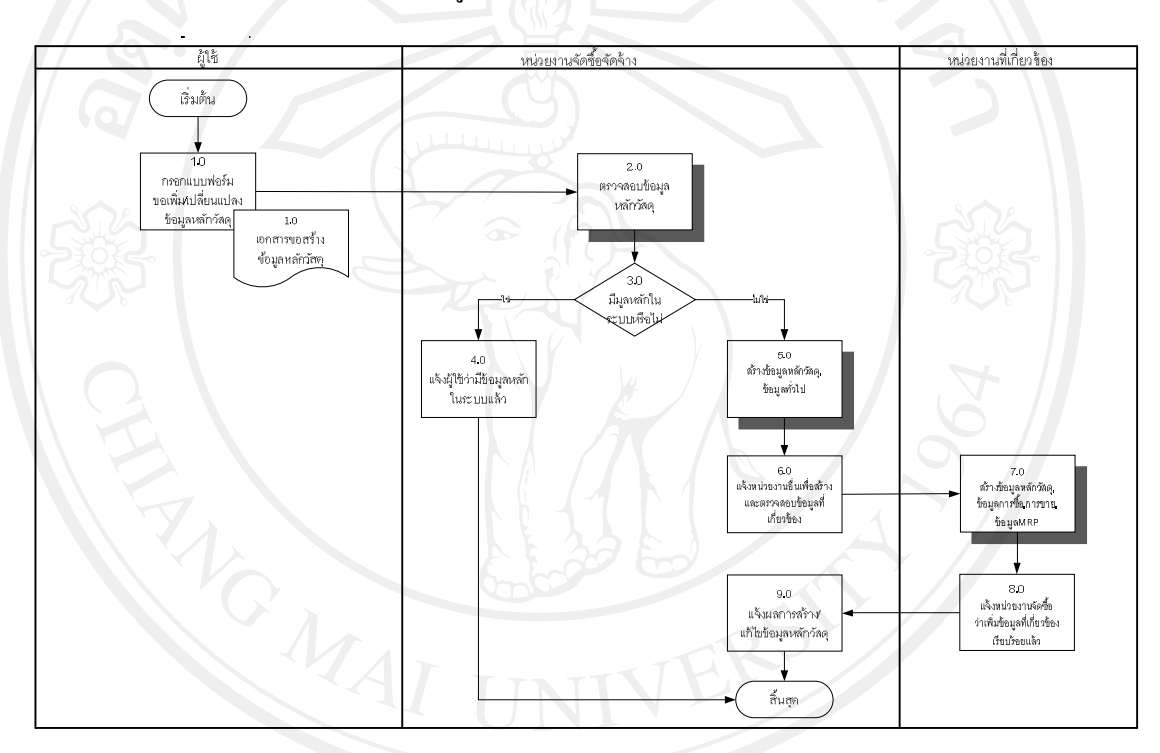

# รูป 4-1 การสรางขอมูลรหัสวัสดุ

### **MM\_102 การสรางขอมูลรหัสผูขาย (Vendor Master Data Maintenance)**

- หนวยงาน : ระบบการจัดซื้อจัดจางและระบบงานบัญชี
- คําอธิบาย : กระบวนการนี้เปนกระบวนการสรางขอมูลหลักผูขาย ซึ่งเปนขอมูลหลักที่ ใชในการเก็บขอมูลรายละเอียดของผูขายเชน ชื่อ-ที่อยู ที่ใชในการติดตอ ขอมูลภาษี เงื่อนไขการชําระเงิน วิธีการชําระเงิน สกุลเงิน ขอมูลควบคุม การจัดหา เป็นต้น

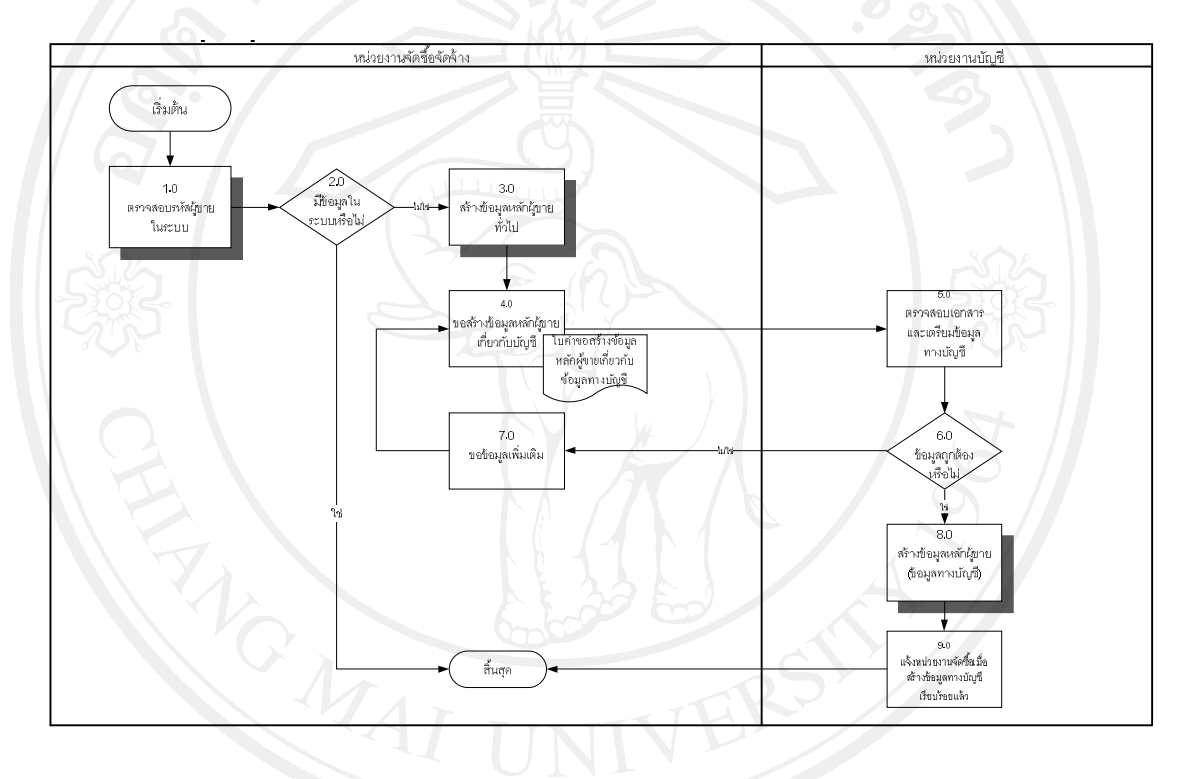

รูป 4-2 การสรางขอมูลรหัสผูขาย

# **MM\_201 การคัดเลือกผูขาย**

- หน่วยงาน : ระบบการจัดซื้อจัดจ้าง
- คําอธิบาย : กระบวนการนี้เปนกระบวนการคัดเลือกผูขาย เพื่อทําการประเมินความ เหมาะสมในการสั่งซื้อวัสดุ สําหรับการซื้อวัสดุชนิดนี้เปนครั้งแรก หรือ ต้องการขอให้ผู้ขายทำการประกวดราคาใหม่

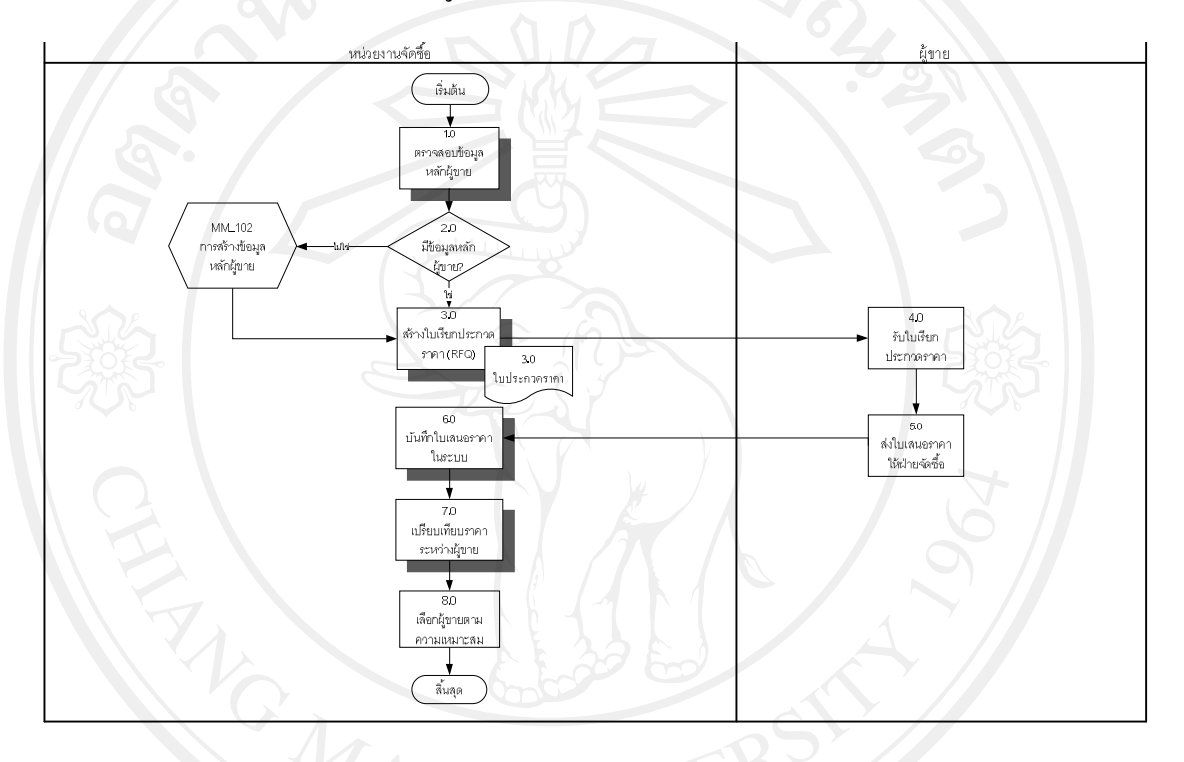

รูป 4-3 การคัดเลือกผูขาย

# **MM\_202 การจัดซื้อวัสดุ**

- หน่วยงาน : หน่วยงานการจัดซื้อจัดจ้าง
- คำอธิบาย : กระบวนการนี้เป็นกระบวนการจัดซื้อวัสดุ เช่น วัตถุดิบ สินค้ากึ่ง สําเร็จรูป บรรจุภัณฑ

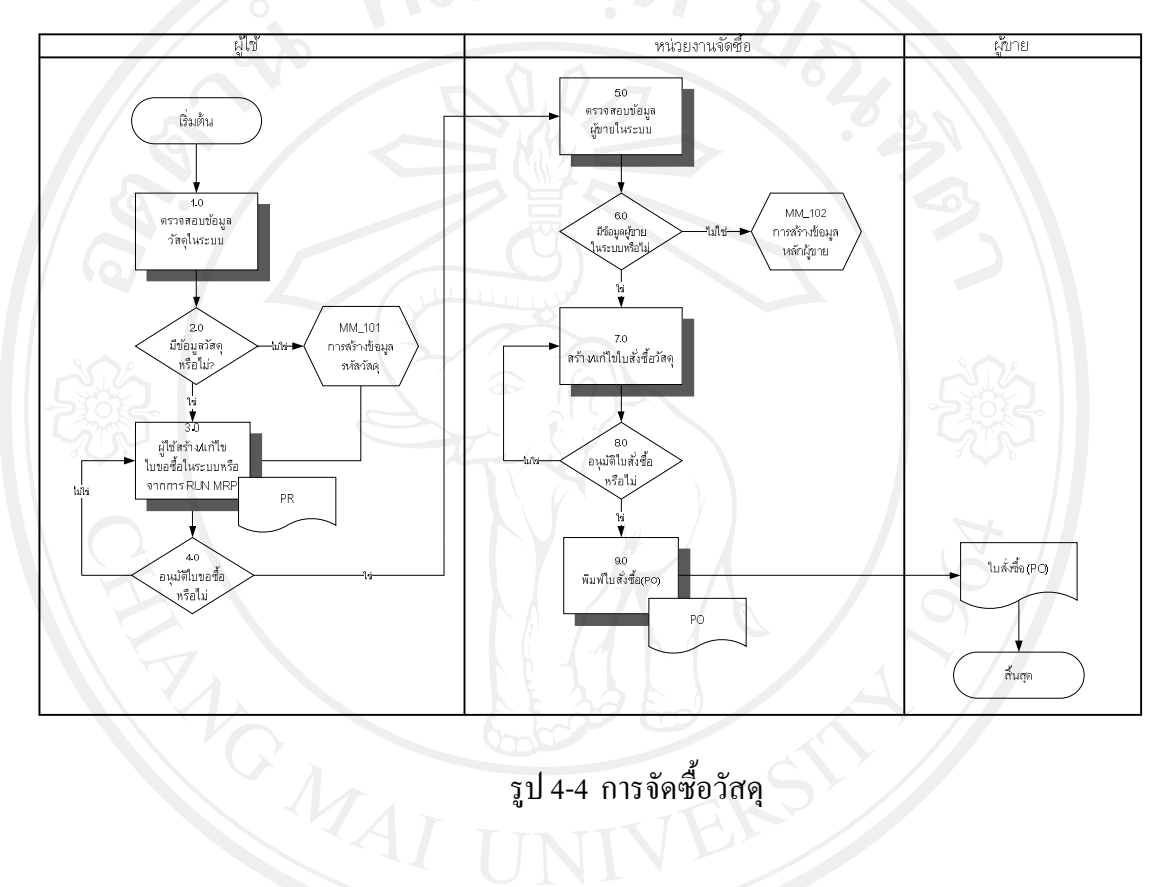

รูป 4-4 การจัดซื้อวัสดุ

# **MM\_301 การรับวัตถุดิบ สินคาสําเร็จรูป จากการสั่งซื้อเขาคลังสินคา**

หนวยงาน : หนวยงานคลัง

คำอธิบาย : กระบวนการนี้เป็นกระบวนการรับวัตถุดิบ สินค้าสำเร็จรูป จากการ สั่งซื้อเขาคลังสินคา

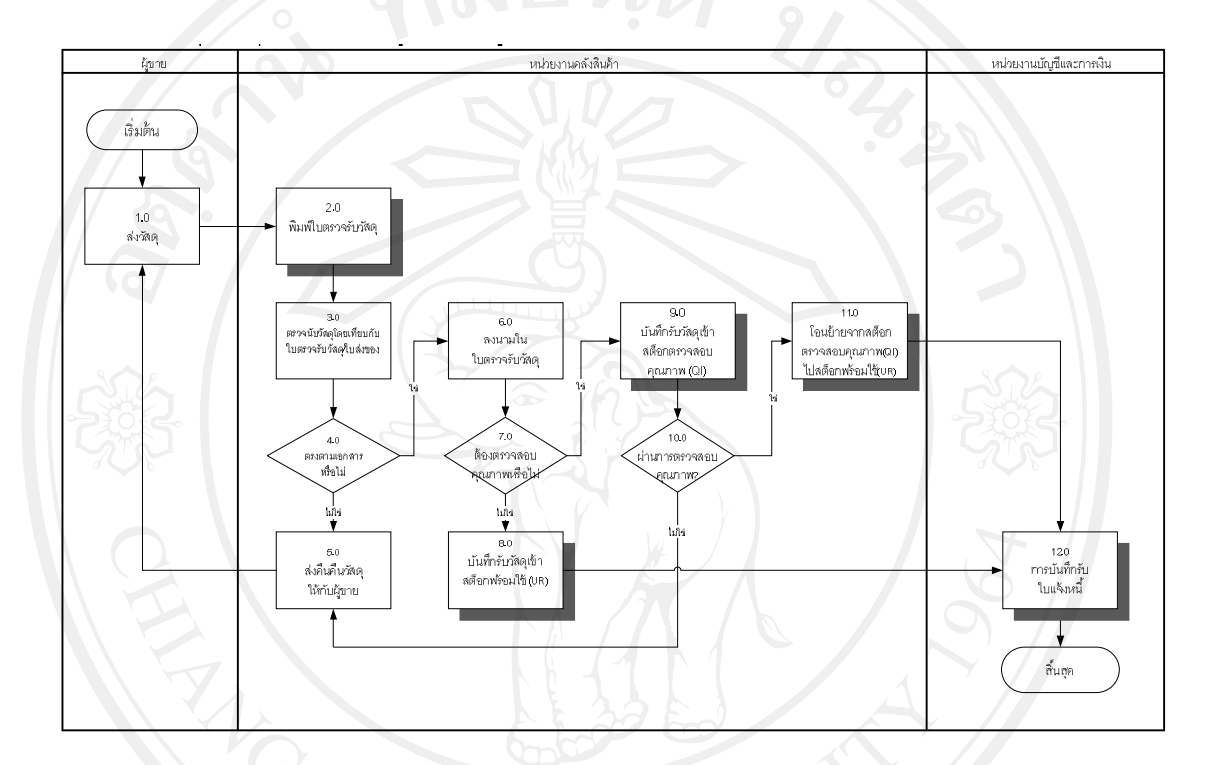

รูป 4-5 การรับวัตถุดิบ สินค้าสำเร็จรูป จากกรสั่งซื้อเข้าคลังสินค้า

# **MM\_302 การรับสินคากึ่งสําเร็จรูป สินคาสําเร็จรูป จากการผลิตเขาคลังสินคา**

- หนวยงาน : หนวยงานคลัง
- คำอธิบาย : กระบวนการนี้เป็นกระบวนการรับสินค้ากึ่งสำเร็จรูป สินค้าสำเร็จรูป จากการผลิต โดยระบบจะทําการรับสินคาตามจํานวนที่หนวยงานผลิต ยืนยันการผลิต

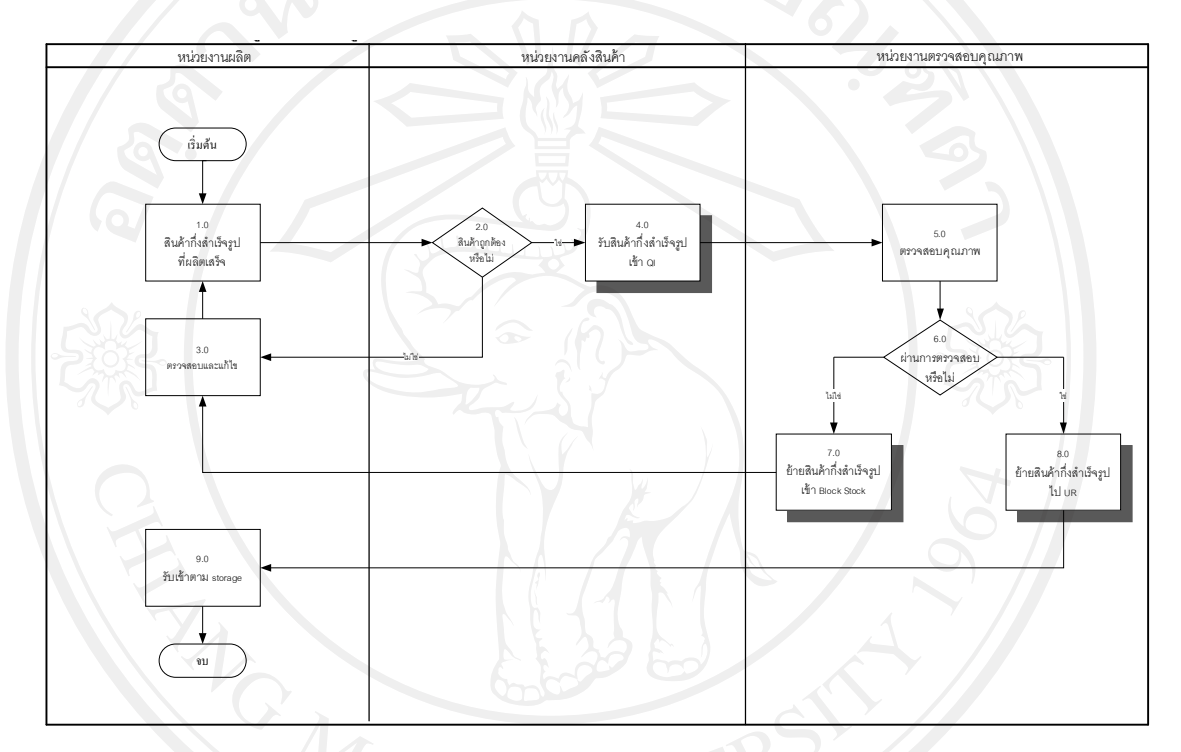

รูป 4-6 การรับสินค้ากึ่งสำเร็จรูป สินค้าสำเร็จรูป จากการผลิตเข้าคลังสินค้า

# **4.4.2 ระบบบริหารการผลิต**

# สามารถแบงออกเปนกระบวนการตางๆ ไดดังตอไปนี้

ตาราง 4-3 กระบวนการทางธุรกิจระบบบริหารการผลิต

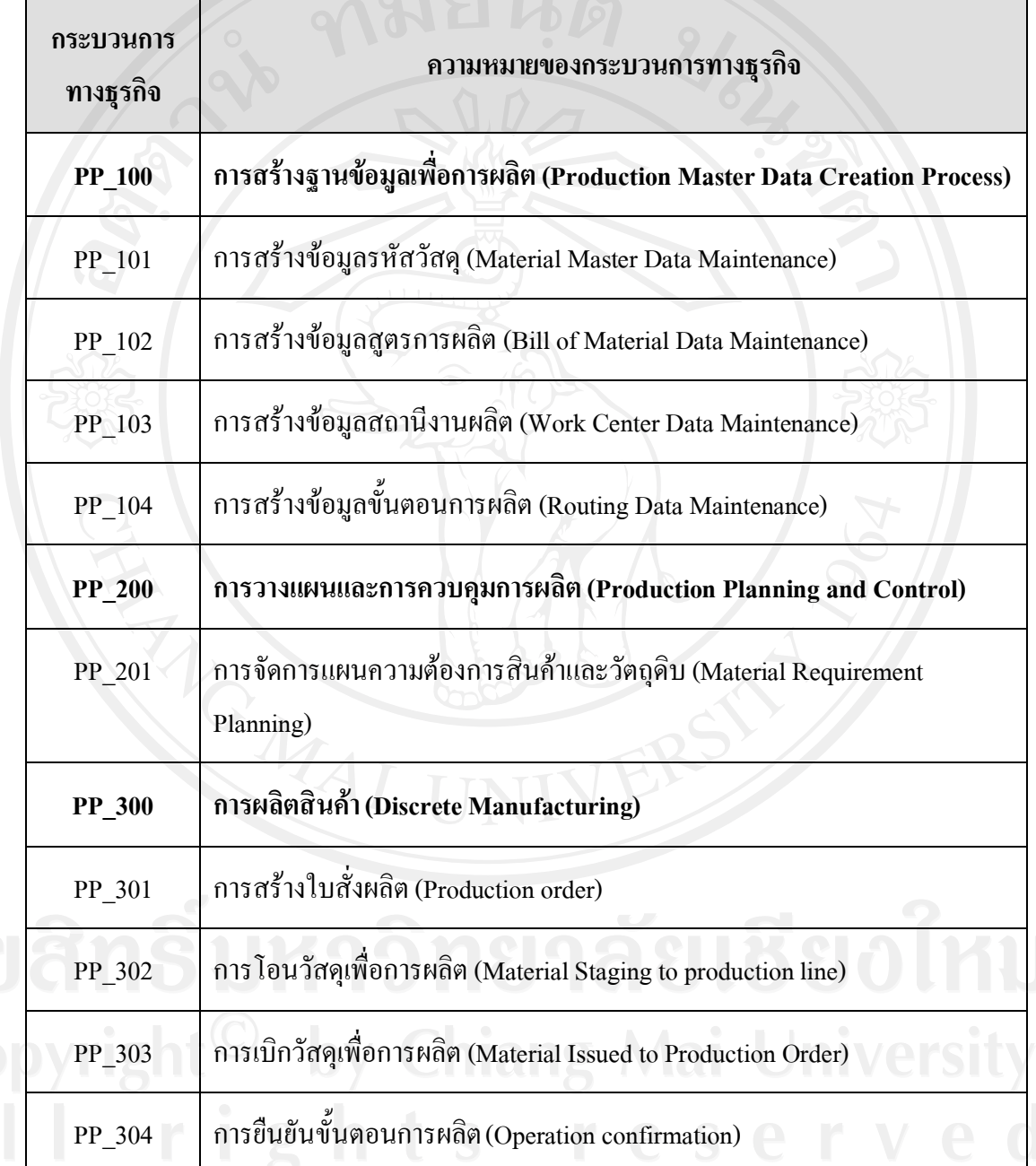

### **PP\_101 การสรางขอมูลรหัสวัสดุ (Material Master Data Maintenance)**

- หนวยงาน : งานวางแผนการผลิต
- คําอธิบาย : กระบวนการนี้ เปนการสรางขอมูลหลักวัสดุ (Material Master) ใน ระบบ วัสดุในที่นี้ไดแกวัสดุที่เกี่ยวของโดยตรงในรายการวัสดุ (Bill Of Materials) เช่น วัสดุที่เป็นผลิตภัณฑ์สำเร็จรูป, ผลิตภัณฑ์กึ่งสำเร็จรูป ึกระบวนการนี้เป็นกระบวนการขั้นแรกสุดที่จะต้องดำเนินการก่อน กระบวนการใดๆ ในระบบบริหารงานทางดานการผลิต และจะสราง ขอมูลหลักในแตละมุมมอง (View) ในครั้งแรกเพียงครั้งเดียว หลังจาก นั้นสามารถเปลี่ยนแปลงขอมูลไดตามตองการ

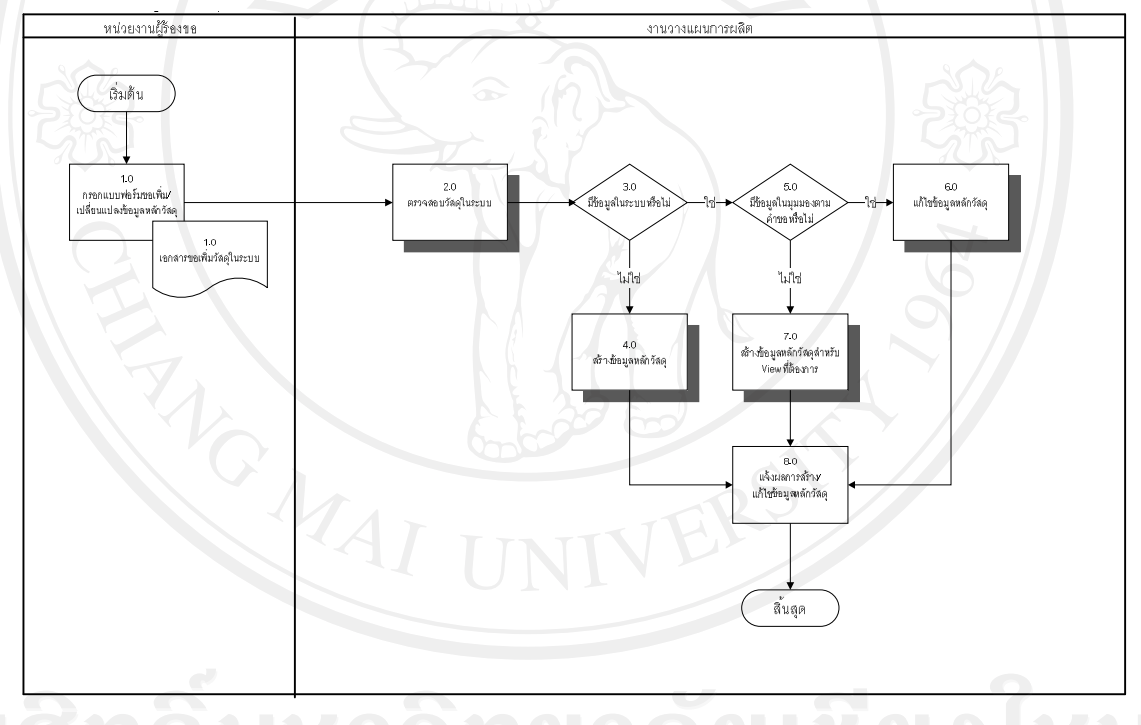

รูป 4-7การสรางขอมูลรหัสวัสดุ

#### **PP\_102 การสรางขอมูลสูตรการผลิต (Bill of Material Data Maintenance)**

- หนวยงาน : งานวางแผนการผลิต
- 

คําอธิบาย : กระบวนการนี้เปนการสรางขอมูลสูตรการผลิต คือการนําขอมูลสูตร ึการผลิตที่ได้รับจากหน่วยงานผลิต โดยจะนำรหัสวัสดุของสินค้า สําเร็จรูป วัสดุกึ่งสําเร็จรูป และวัตถุดิบที่กําหนดไวในระบบ มาผูกเปน ี่สูตรการผลิต เจ้าหน้าที่ผู้บันทึกสามารถกำหนดได้ทั้งรหัสวัสดุที่เป็น สวนประกอบพรอมทั้งระบุจํานวนของวัตถุดิบที่ตองการใช สูตรการ ผลิตนี้สามารถสรางเพียงครั้งเดียวและสามารถเปลี่ยนแปลงไดในกรณีที่ ิสร้างสูตรการผลิตไม่ถูกต้อง หรือทำการเปลี่ยนแปลงเมื่อมีการปรับปรุง สูตรการผลิต

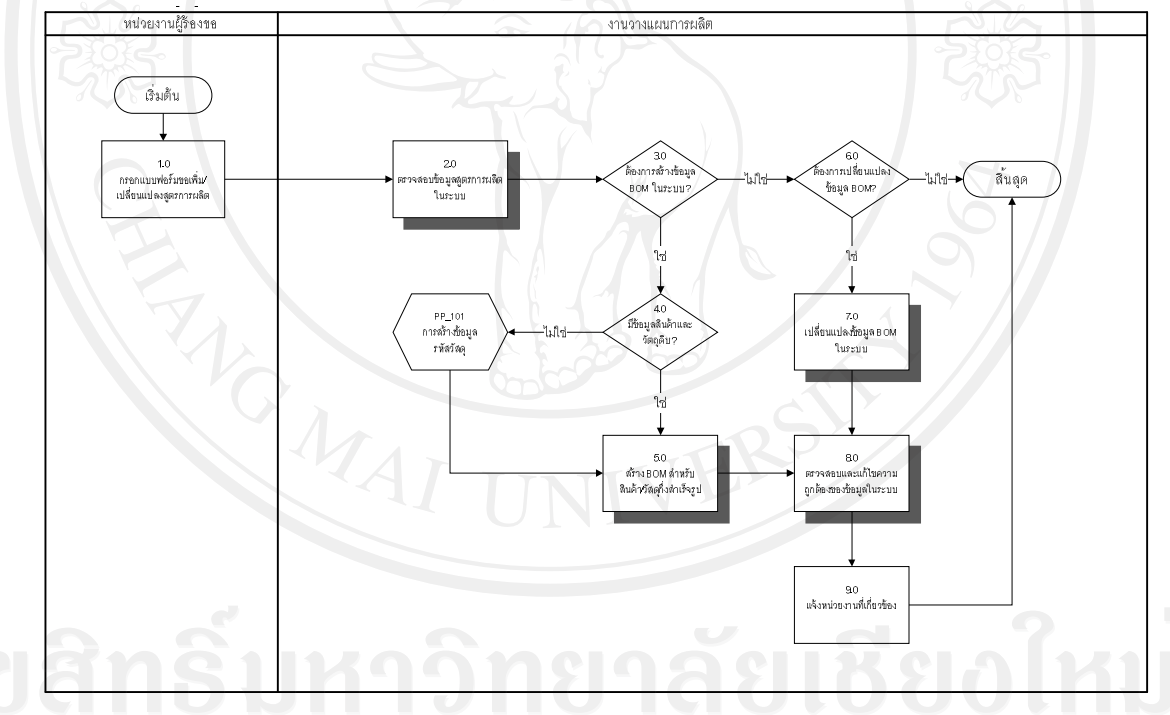

รูป 4-8การสรางขอมูลสูตรการผลิต

#### **PP\_103 การสรางขอมูลสถานีงานผลิต (Work Center Master Maintenance)**

- หนวยงาน : งานวางแผนการผลิต
- คําอธิบาย : กระบวนการนี้เปนการสรางขอมูลสถานีงาน ซึ่งหมายถึงแผนกหรือ กลุมพนักงานที่ทําการผลิตหรืออาจใชแทนเครื่องจักรที่ทําการผลิต โดย ข้อมูลสถานีงาน (Work Center) จะใช้สำหรับการสร้างขั้นตอนการผลิต ในระบบ ขอมูลสถานีงานจะประกอบดวยขอมูลสวนตางๆ เชน Basic Data, Default Value, Capacities, Schedulingและ Cost Center

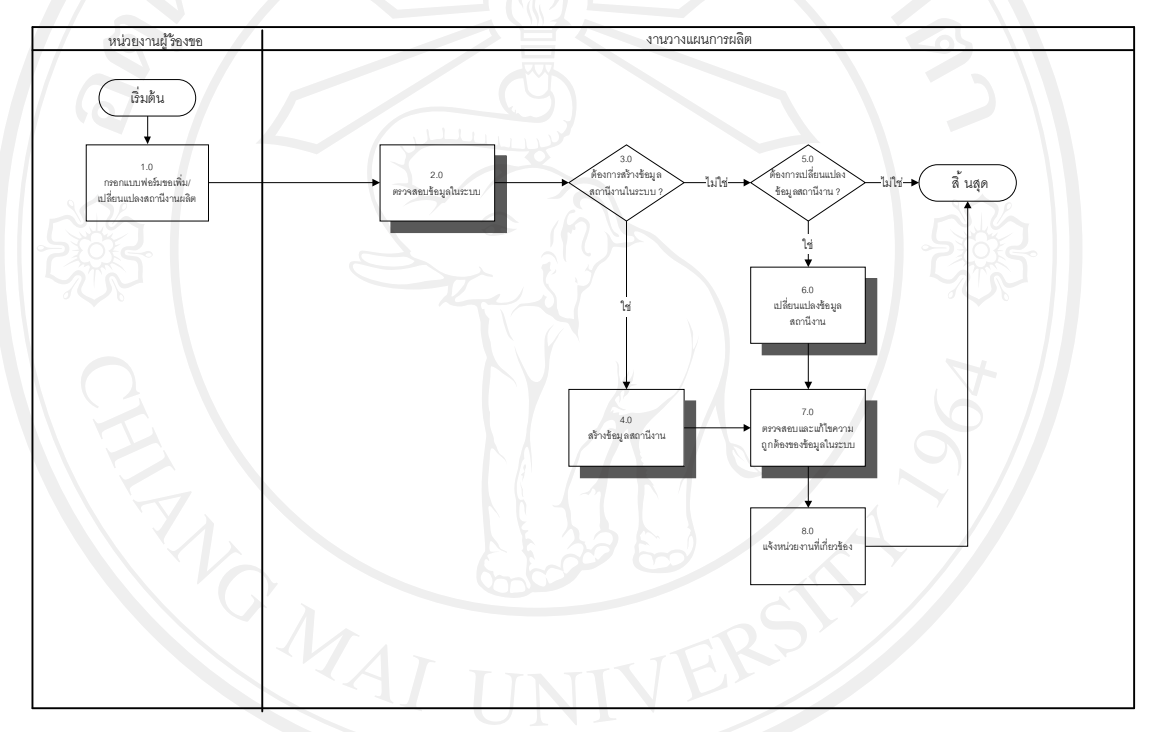

# รูป 4-9 การสรางขอมูลสถานีงานผลิต

# **PP\_104 การสรางขอมูลขั้นตอนการผลิต (Routing Data Maintenance)**

- หนวยงาน : งานวางแผนการผลิต
- คําอธิบาย : กระบวนการนี้เปนการกําหนดขั้นตอนการผลิตสินคาโดยสราง ความสัมพันธระหวางสถานีงานและขั้นตอนการผลิตรวมทั้ง กําหนดเวลาที่ใชในแตละขั้นตอนการผลิต

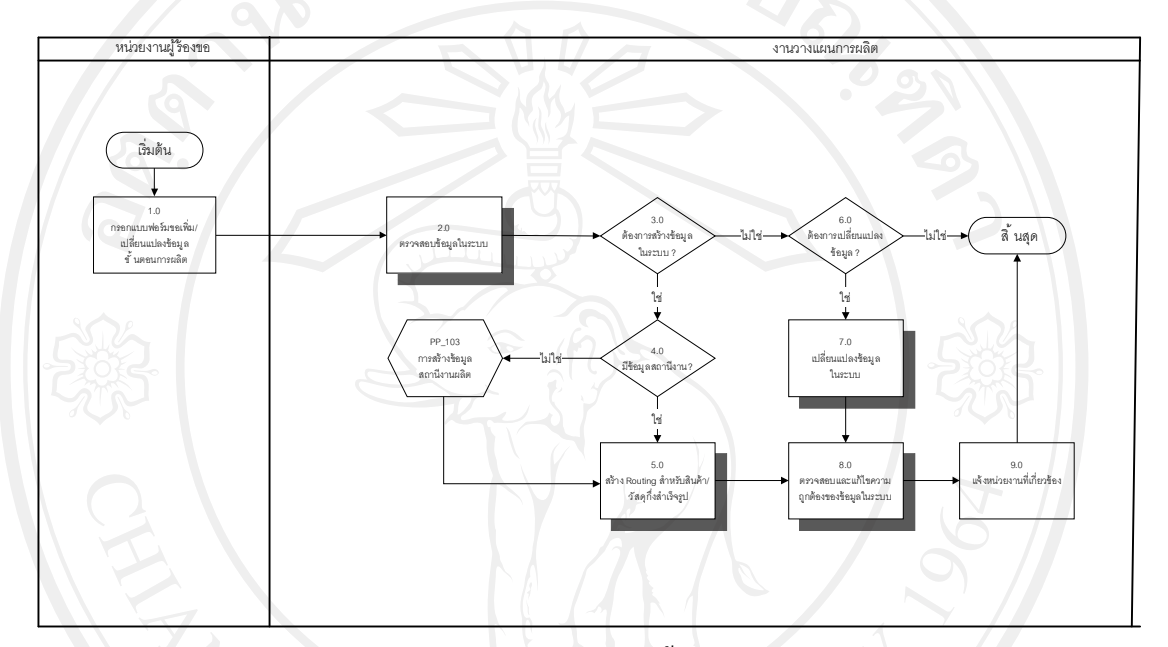

รูป 4-10การสรางขอมูลขั้นตอนการผลิต

#### **PP\_201 การจัดการความตองการสินคาและวัตถุดิบ (Material Requirement Planning)**

- หนวยงาน : งานวางแผนการผลิต, หนวยงานผลิต และฝายพัสดุ
- คําอธิบาย : กระบวนการนี้เปนการ RUN MRP ที่ Production plant เพื่อออกใบสั่ง ผลิตหากเป็นการจัดหาจากภายใน เช่นสินค้ากึ่งสำเร็จรูปกลุ่ม Pre-Mix เพื่อทำการผลิตสินค้า และออกใบขอเสนอซื้อวัตถุดิบใน กรณีที่เป็นการ ้จัดหาจากภายนอก โดยนำความต้องการสินค้าที่เกิดขึ้นจากการจัดทำ เอกสารใบสั่งขาย มาดําเนินการ Run MRP เพื่อคํานวณจํานวนสินคาที่ ด้องการ

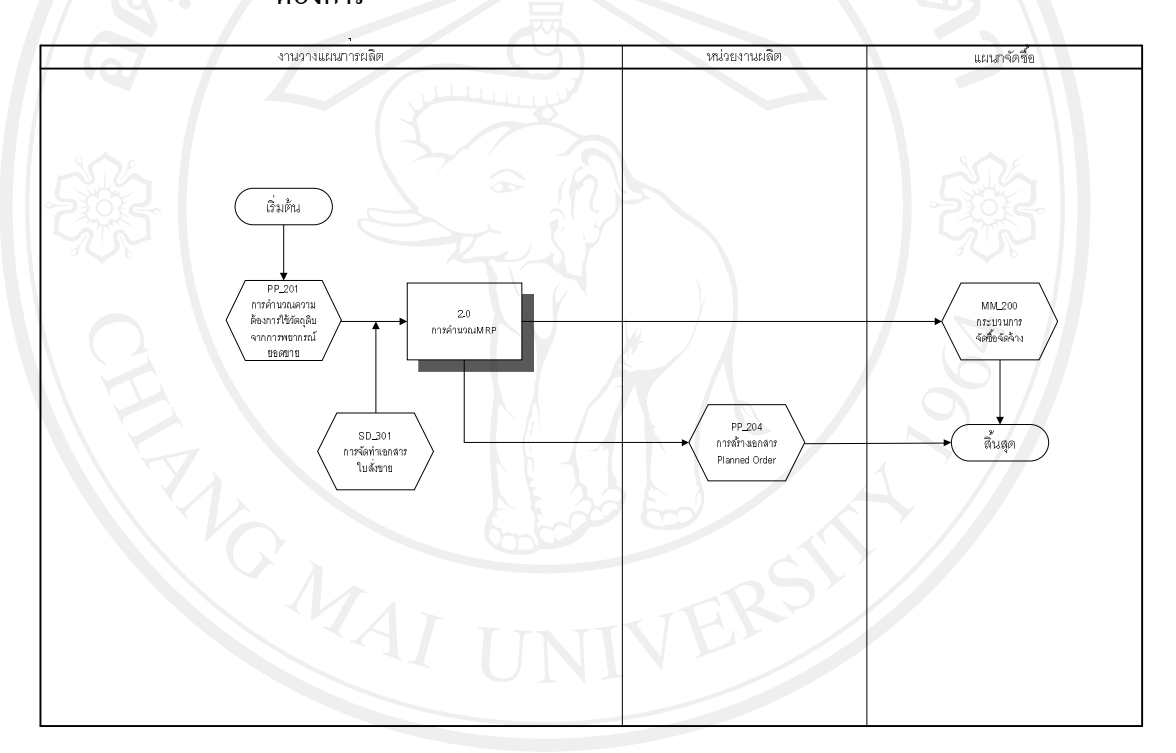

รูป 4-11การจัดการความต้องการสินค้าและวัตถุดิบ

# **PP\_301 การสรางใบสั่งผลิต (Production Order)**

- หนวยงาน : หนวยงานผลิต
- คําอธิบาย : เมื่อได้รับข้อมูล Planned Order จากระบบ เจ้าหน้าที่ทำการ แปลง

Planned Order เป็น Production Order

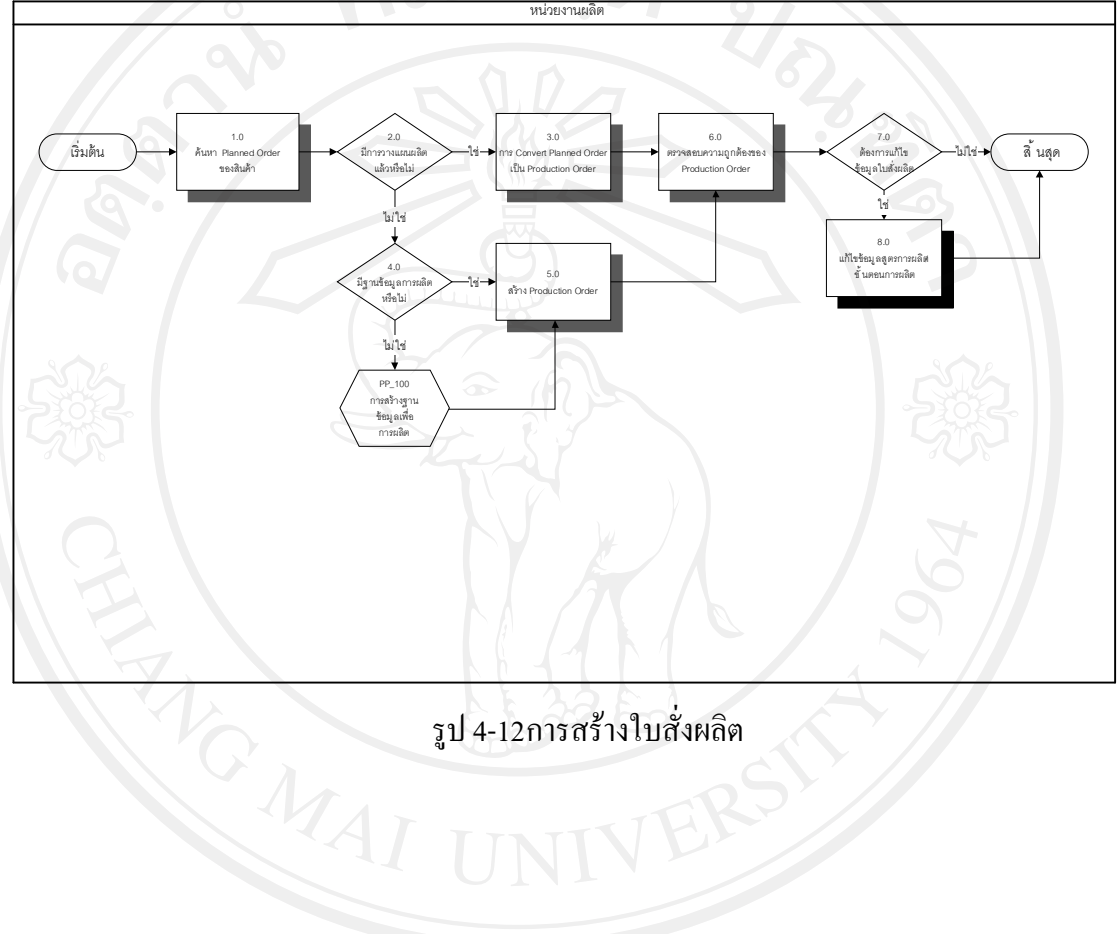

# **PP\_302 การโอนวัสดุเพื่อการผลิต (Material Staging to Production Line)**

- หนวยงาน : หนวยงานผลิต, คลังพัสดุ
- คําอธิบาย : กระบวนการนี้เปนขั้นตอนในกระบวนการเบิกวัตถุดิบที่ใชในการผลิต จากคลังพัสดุเขามาสูพื้นที่การผลิต โดยเริ่มตั้งแต การรับเอกสารใบสั่ง ผลิต, จัดทําเอกสารเบิกวัตถุดิบสงใหหนวยงานคลังพัสดุ เพื่อทําการ โอนวัสดุที่ใชในการผลิตไปยังคลังหนวยงานผลิต

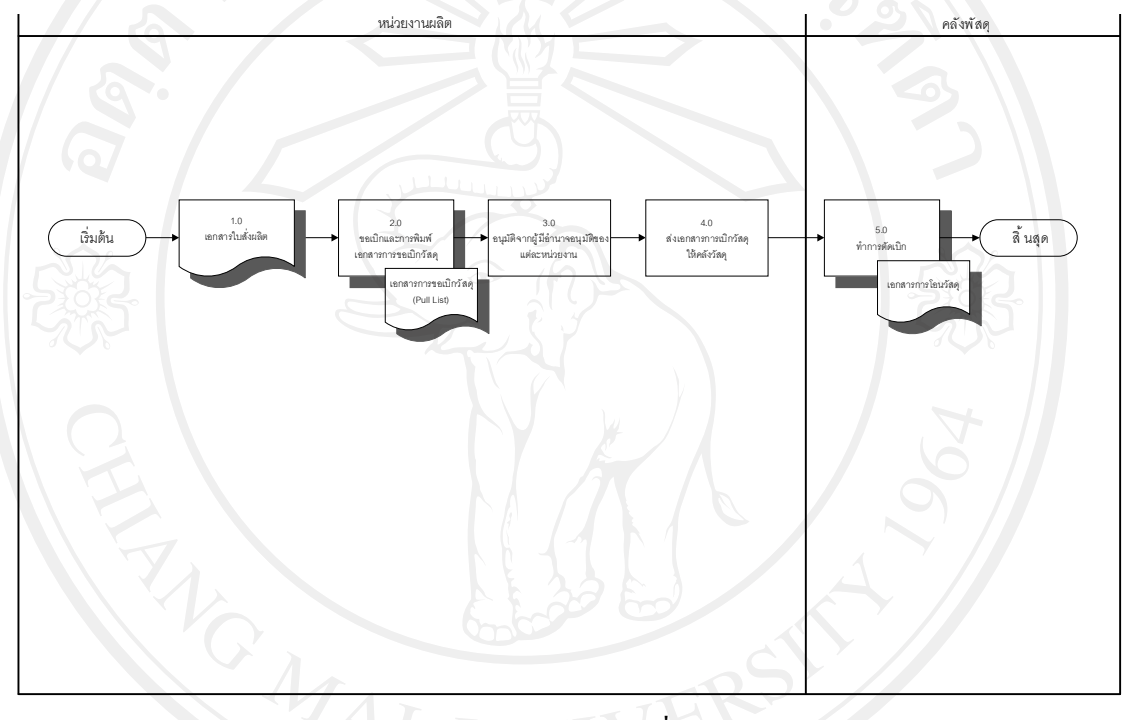

รูป 4-13การโอนวัสดุเพื่อการผลิต

# **PP\_303 การเบิกวัสดุเพื่อการผลิต (Material Issued to Production Order)**

หนวยงาน : หนวยงานผลิต

คําอธิบาย : หนวยงานผลิตบันทึกเบิกวัสดุตามที่ใชจริงเขาสูใบสั่งผลิต

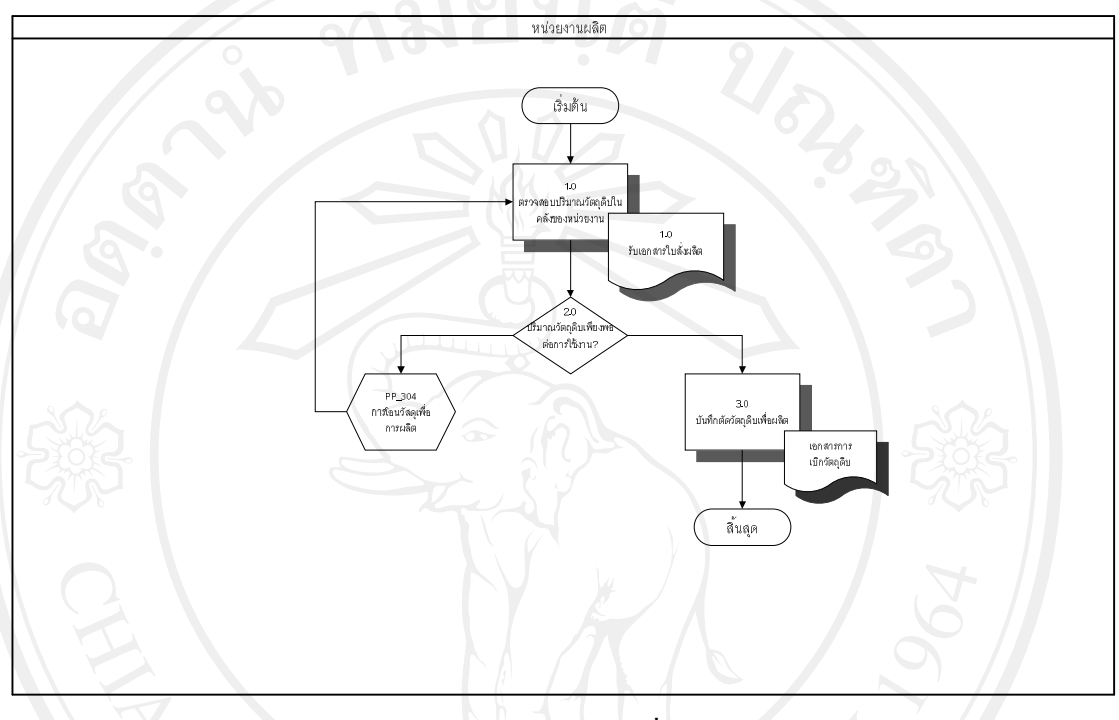

รูป 4-14การเบิกวัสดุเพื่อการผลิต

# **PP\_304 การยืนยันขั้นตอนการผลิต (Operation Confirmation)**

- หนวยงาน : หนวยงานผลิต
- คําอธิบาย : ในกระบวนการผลิตสารปรุงแตงรสอาหารแตละขั้นตอน หนวยงาน ผลิตจะต้องมีการบันทึกผลการผลิตในระบบ เพื่อนำไปใช้ในการ คํานวณตนทุนการผลิตสินคา และใชในการทํารายงานสรุปการผลิต สินคาสงใหหนวยงานที่เกี่ยวของ

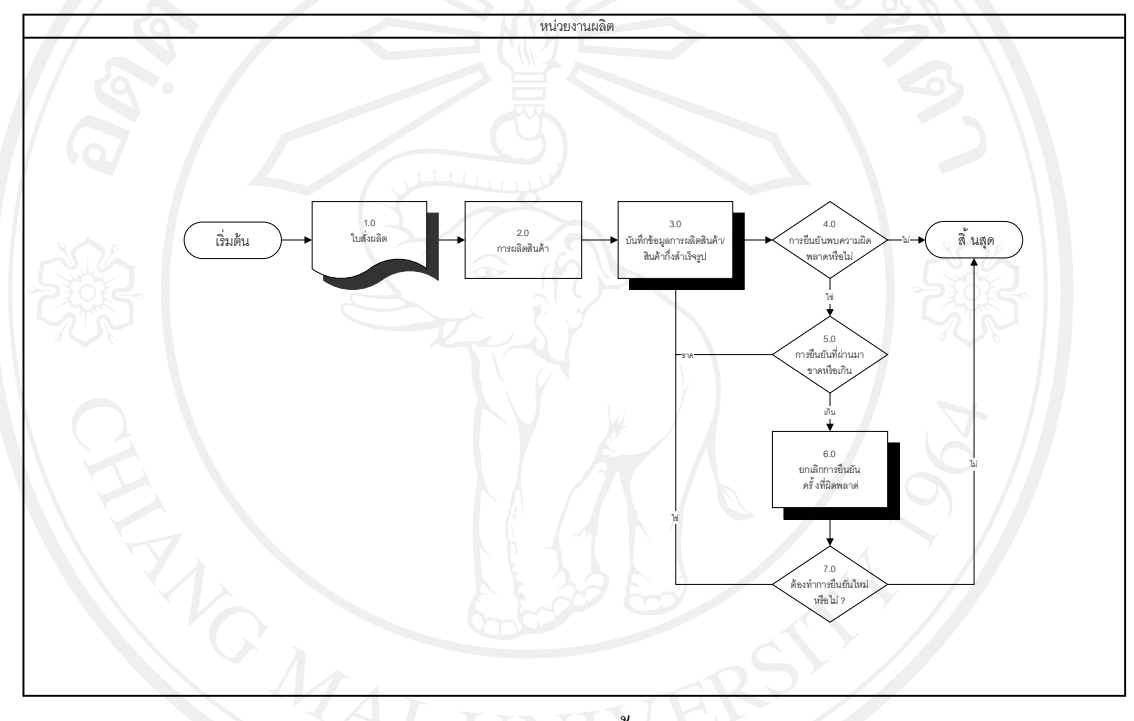

รูป 4-15การยืนยันขั้นตอนการผลิต

# **4.4.3 ระบบบริหารงานขาย**

# สามารถแบงออกเปนกระบวนการตางๆ ไดดังตอไปนี้

ตาราง 4-4 กระบวนการทางธุรกิจระบบบริหารงานขาย

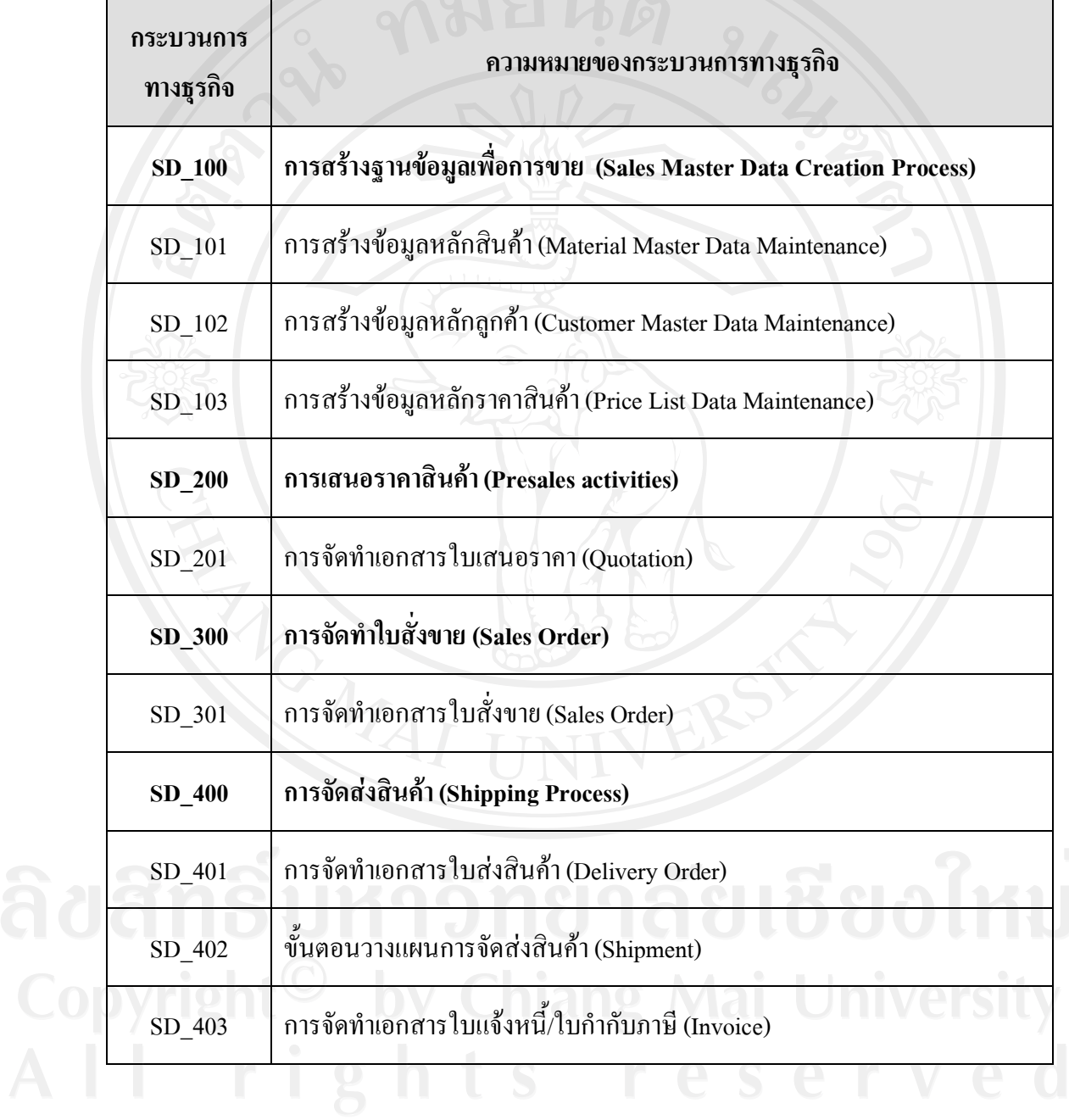

#### **SD\_101 การสรางขอมูลหลักสินคา (Material Master Data Maintenance)**

- หนวยงาน : แผนกการตลาด
- คําอธิบาย : กระบวนการนี้เปนการสรางขอมูลหลักสินคา (Material Master) ใน สวนขอมูลที่เกี่ยวของกับการขาย (Sales view)ของผลิตภัณฑเคมีอาหาร

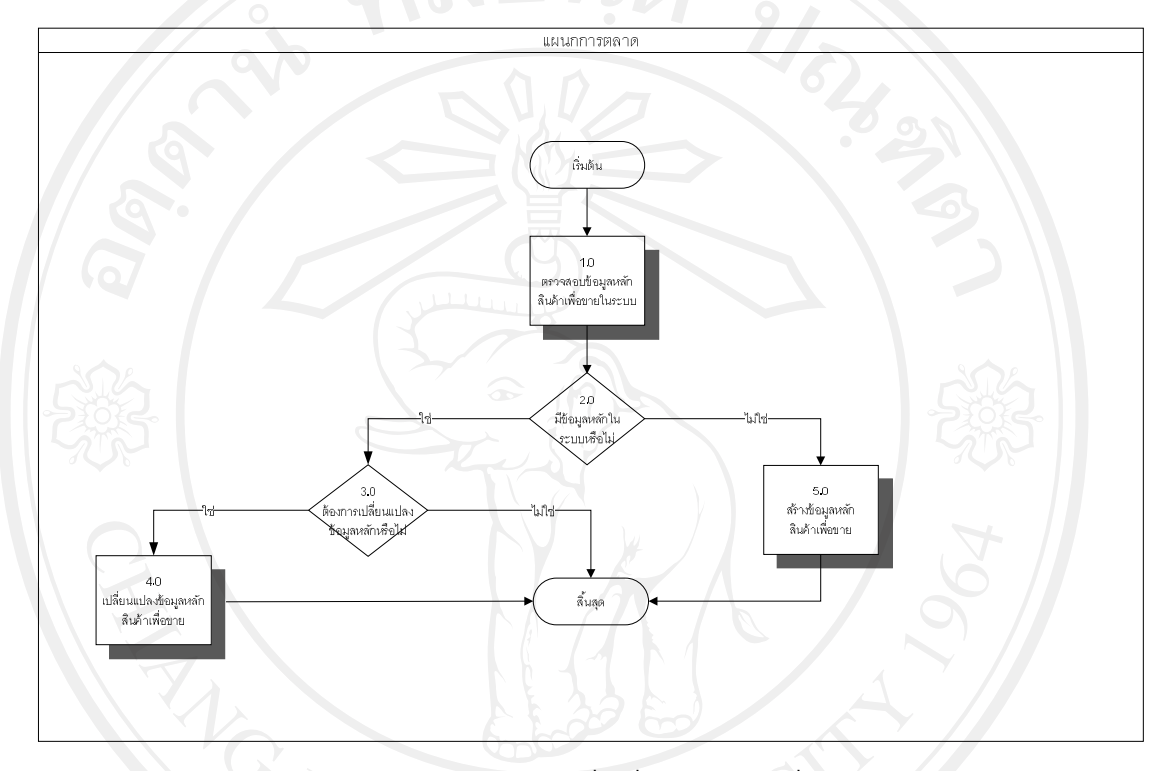

รูป 4-16 การสร้างข้อมูลหลักสินค้า

#### **SD\_102 การสรางขอมูลหลักลูกคา (Customer Master Data Maintenance)**

- หนวยงาน : แผนกการตลาด
- คำอธิบาย : กระบวนการนี้เป็นการสร้างข้อมูลหลักลูกค้า (Customer Master) ใด้แก่ ลูกคาในกลุมตางๆ เชน ลูกคากลุมบริษัท ลูกคาทั่วไป

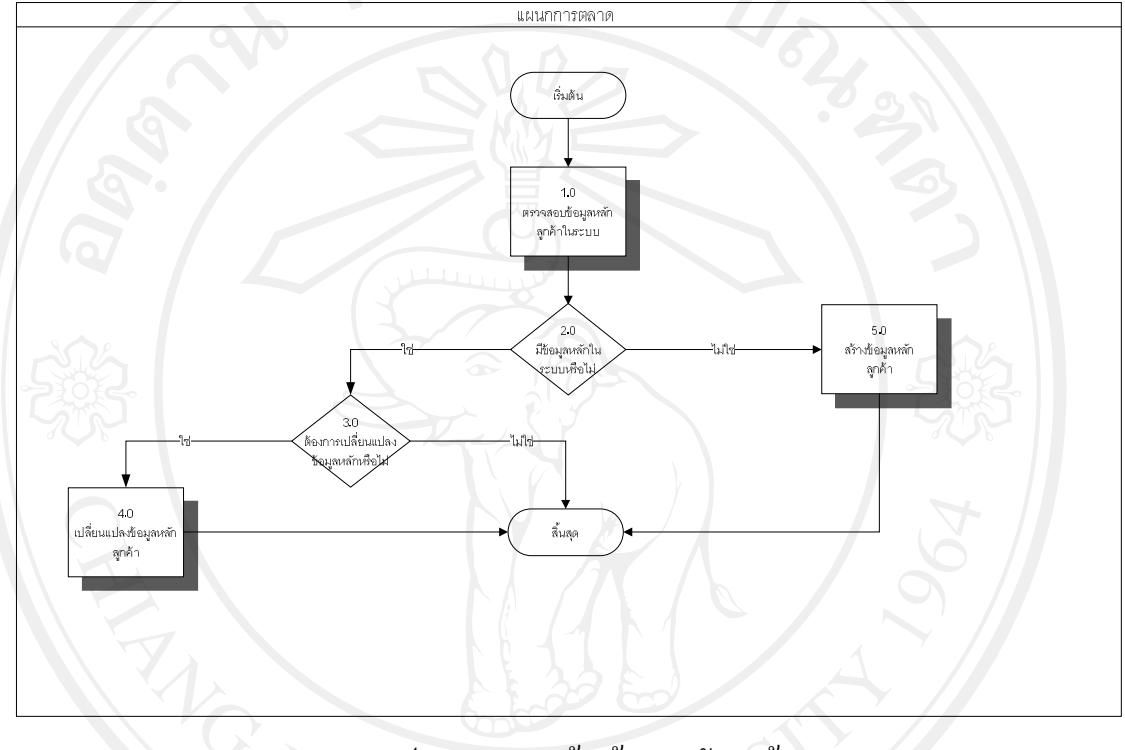

รูป 4-17 การสร้างข้อมูลหลักลูกค้า
**SD\_103 การสรางขอมูลหลักราคาสินคา (Price List Data Maintenance)**

หนวยงาน : แผนกการตลาด

ชื่อกระบวนการ : การสร้างข้อมูลหลักราคาสินค้า (Price List)

คําอธิบาย : กระบวนการนี้เปนการสรางขอมูลหลักราคาสินคา (Price List) เพื่อให การออกเอกสารทางดานการขายมีความถูกตองมากขึ้น โดยการกําหนด ราคาสินคาตามกลุมลูกคา

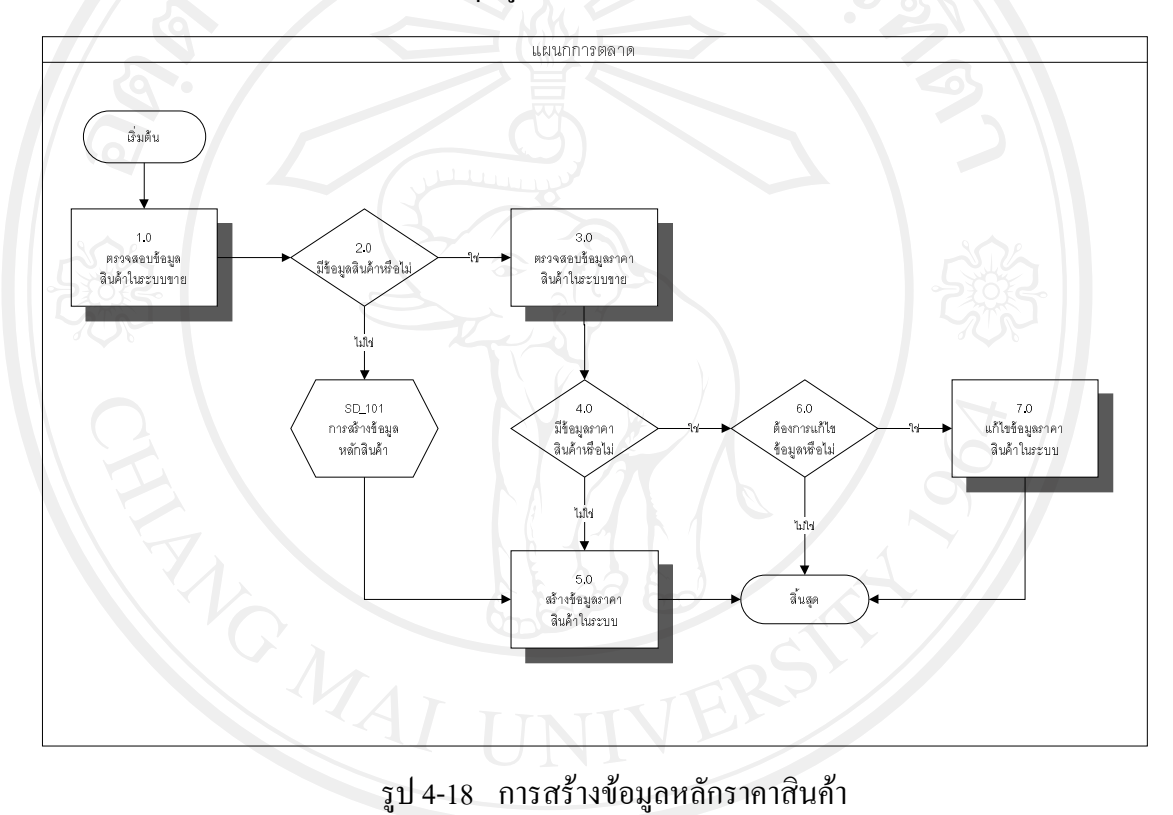

### **SD\_201 การจัดทําเอกสารใบเสนอราคา (Quotation)**

- หนวยงาน : แผนการตลาด
- คำอธิบาย : กระบวนการนี้เป็นการจัดทำเอกสารใบเสนอราคา (Quotation) เพื่อเป็น การเสนอราคาสินค้าและเงื่อนไขทางการค้าต่างๆ ให้กับลูกค้า

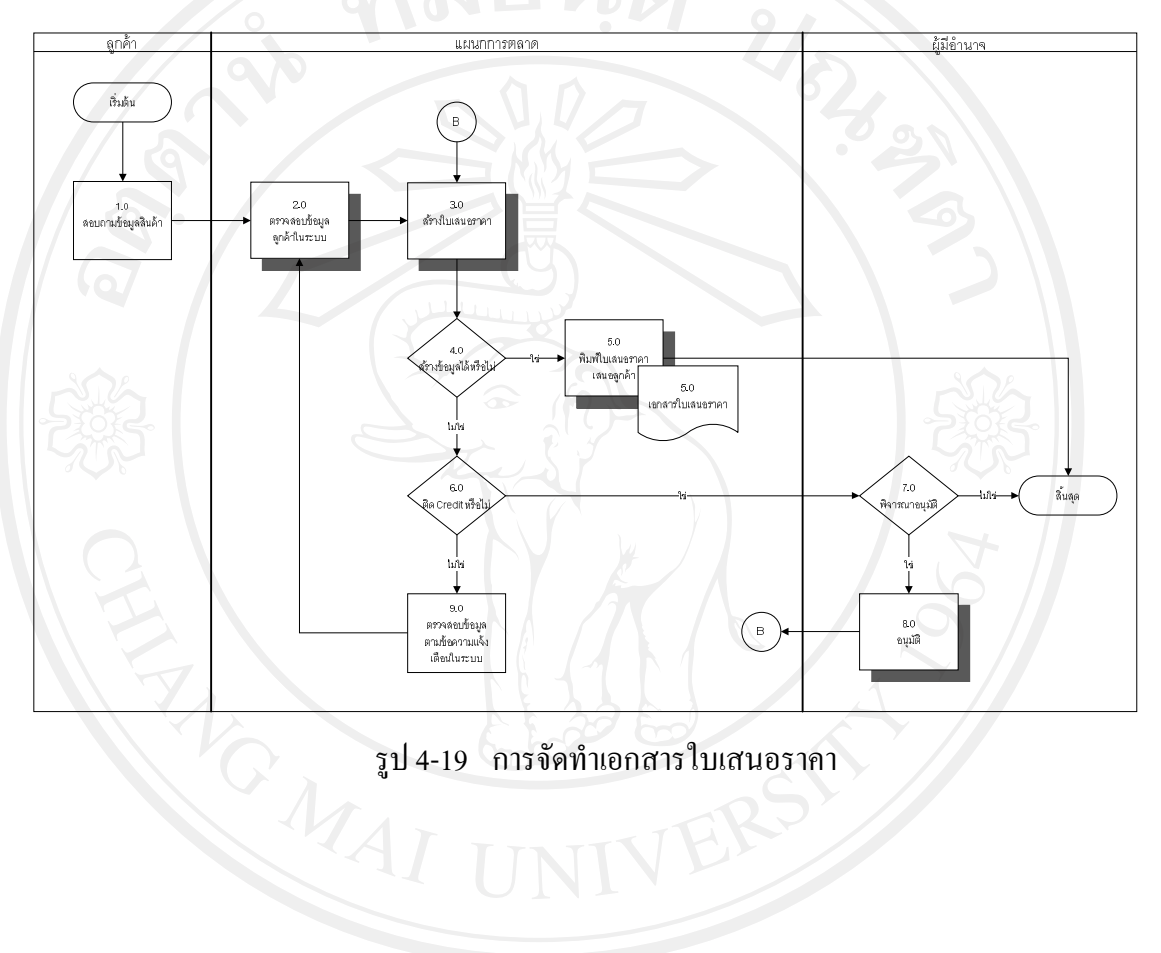

### **SD\_301การจัดทําเอกสารใบสั่งขาย (Sales Order)**

- หนวยงาน : แผนกบริหารงานขาย
- คําอธิบาย : กระบวนการนี้เปนการจัดทําเอกสารใบสั่งขาย (Sales Order) เพื่อบันทึก ข้อมูลการซื้อสินค้าของลูกค้า โดยเอกสารนี้จะเก็บเป็นหลักฐานในการ ยืนยันข้อมูลหากมีการเปลี่ยนแปลงข้อมูลในอนาคต และจะใช้ข้อมูล สําหรับฝายวางแผนการผลิตในการใชวางแผนงานตอไป

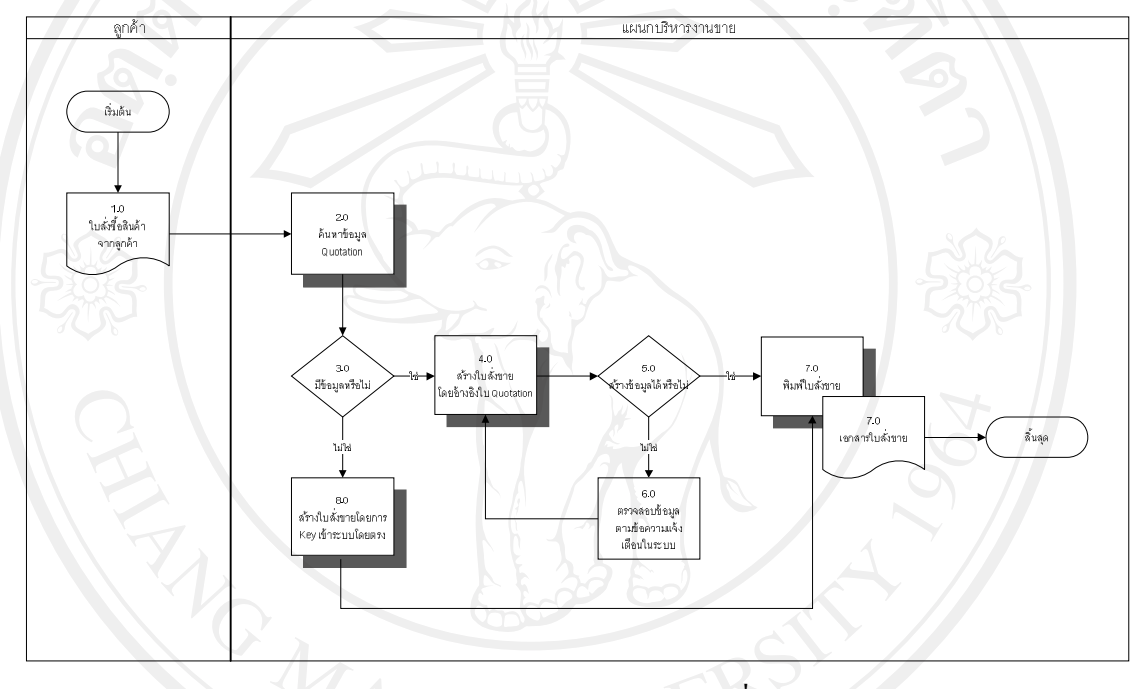

รูป 4-20 การจัดทําเอกสารใบสั่งขาย

### **SD\_401 การจัดทําเอกสารใบสงสินคา (Delivery Order)**

- หนวยงาน : แผนกคลังสินคา
- คําอธิบาย : กระบวนการนี้เปนการจัดทําเอกสารใบสงสินคา (Delivery Order) โดย ทำการบันทึกใบส่งสินค้าเมื่อต้องการส่งสินค้าให้ลูกค้า โดยอ้างอิงจาก เอกสารการสั่งขาย

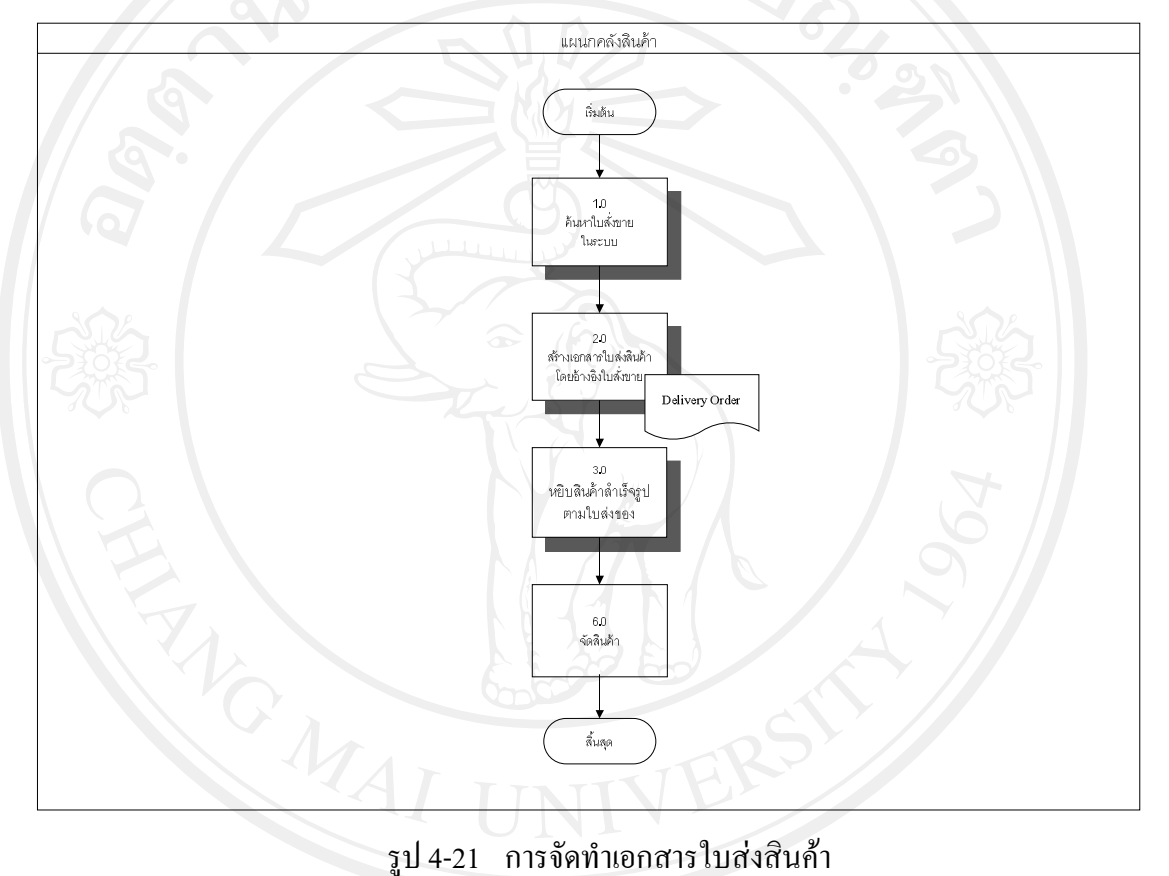

#### **SD\_402 การวางแผนการจัดสงสินคา (Shipment)**

- หนวยงาน : แผนกจัดสงสินคา
- คำอธิบาย : กระบวนการนี้เป็นขั้นตอนวางแผนการจัดส่งสินค้า(Shipment) เป็นการ จัด Delivery Order ที่อยูในเสนทางเดียวกันใหขนสงไปพรอมกัน เพื่อ ลดตนทุนการขนสงสินคา โดยกระบวนการนี้จะรวมถึงขั้นตอนการหยิบ สินคา และการตัด Stock สินคาดวย

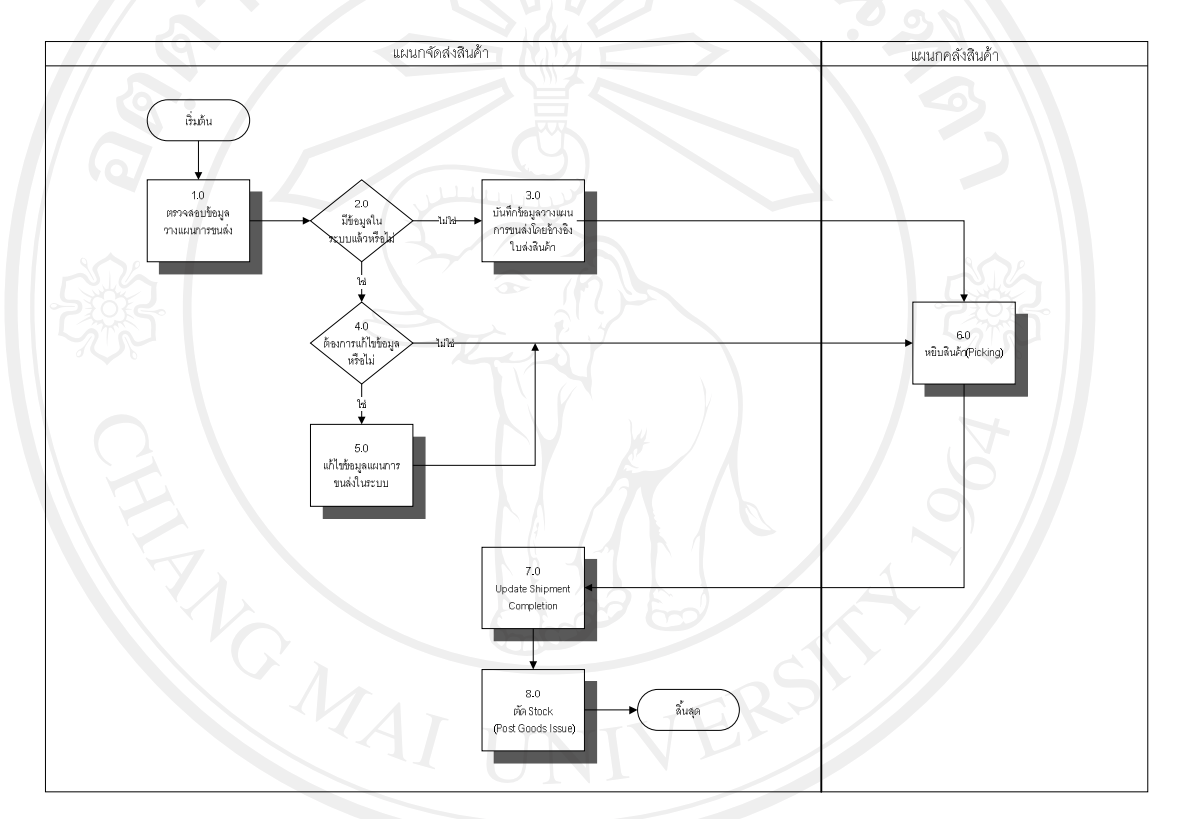

### รูป 4-22 การวางแผนการจัดส่งสินค้า

### **SD\_403 การจัดทําเอกสารใบแจงหนี้/ใบกํากับภาษี (Invoice)**

- หนวยงาน : แผนกบริหารงานขาย
- คําอธิบาย : กระบวนการนี้เปนการจัดทําเอกสารใบแจงหนี้/ใบกํากับภาษี (Invoice) โดยอางอิงจากเอกสาร Delivery Order ซึ่งระบบจะทําการบันทึกรายการ บันชีโดยมีผลทําใหยอดลูกหนี้เพิ่มขึ้น และมีรายไดเพิ่มขึ้น

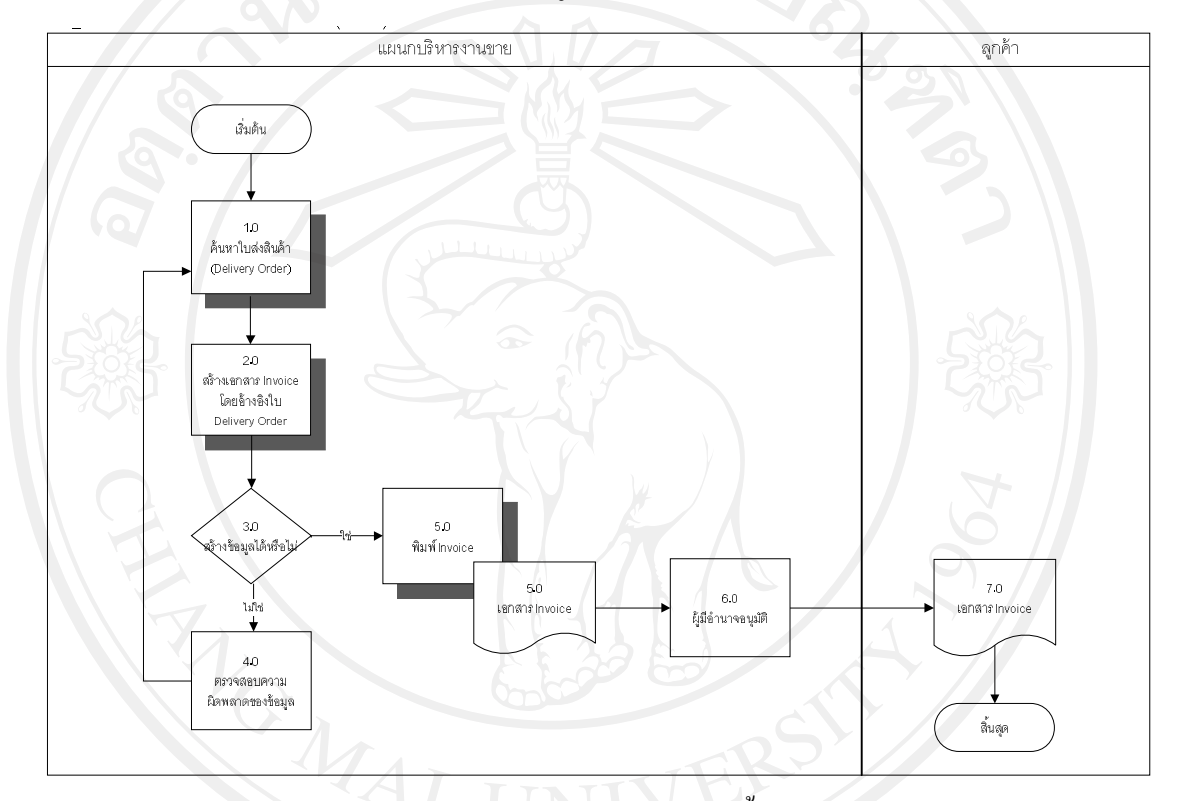

## รูป 4-23 การจัดทําเอกสารใบแจงหนี้/ใบกํากับภาษี

#### **4.5 การกําหนดคาการทํางาน (Configuration)**

เปนการนําขอมูลพื้นฐานขององคกรเขาไปติดตั้งในระบบเพื่อเปนการกําหนดโครงสราง องคกร และเปนขอมูลที่จะใชในการจัดทําเอกสารตอไป โดยขอมูลโครงสรางตางๆ ที่ดําเนินการมี ดังตอไปนี้

### **4.5.1 เขาสูหนาจอการทํา SAP Configuration**

Menu Path : SAP Menu  $\rightarrow$  Tools  $\rightarrow$  Customizing  $\rightarrow$  IMG  $\rightarrow$  SPRO – Execute Project

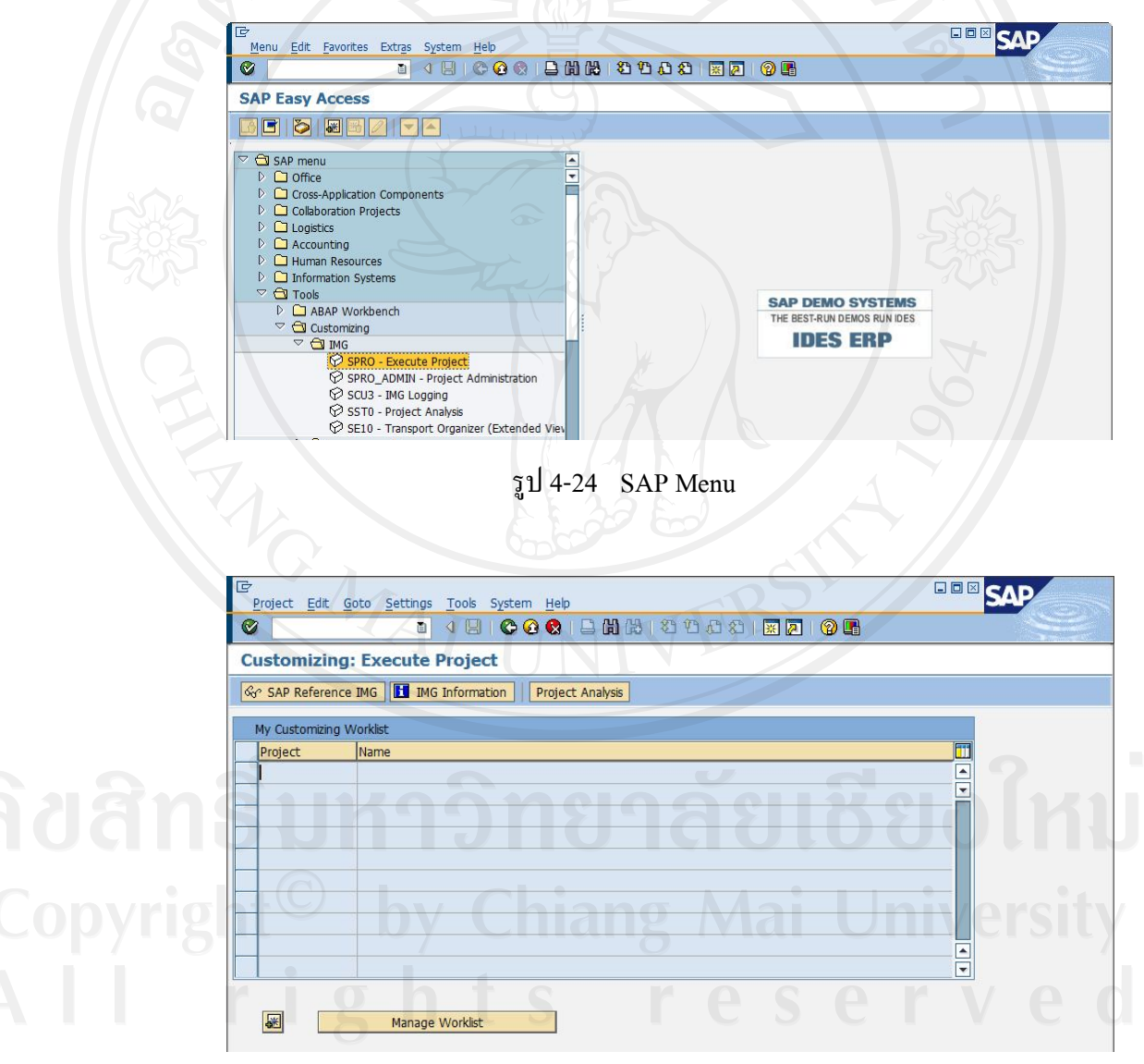

รูป 4-25 Customizing: Execute Project

กดปุ่ม <mark>& SAP Reference IMG</mark> เพื่อเข้าสู่หน้าจอ Display IMG

**4.5.2 Maintain Company Code**

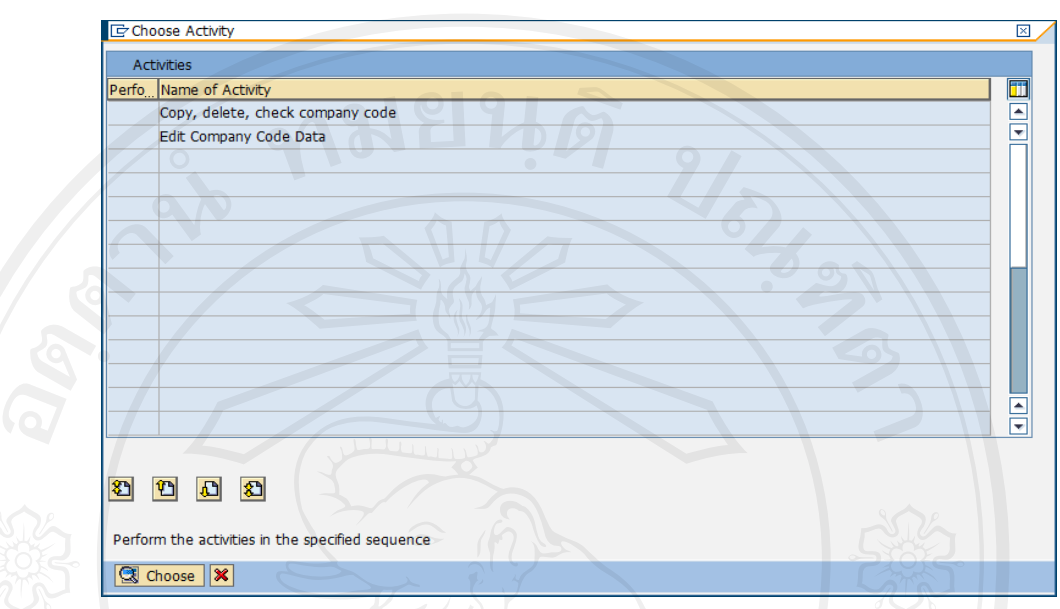

Menu Path : IMG  $\rightarrow$  Enterprise Structure  $\rightarrow$  Definition  $\rightarrow$  Financial Accounting  $\rightarrow$ Edit, Copy, Delete, Check Company code

รูป 4-26 Maintain Company Code

เมื่อเขาสูหนาจอ Choose Activity เลือก Edit Company Code Data เพื่อเขาสูหนาจอ Overview จากนั้นเลือกรหัสที่ต้องการแล้วกดปุ่ม **S** เพื่อทำการแก้ไขข้อมูล

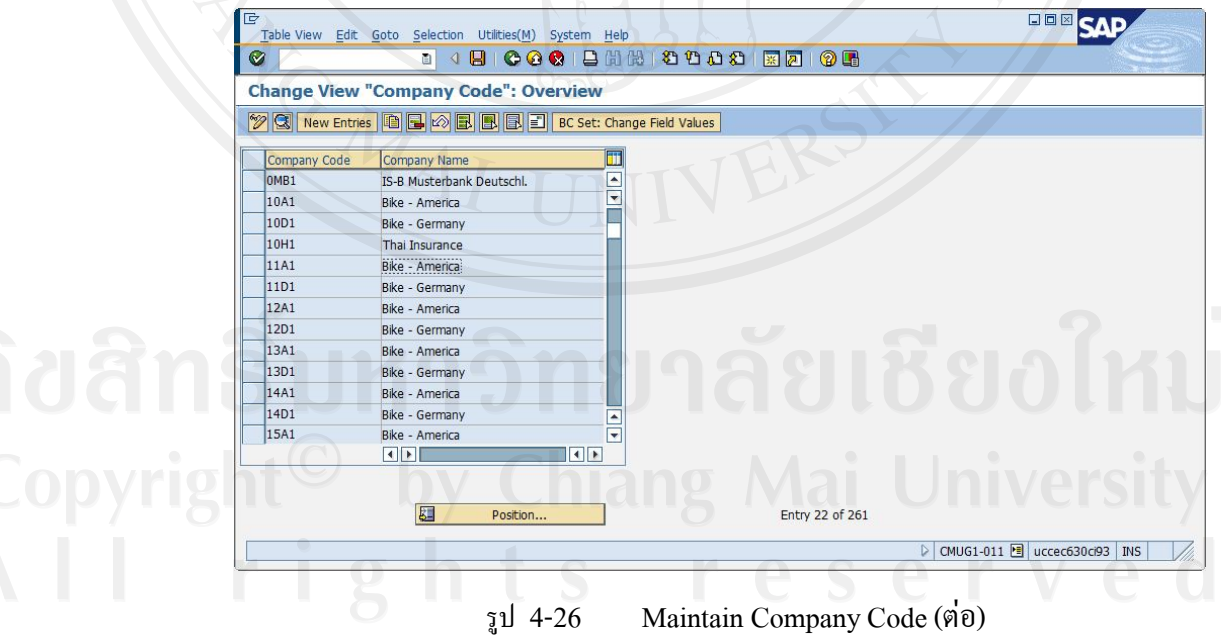

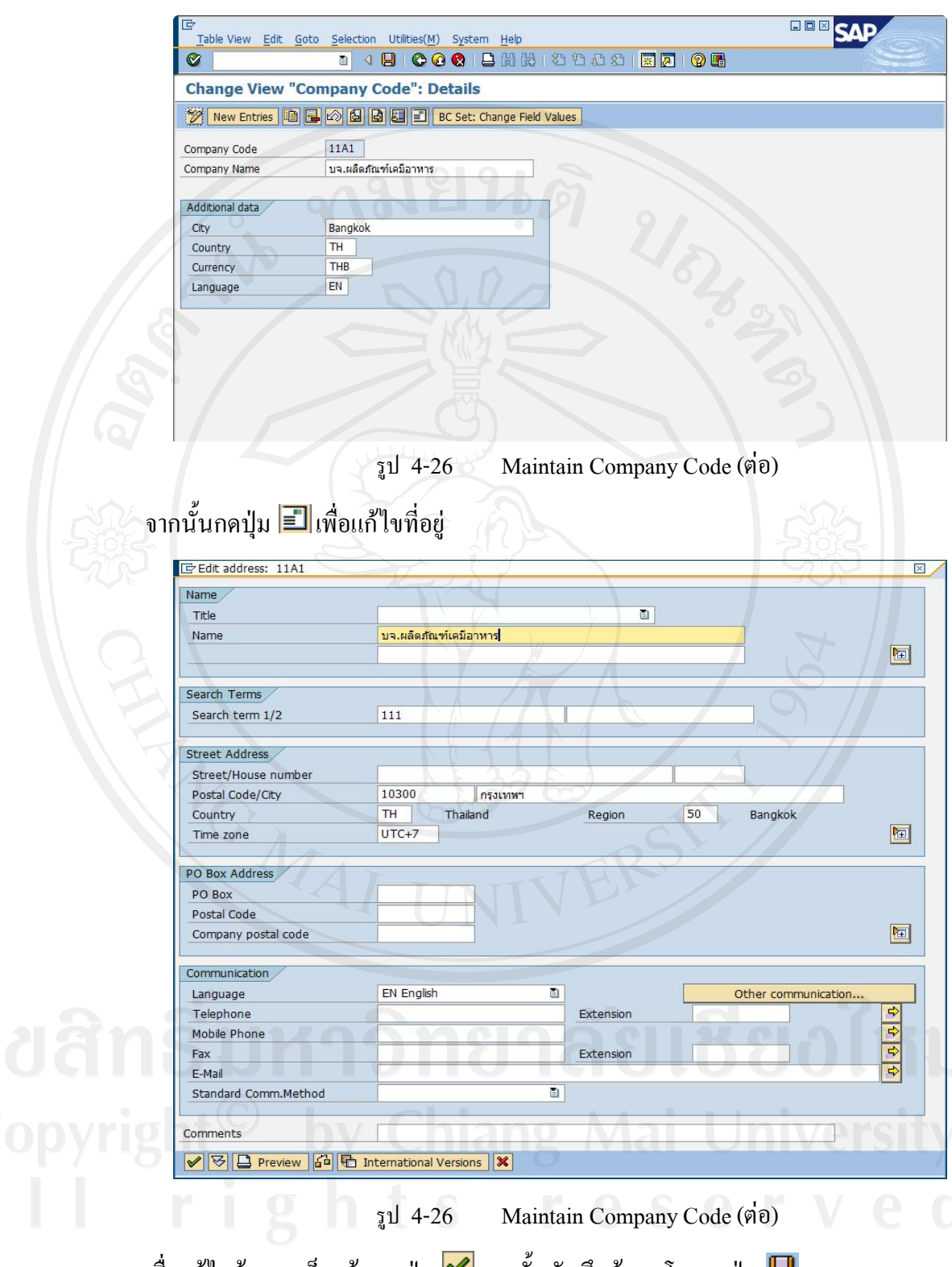

เมื่อแก้ไขข้อมูลเสร็จแล้ว กดปุ่ม  $\blacktriangledown$ จากนั้นบันทึกข้อมูลโดยกดปุ่ม  $\blacksquare$ 

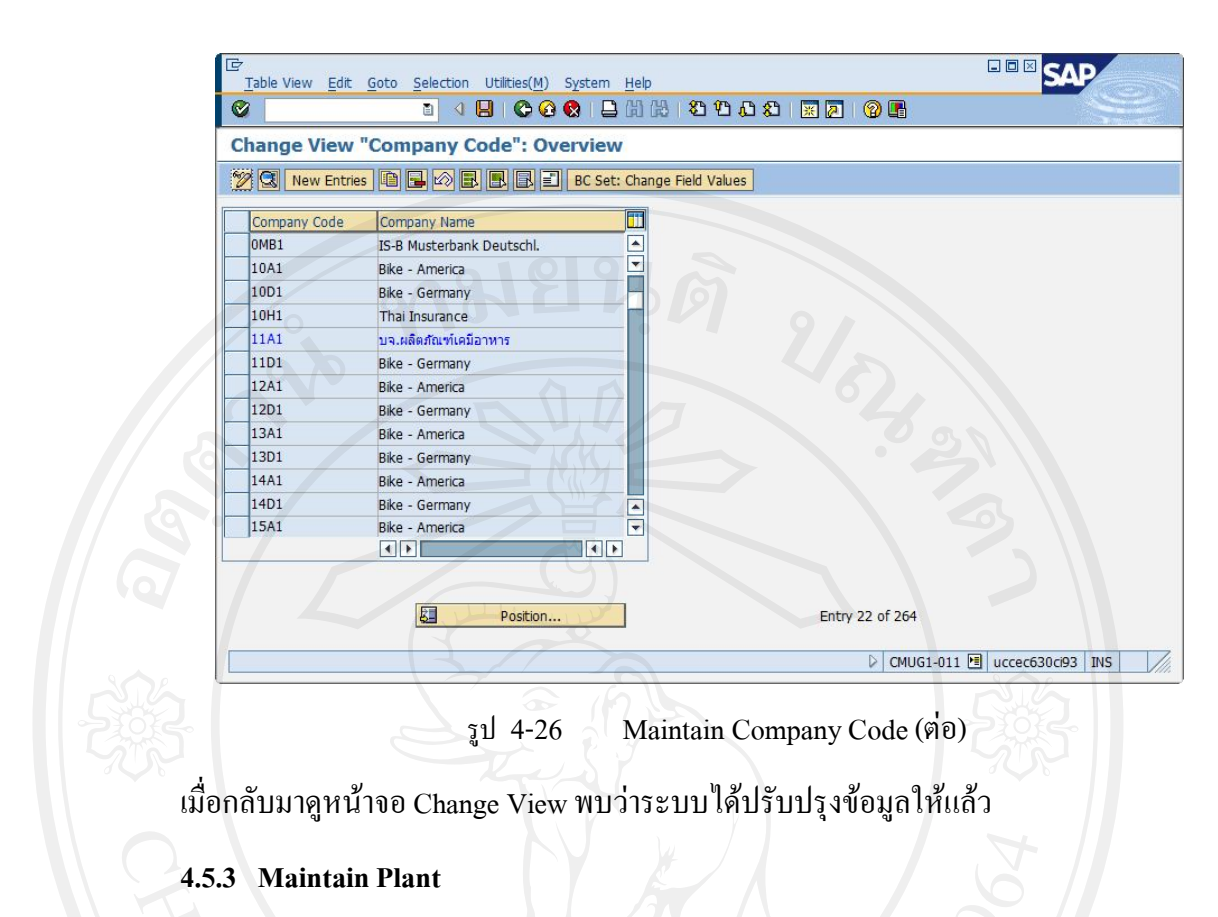

Menu Path : IMG  $\rightarrow$  Enterprise Structure  $\rightarrow$  Definition  $\rightarrow$  Logistics-General  $\rightarrow$  Define copy, delete, check plant

เมื่อเข้าสู่หน้าจอ Choose Activity เลือก Copy, delete, check plant กด Q Choose

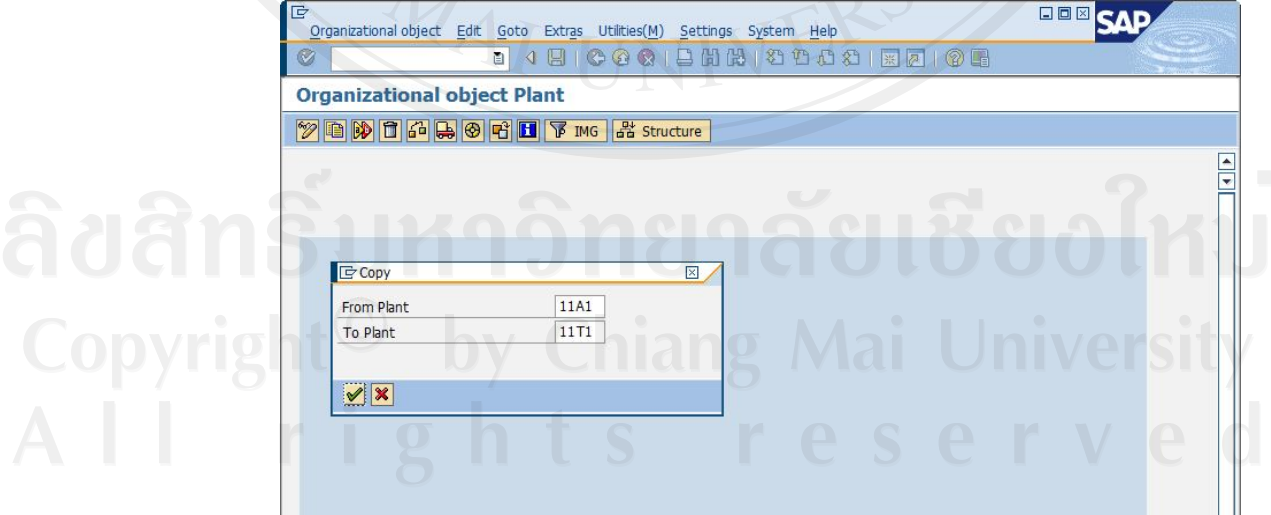

รูป 4-27 Maintain Plant

จากนั้นกดปุม ใสรหัส Plant ตนแบบที่จะทําการคัดลอกขอมูล และใสรหัส Plant ใหม่ที่จะสร้าง เสร็จแล้วกดปุ่ม  $\blacktriangledown$ 

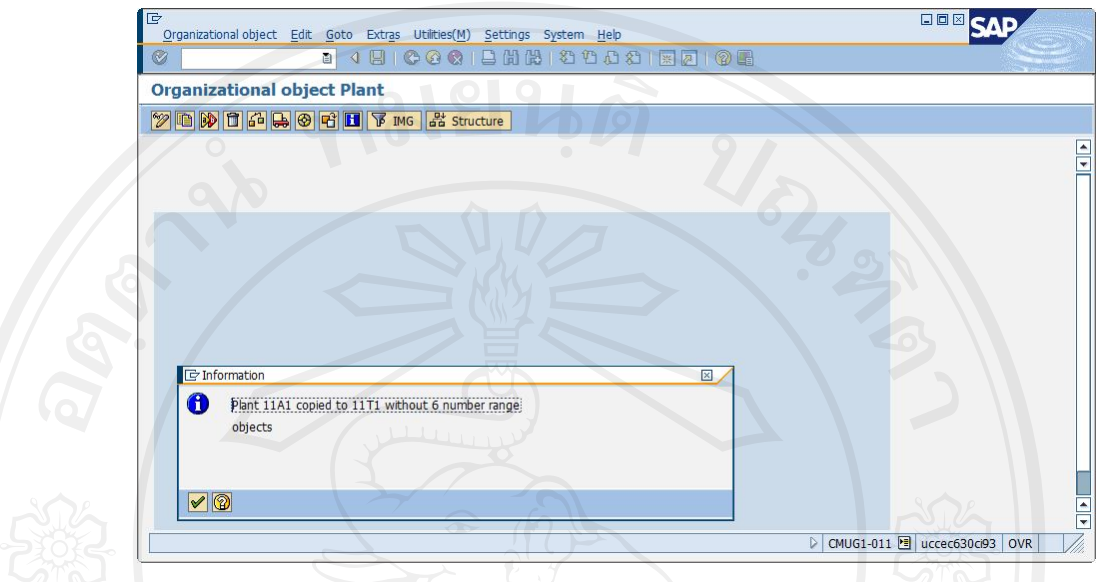

รูป 4-27 Maintain Plant (ตอ)

ระบบจะแสดงขอความการคัดลอกขอมูลเสร็จสิ้น กลับไปที่หนา Choose Activity เลือก Define Plant เพื่อเขาไปเปลี่ยนชื่อ Plant

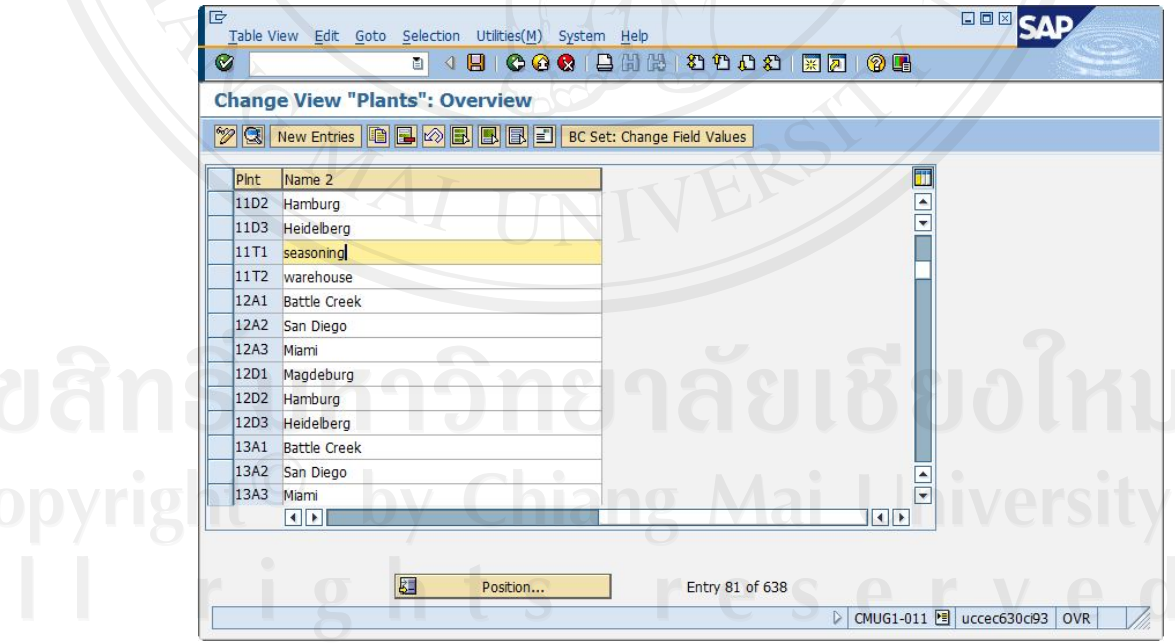

รูป 4-27 Maintain Plant (ตอ)

หากต้องการเปลี่ยนแปลงที่อยู่สามารถทำได้โดยเลือก Plant ที่ต้องการแล้วกดปุ่ม  $\blacksquare$ 

**BBB** SAP entation Guide Edit Goto Additional Information Utilities(M) System Help **JE | COQ | BHH 39988 | ED | OE**  $\bullet$ O **Display IMG 图图 Existing BC Sets** V **El** Release Notes | Change Log | Where Else Used B <u>Ba</u> Financial Accounting<br>Controlling r Logistics - General<br>■ ● [Assign\_plant\_to\_company\_code]<br>■ ● Assign\_Busness Area to Plant/Valuation Area and Division<br>■ ● ● Assign\_Busness Area to Plant/Valuation Area and Division Sales and Distribution<br>Materials Management  $\begin{array}{c} \triangleright \square \\ \triangleright \square \end{array}$ Logistics Execution<br>Plant Maintenance B Human Resources Management Consistency Check  $\begin{array}{c}\n\circ \\
\circ \\
\circ\n\end{array}$  $\sqrt{2}$  CMUG1-011 **E** uccec630ci93 | INS รูป 4-28 Assign plant to company code กดปุ่ม New Entries ใส่ข้อมูล Company Code, Plant Code กด Enter จากนั้นกดปุ่ม  $\boxdot$ 日回図 尼 **SAD** Table View Edit Goto Selection Utilities(M) System Help **1486686888888888888** Ø **Change View "Assignment Plant - Company Code": Overview 2** New Entries **1 B B B B** Assignment Plant - Company Code CoCd Pint Name of Plant Company Name Status Ŧ 10D1 10D2 Bike DC - Hamburg Bike - Germany 10D1 10D3 Bike DC - Heidelberg Bike - Germany 11A1 11A1 Bike Plant - USA บจ.ผลิตภัณฑ์เคมีอาหาร  $11A1$ 11A2 Bike DC - San Diego บจ.ผลิตภัณฑ์เคมีอาหาร 11A1 11A3 Bike DC - Miami บจ.ผลิตภัณฑ์เคมีอาหาร 11A1  $11T1$ Seasoning บจ.ผลิตภัณฑ์เคมีอาหาร 11A1 11T2 Warehouse <u>บจ.ผลิตภัณฑ์เคมีอาหาร</u> 11D1 11D1 Bike Plant - Germany Bike - Germany 11D1 11D2 Bike DC - Hamburg Bike - Germany  $\overline{\phantom{0}}$  $\boxed{\blacksquare}$  $|| \cdot ||$ 团 Position... Entry 90 of 638  $\triangleright$  CMUG1-011 国 uccec630ci93 OVR

Menu Path : IMG  $\rightarrow$  Enterprise Structure  $\rightarrow$  Assignment  $\rightarrow$  Logistics - General  $\rightarrow$ Assign plant to company code

รูป 4-28 Assign plant to company code (ตอ)

#### **4.5.4 Maintain Storage Location**

Menu Path : IMG  $\rightarrow$  Enterprise Structure  $\rightarrow$  Definition  $\rightarrow$  Material Management  $\rightarrow$ Maintain Storage Location

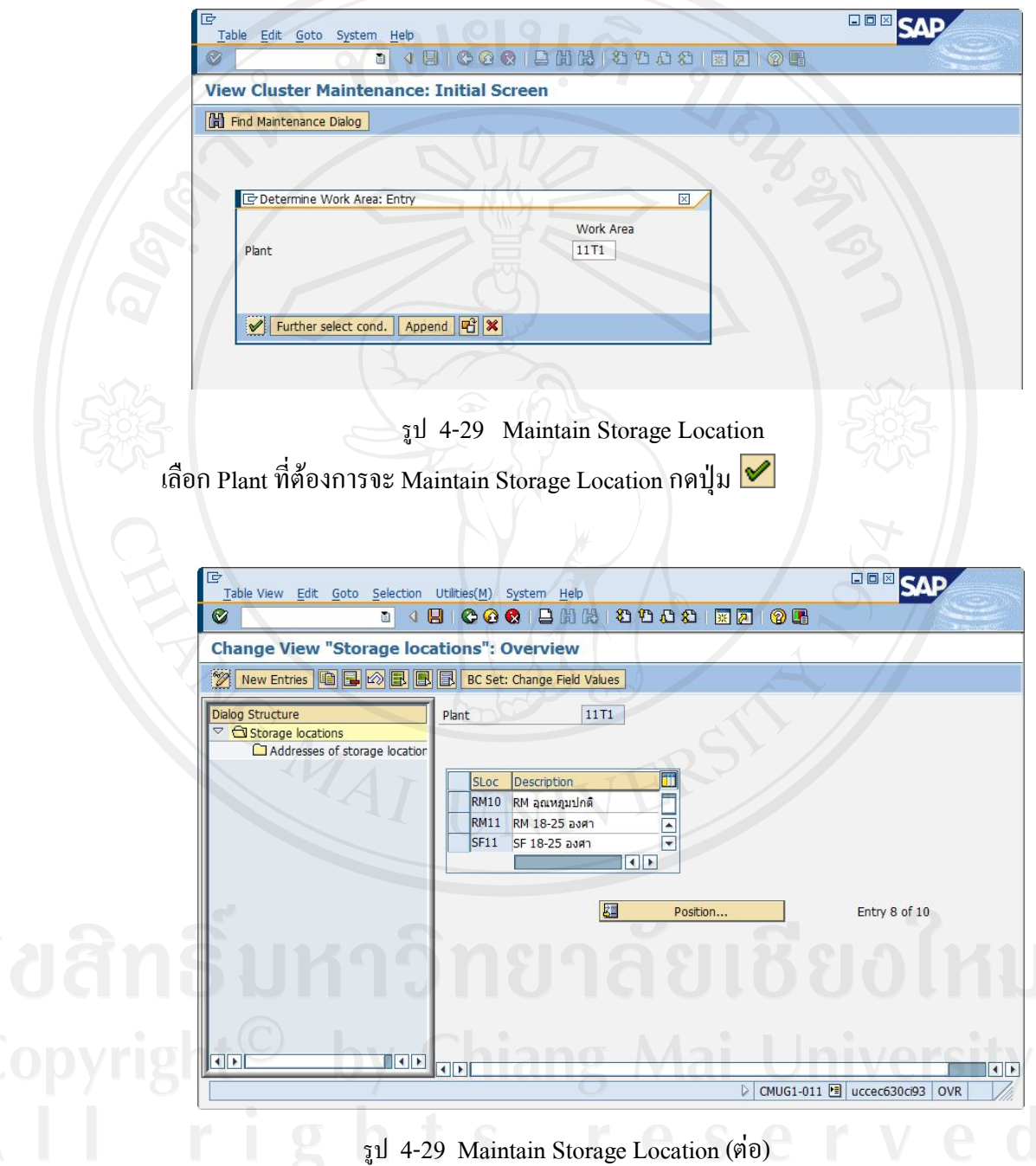

จะพบวามี Storage Location จาก Plant ตนแบบที่ทําการคัดลอกมาดวย ซึ่งสามารถเปลี่ยน เป็นชื่อตามที่ต้องการได้ หรือหากต้องการเปลี่ยนรหัส Location ด้วย ให้กดปุ่ม **เพื่**อทำการลบ Location ที่มีอยู่ และกดปุ่ม New Entries เพื่อสร้าง Storage Location ใหม่

#### **4.5.5 Maintain Purchasing Organization**

Menu Path : IMG  $\rightarrow$  Enterprise Structure  $\rightarrow$  Definition  $\rightarrow$  Material Management  $\rightarrow$ Maintain purchasing organization

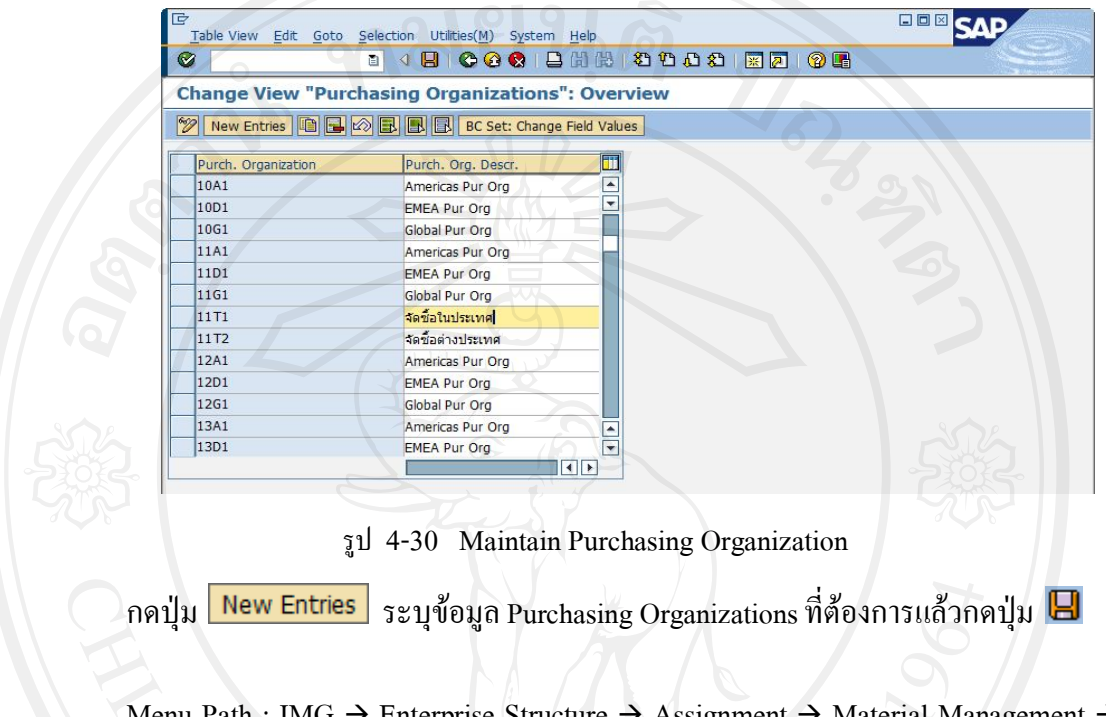

ath : IMG  $\rightarrow$  Enterprise Structure  $\rightarrow$  Assignment  $\rightarrow$  Material Management  $\rightarrow$ Assign purchasing organization to company code

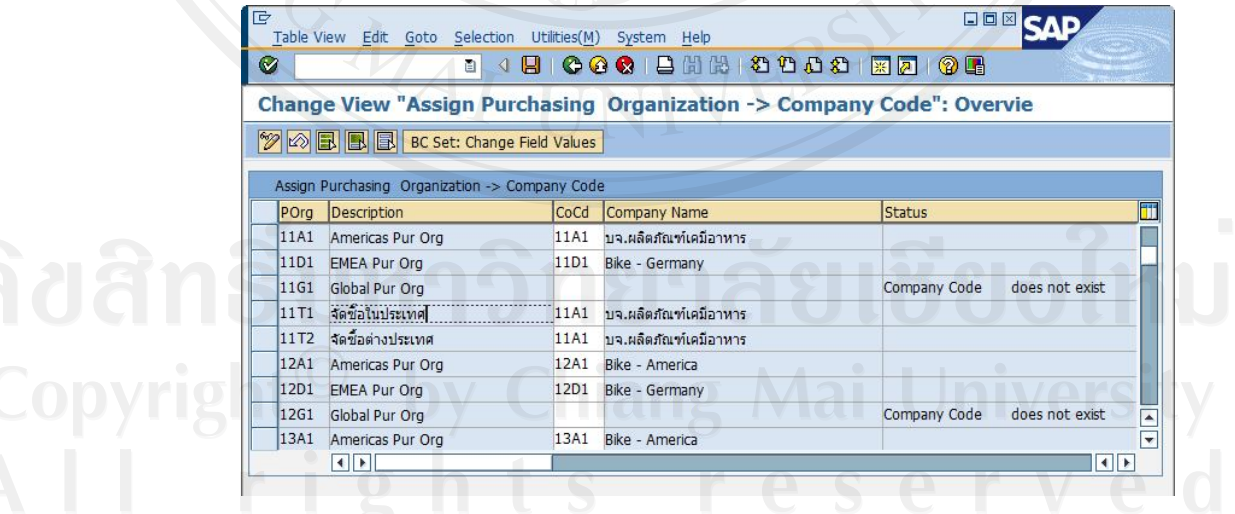

รูป 4-31 Assign purchasing organization to company code

คนหา Purchasing Organizations ที่สรางไว ระบุ Company Code ที่ตองการผูก จากนั้น กด Enter และกดปุ่ม

Menu Path : IMG  $\rightarrow$  Enterprise Structure  $\rightarrow$  Assignment  $\rightarrow$  Material Management  $\rightarrow$ Assign purchasing organization to plant

| Ø               | Table View Edit Goto Selection Utilities(M) System Help<br>面 | ◁                | <b>B COC B H &amp; 3 0 8 8 F 7 0 R</b>                                 |                                |
|-----------------|--------------------------------------------------------------|------------------|------------------------------------------------------------------------|--------------------------------|
|                 |                                                              |                  |                                                                        |                                |
|                 |                                                              |                  | <b>Change View "Assign Purchasing Organization to Plant": Overview</b> |                                |
| $ \mathscr{D} $ | New Entries <b>BB</b> 3 <b>B</b> B                           |                  |                                                                        |                                |
|                 |                                                              |                  |                                                                        |                                |
|                 | Assign Purchasing Organization to Plant                      |                  |                                                                        |                                |
|                 | POrg<br>Description                                          | Plnt             | Name 1                                                                 | <b>Status</b>                  |
|                 | จัดชื่อในประเทศ<br>11T1                                      | 11T1             | Seasoning                                                              |                                |
|                 | จัดชื่อในประเทศ<br>11T1                                      | 11T <sub>2</sub> | Warehouse                                                              |                                |
|                 | จัดชื่อต่างประเทศ<br>11T <sub>2</sub>                        | 11T1             | Seasoning                                                              |                                |
|                 | จัดชักต่างประเทศ<br>11T <sub>2</sub>                         | 11T <sub>2</sub> | Warehouse                                                              |                                |
|                 | 12A1<br>Americas Pur Org                                     | 12A1             | <b>Bike Plant - USA</b>                                                |                                |
|                 | 12A1<br>Americas Pur Org                                     | 12A2             | Bike DC - San Diego                                                    |                                |
|                 | 12A1<br>Americas Pur Org                                     | 12A3             | Bike DC - Miami                                                        |                                |
|                 | 12A1<br>Americas Pur Org                                     | I012             | Insurance Plant                                                        |                                |
|                 |                                                              |                  |                                                                        | Company code of plant/purch; v |

รูป 4-32 Assign purchasing organization to plant

กดปุม ใส Purchasing Organization และ Plant Code ที่จะผูกความ สัมพันธ์กัน แล้วกด Enter จากนั้นกดปุ่ม $\, \boxdot \,$ 

#### **4.5.6 Maintain Purchasing Group**

Menu Path : IMG  $\rightarrow$  Materials Management  $\rightarrow$  Purchasing  $\rightarrow$  Create Purchasing Groups

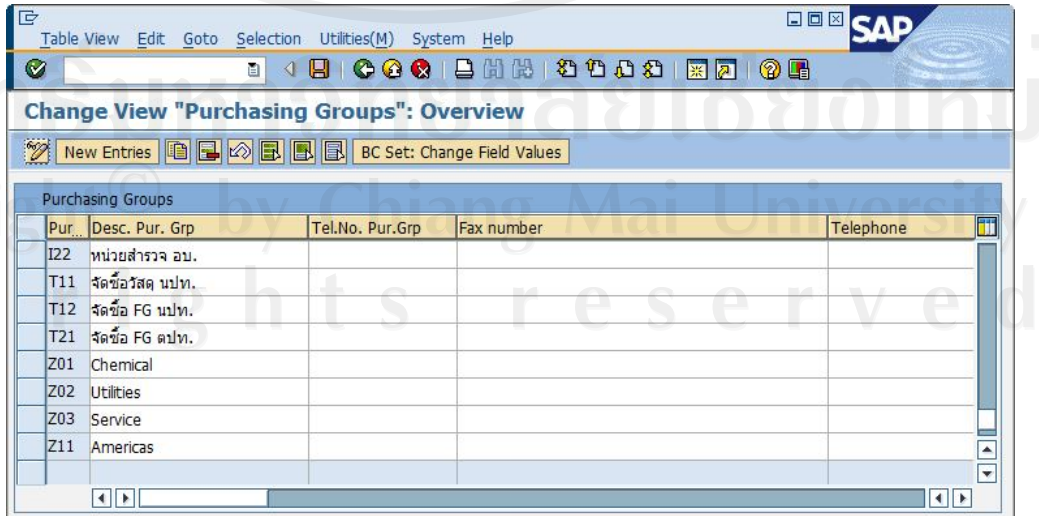

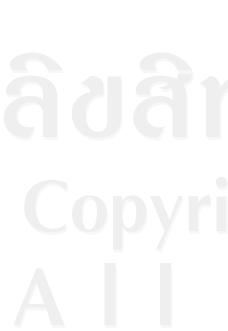

รูป 4-33 Maintain Purchasing Group

กดปุ่ม <mark>New Entries </mark> เพื่อใส่ข้อมูล Purchasing Group ที่ต้องการจากนั้นกดปุ่ม  $\blacksquare$ 

#### **4.5.7 Maintain Material Types**

Menu Path : IMG  $\rightarrow$  Logistics – General  $\rightarrow$  Material Master  $\rightarrow$  Basic Settings  $\rightarrow$ Material Types  $\rightarrow$  Define Attributes of Material Types

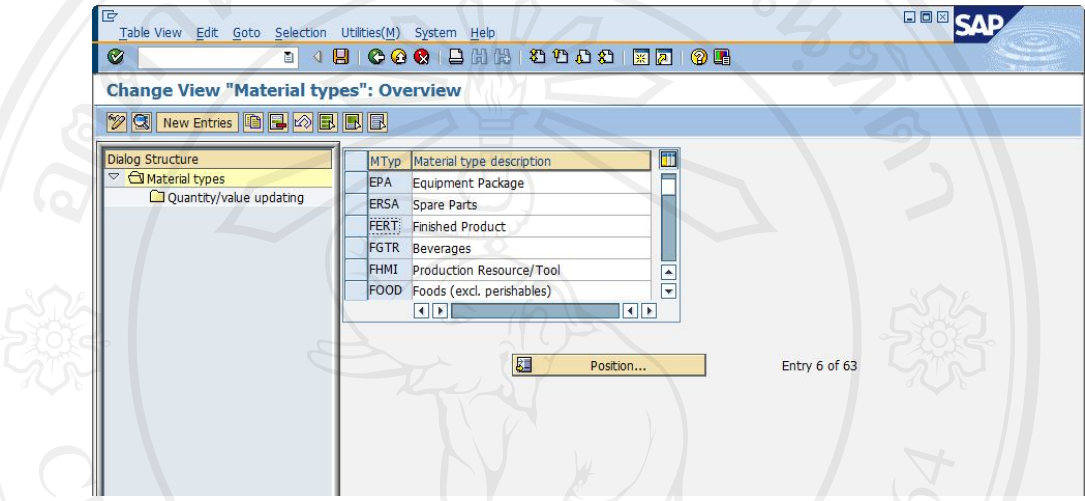

รูป 4-34 Maintain Material Types

เลือก Material Types ต้นแบบ กดปุ่ม **เปล**ี่ เปลี่ยนแปลงข้อมูลตามที่ต้องการ จากนั้นกด Enter ระบบจะขึ้นขอความแจงการคัดลอกขอมูลใหทราบ เมื่อคัดลอกขอมูลครบตามที่ตองการแลว กดปุ่ม  $\boxdot$ 

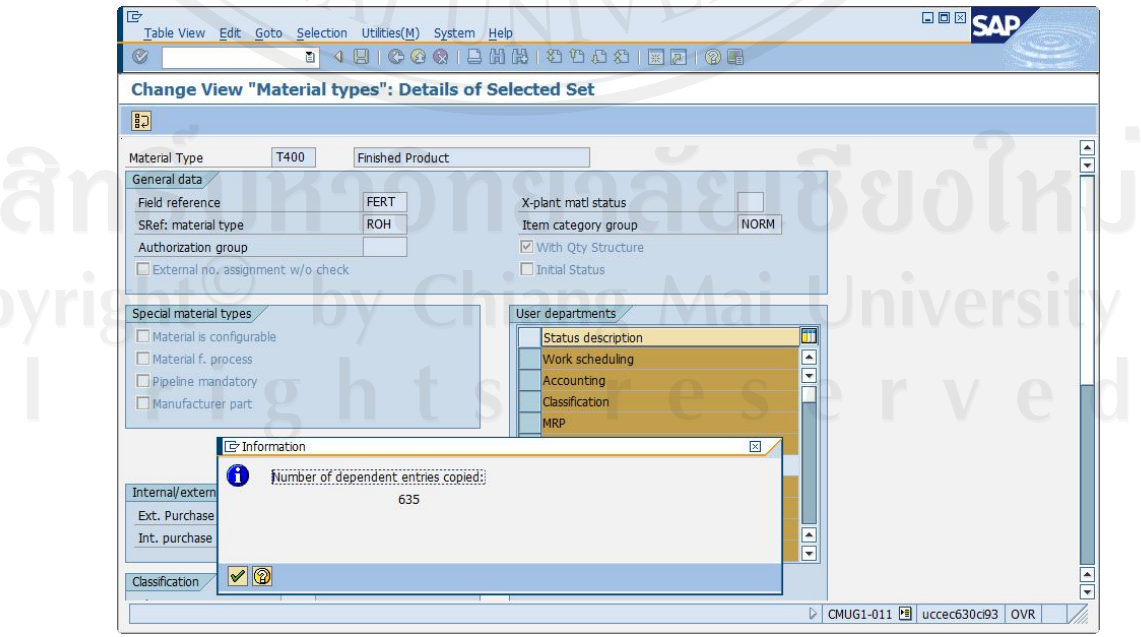

รูป 4-34 Maintain Material Types (ตอ)

#### **4.5.8 Define Material Groups**

Menu Path : IMG  $\rightarrow$  Logistics – General $\rightarrow$  Material Master  $\rightarrow$  Settings for Key Fields  $\rightarrow$  Define Material Groups

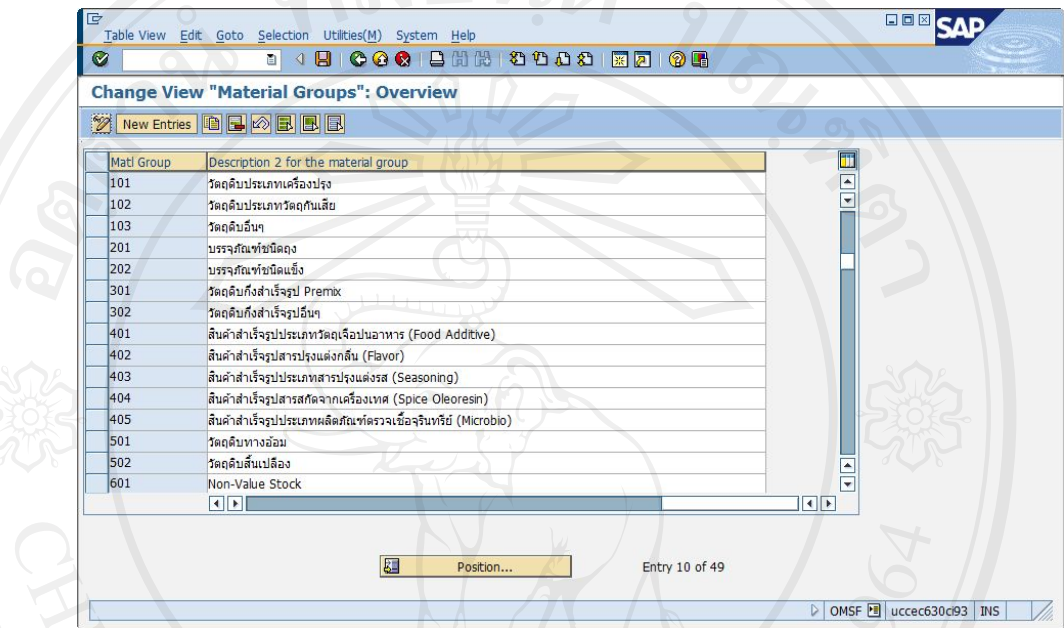

รูป 4-35 Define Material Groups

กดปุ่ม <mark>New Entries </mark> เพื่อเพิ่มรหัส และชื่อกลุ่มวัสดุตามต้องการ จากนั้นกดปุ่ม  $\blacksquare$ 

**4.5.9 Vendor Account Groups**

Menu Path : IMG  $\rightarrow$  Logistics – General  $\rightarrow$  Business Partner  $\rightarrow$  Vendors  $\rightarrow$  Define Control  $\rightarrow$  Define Account Groups and Field Selection (Vendor)

เลือก Vendor Account Group ต้นแบบ กดปุ่ม <mark>Copy As...</mark> เพื่อคัดลอกข้อมูล จากนั้นทำ การแก้ไขรหัส และรายละเอียดตามต้องการ จึงกดปุ่ม $\left.\blacksquare\right|$ 

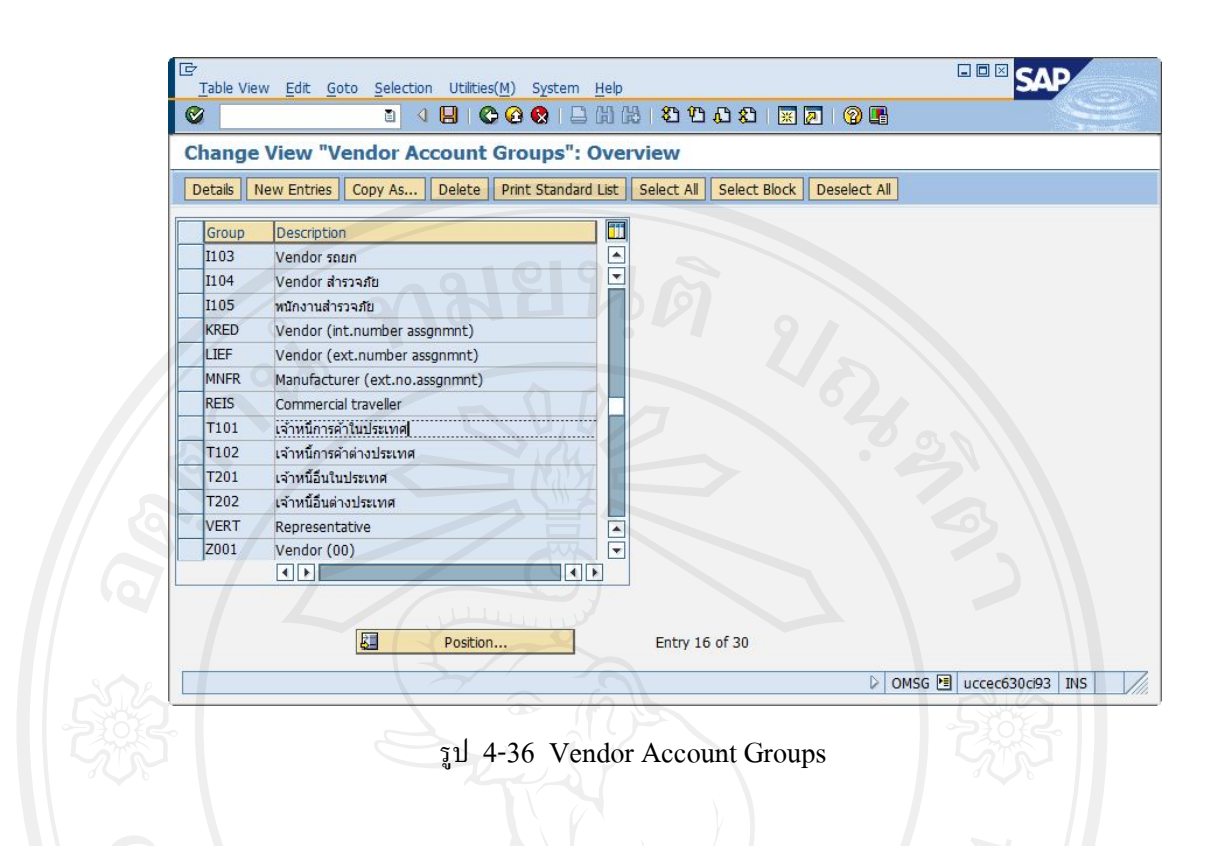

#### **4.5.10 Sale Organization**

Menu Path : IMG  $\rightarrow$  Enterprise Structure  $\rightarrow$  Definition  $\rightarrow$  Sales and Distribution  $\rightarrow$ Define, copy, delete, check sales organization

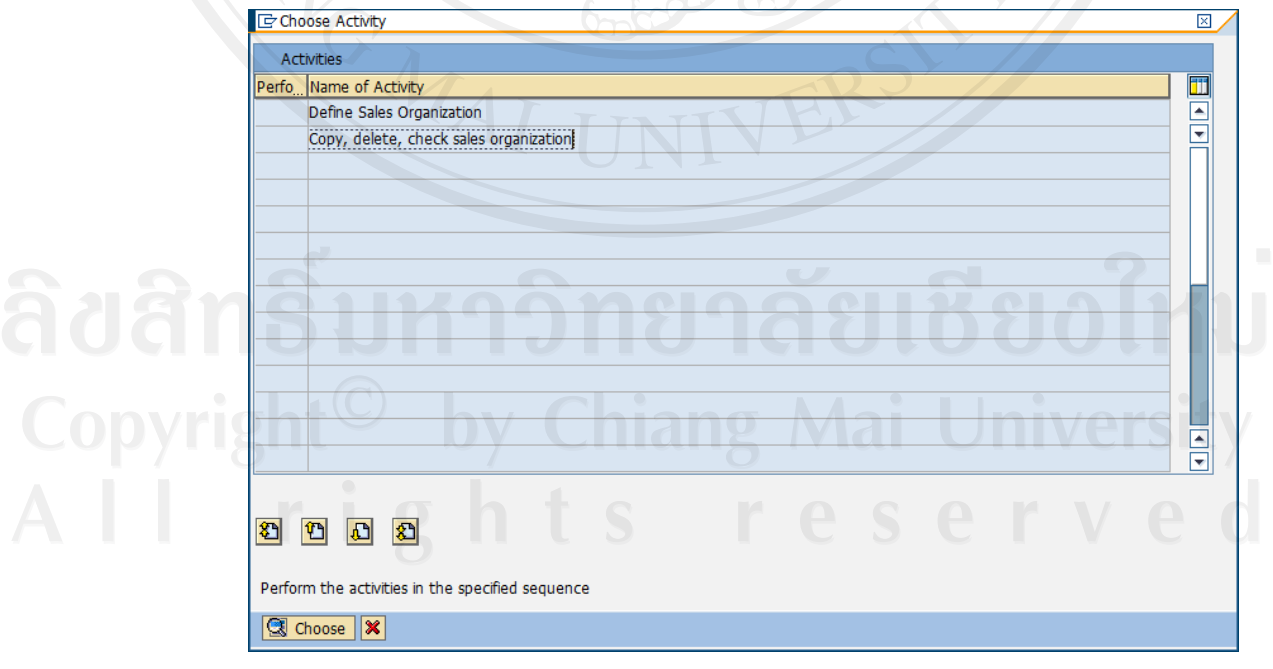

รูป 4-37 Sale Organization

เมื่อเขาสูหนาจอ Choose Activity เลือก Copy, delete, check sales organizationกดปุม **Q Choose** จากนั้นกดปุ่ม **โป๊** ใส่รหัส sales organization ต้นแบบที่จะทำการคัดลอกข้อมูล และ ใส่รหัส sales organization ใหม่ที่จะสร้าง เสร็จแล้วกดปุ่ม  $\blacktriangledown$ 

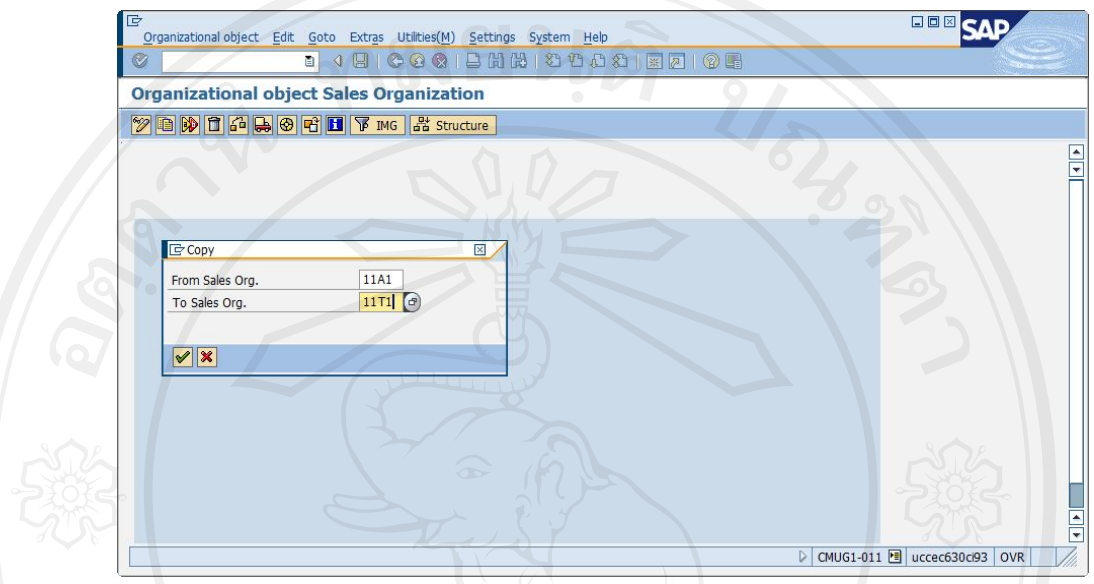

รูป 4-37 Sale Organization (ต่อ)

ระบบจะแสดงขอความการคัดลอกขอมูลเสร็จสิ้น กลับไปที่หนา Choose Activity เลือก Define Sales Organization เพื่อเข้าไปเปลี่ยนชื่อ Sales Organization ตามที่ต้องการ

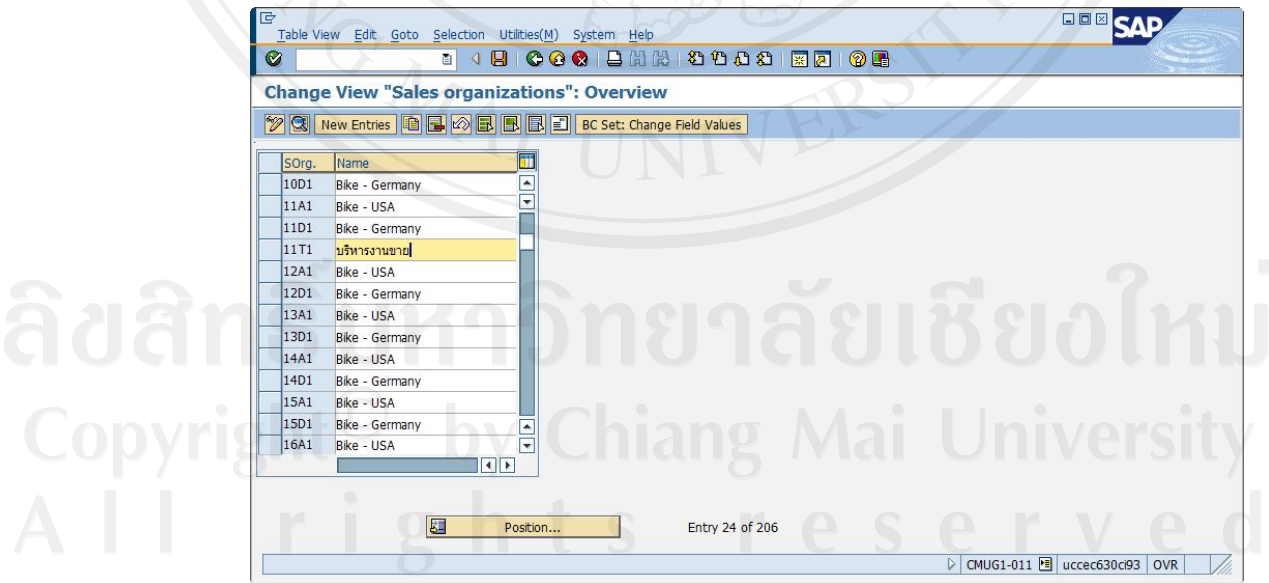

รูป 4-37 Sale Organization (ตอ)

#### **4.5.11 Distribution Channel**

Menu Path : IMG  $\rightarrow$  Enterprise Structure  $\rightarrow$  Definition  $\rightarrow$  Sales and Distribution  $\rightarrow$ Define, copy, delete, check distribution channel

เมื่อเขาสูหนาจอ Choose Activity เลือก Copy, delete, check distribution channelกดปุม **Q Choose** จากนั้นกดปุ่ม **โป๊** ใส่รหัส distribution channel ต้นแบบที่จะทำการคัดลอกข้อมูล และใส่รหัส distribution channel ใหม่ที่จะสร้าง เสร็จแล้วกดปุ่ม  $\blacktriangleright$ 

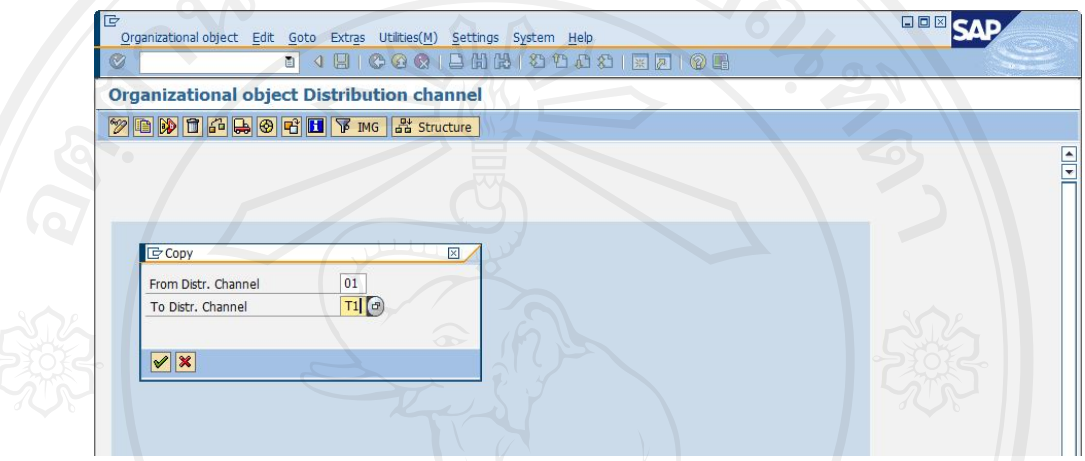

รูป 4-38 Distribution Channel

ระบบจะแสดงขอความการคัดลอกขอมูลเสร็จสิ้น กลับไปที่หนา Choose Activity เลือก Define distribution channel เพื่อเขาไปเปลี่ยนชื่อ Distribution Channel ตามที่ตองการ

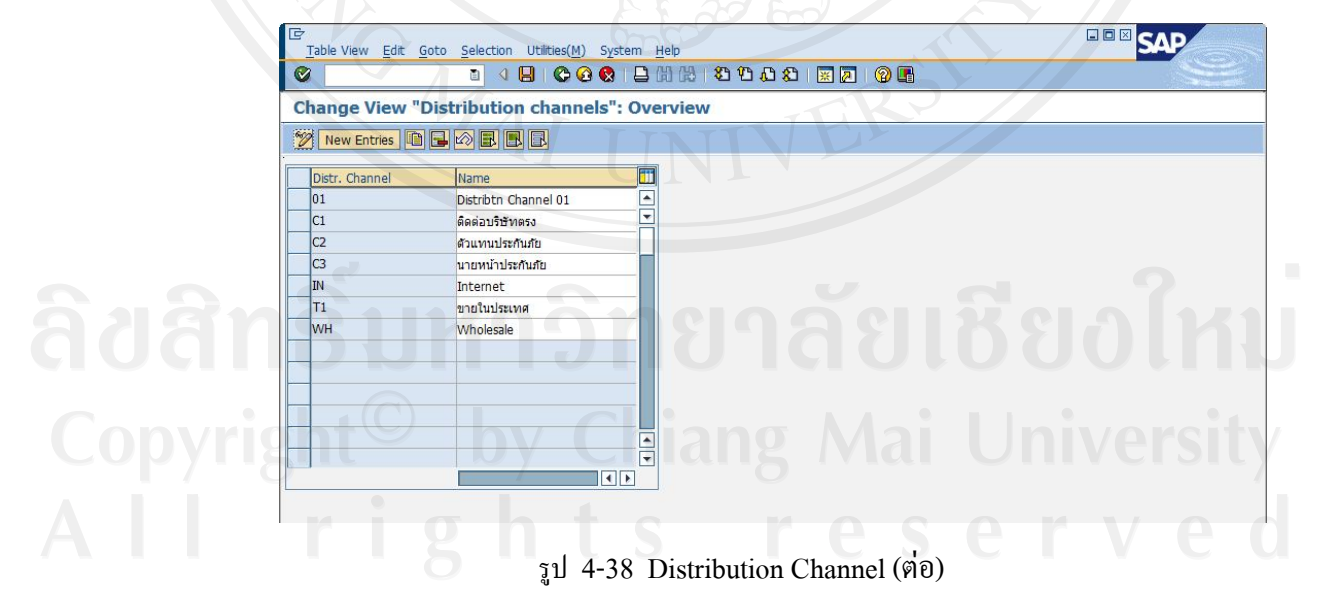

**4.5.12 Division**

Menu Path : IMG  $\rightarrow$  Enterprise Structure  $\rightarrow$  Definition  $\rightarrow$  Logistics – General  $\rightarrow$ Define, copy, delete, check division

เมื่อเข้าสู่หน้าจอ Choose Activity เลือก Copy, delete, check division กดปุ่ม <u>Q Choose</u> จากนั้นกดปุม ใสรหัส division ตนแบบที่จะทําการคัดลอกขอมูล และใสรหัส division ใหมที่ จะสร้าง เสร็จแล้วกดปุ่ม <mark>৺</mark>

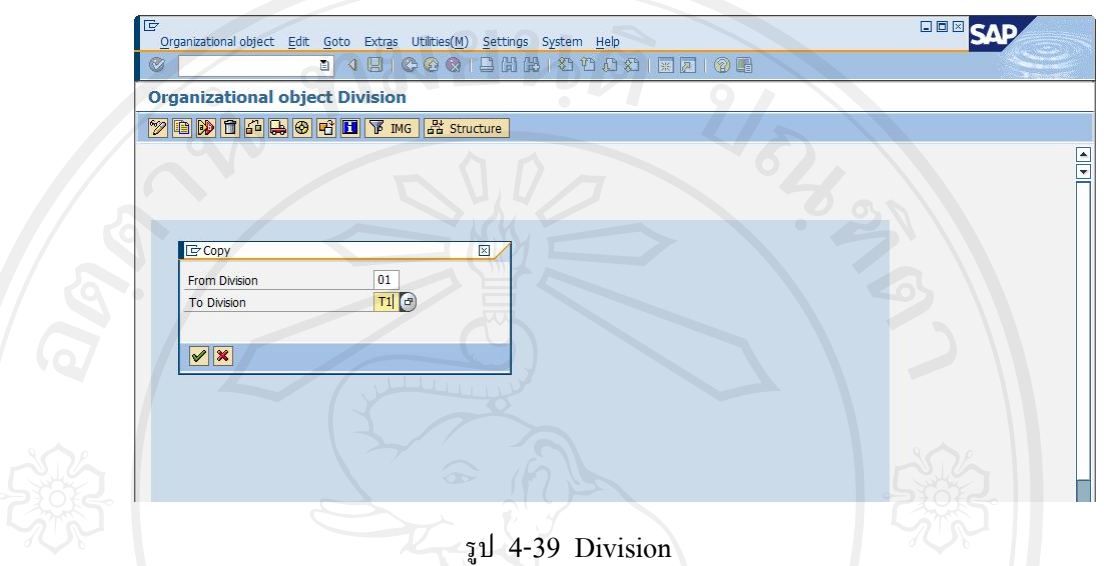

ระบบจะแสดงขอความการคัดลอกขอมูลเสร็จสิ้น กลับไปที่หนา Choose Activity เลือก Define Division เพื่อเขาไปเปลี่ยนชื่อ Define Division ตามที่ตองการ

| G<br>Table View Edit Goto Selection Utilities(M) System Help                    |                           | <b>HOM CV</b>                                         |              |
|---------------------------------------------------------------------------------|---------------------------|-------------------------------------------------------|--------------|
| Ø<br>$\blacksquare$<br>面<br>$\triangleleft$                                     | 自出出<br>000                |                                                       |              |
| <b>Change View "Divisions": Overview</b>                                        |                           |                                                       |              |
| <b>2</b> New Entries <b>1 B B B B B</b>                                         |                           |                                                       |              |
| Division<br>Name<br> 01<br><b>Bicycles</b><br> D1                               | Ħ<br>$\frac{1}{\sqrt{2}}$ |                                                       |              |
| ขายลูกค้าตรง<br>D <sub>2</sub><br>ขายลูกค้าใฟแน้นชั<br>Food Additive<br>$ T_1 $ |                           |                                                       |              |
| T2 <br>Flavor<br>T <sub>3</sub><br>Seasoning<br>T <sub>4</sub><br>Oleoresin     |                           |                                                       |              |
| T <sub>5</sub><br>Microbiology<br><b>COL</b>                                    |                           |                                                       |              |
| m                                                                               | $\frac{1}{\sqrt{2}}$      |                                                       |              |
|                                                                                 | $\Box$                    |                                                       |              |
|                                                                                 | รูป 4-39 Division (ต่อ)   |                                                       |              |
| 4.5.13 Sales group                                                              |                           | $\cdot$ $\cdot$<br>$\mathbb{R}^n$<br>$\mathbf \Theta$ | $\mathbb{R}$ |
|                                                                                 |                           |                                                       |              |

Menu Path : IMG  $\rightarrow$  Enterprise Structure  $\rightarrow$  Definition  $\rightarrow$  Sales and Distribution  $\rightarrow$ Maintain sales group

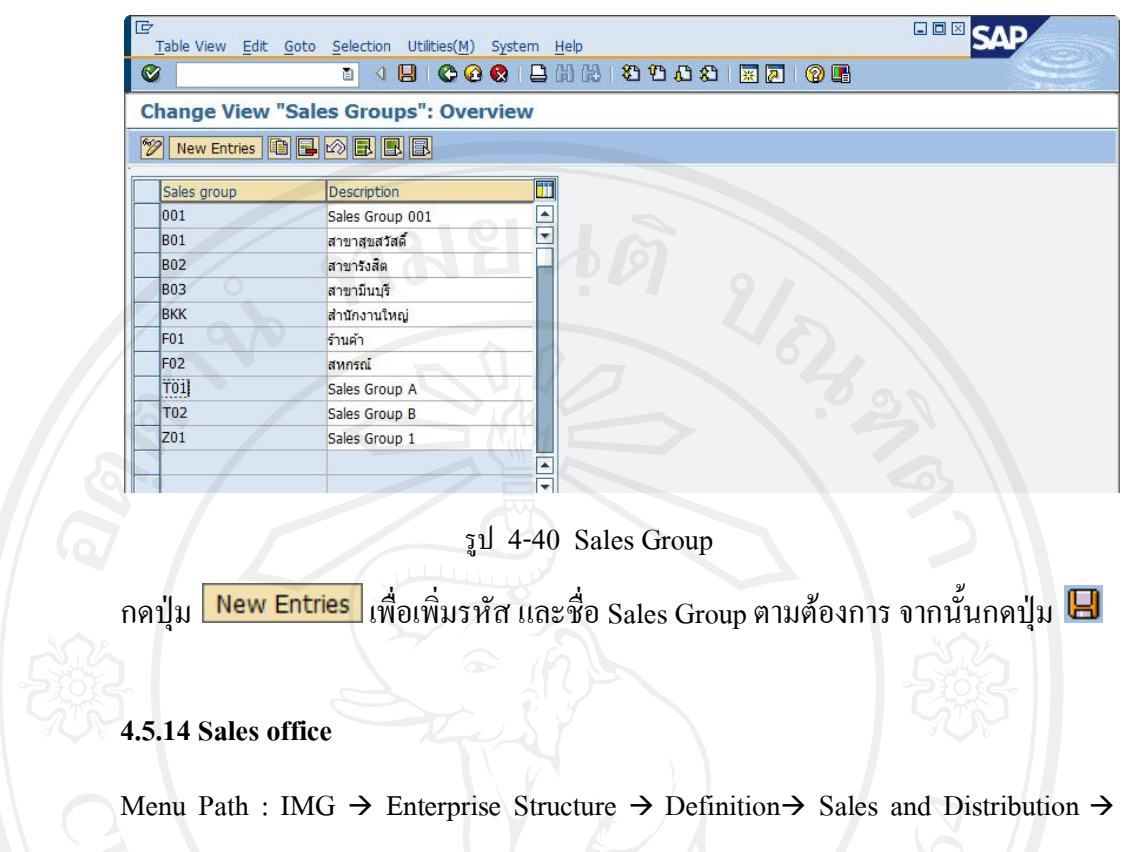

Maintain sales office

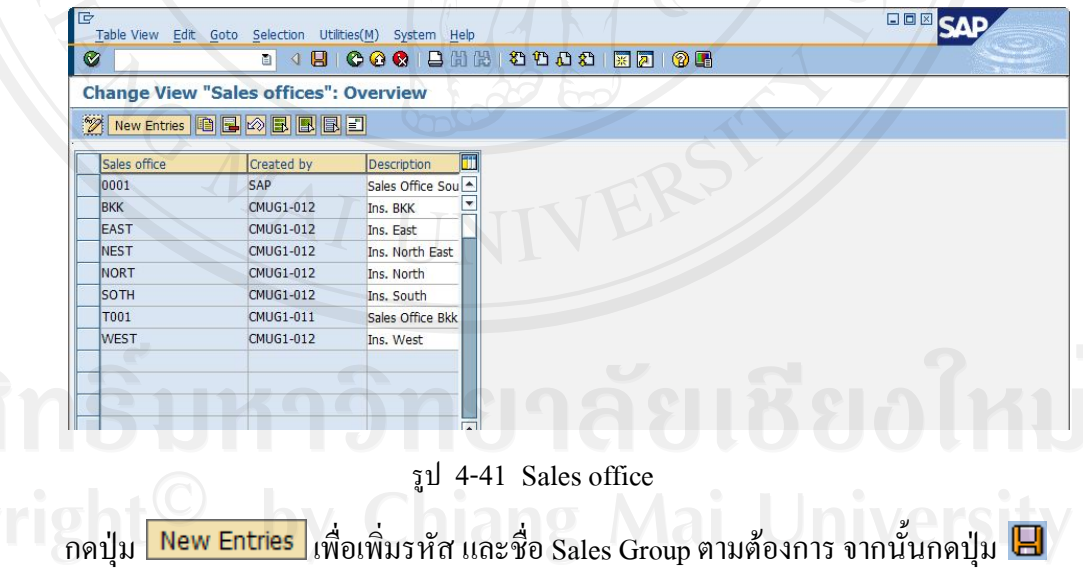

**4.5.15Sales Area**

Menu Path : IMG  $\rightarrow$  Enterprise Structure  $\rightarrow$  Assignment  $\rightarrow$  Sales and Distribution  $\rightarrow$ Set up sales area

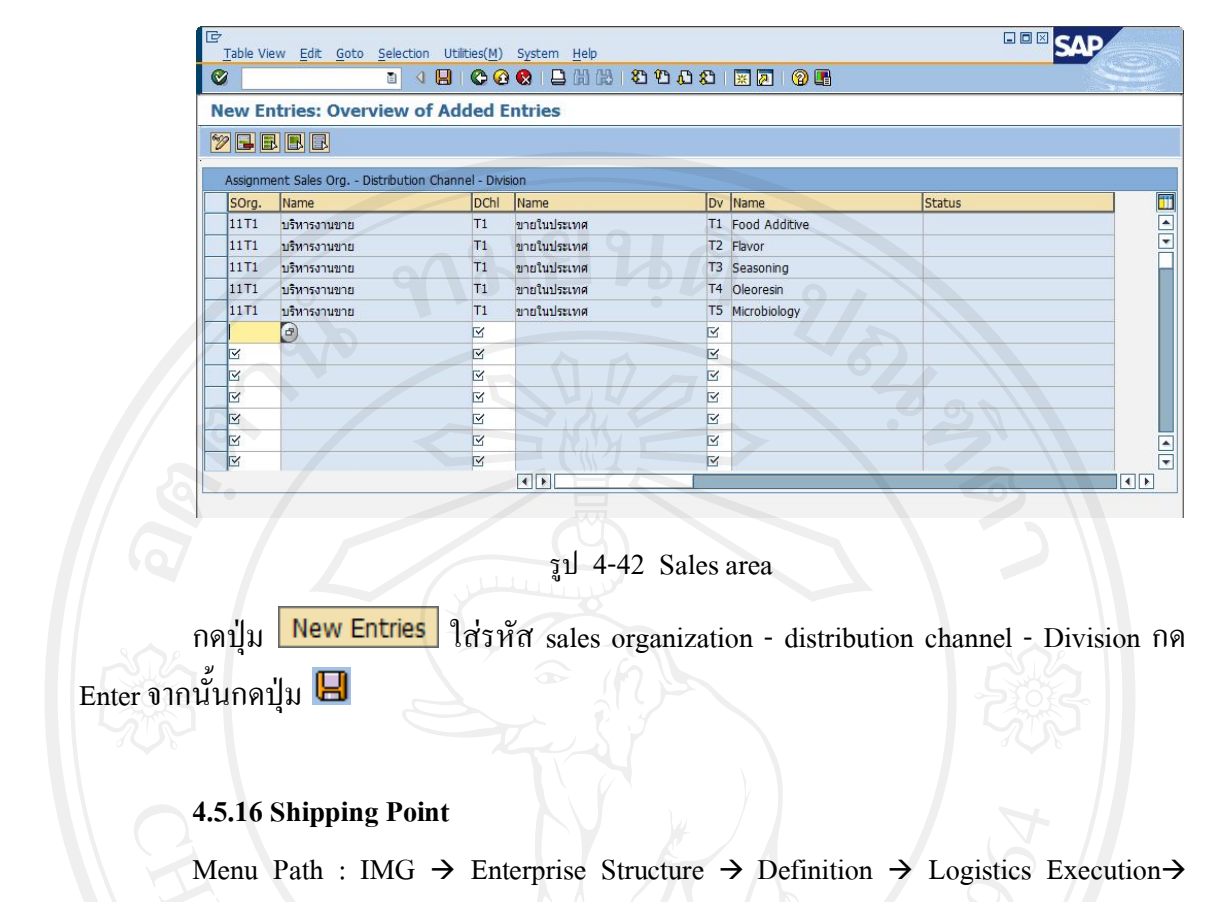

Define, copy, delete, check shipping point

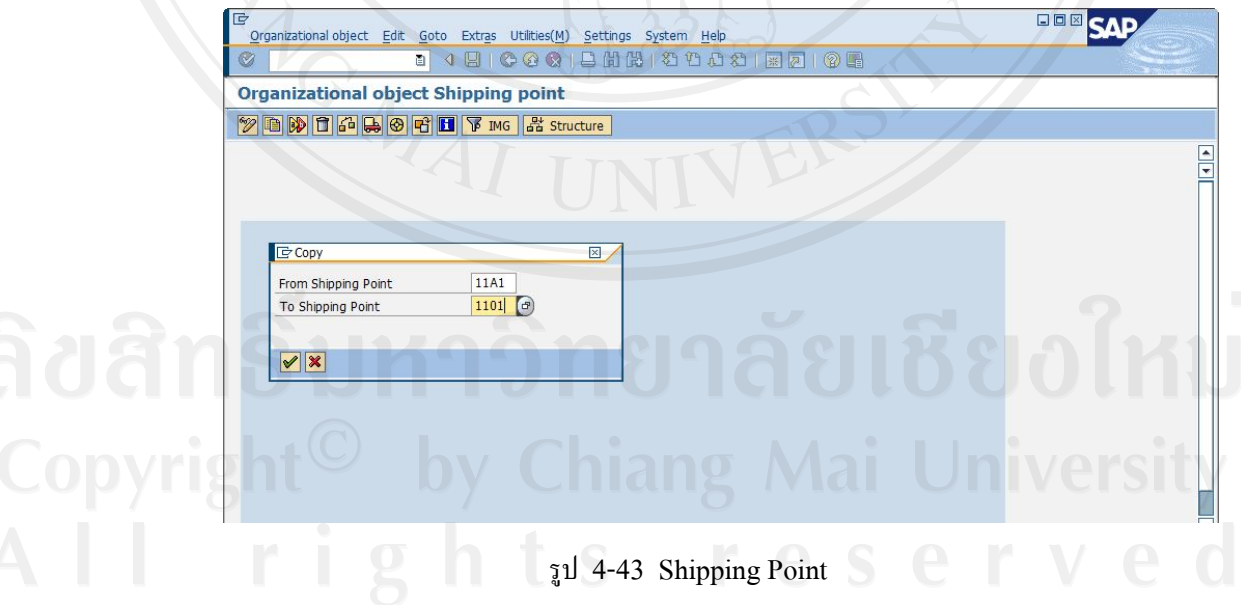

เมื่อเขาสูหนาจอ Choose Activity เลือก Copy, delete, check shipping point กดปุม **Q choose** จากนั้นกดปุ่ม **Q** ใส่รหัส shipping point ต้นแบบที่จะทำการคัดลอกข้อมูล และใส่ รหัส shipping point ใหม่ที่จะสร้าง เสร็จแล้วกดปุ่ม  $\blacktriangledown$ 

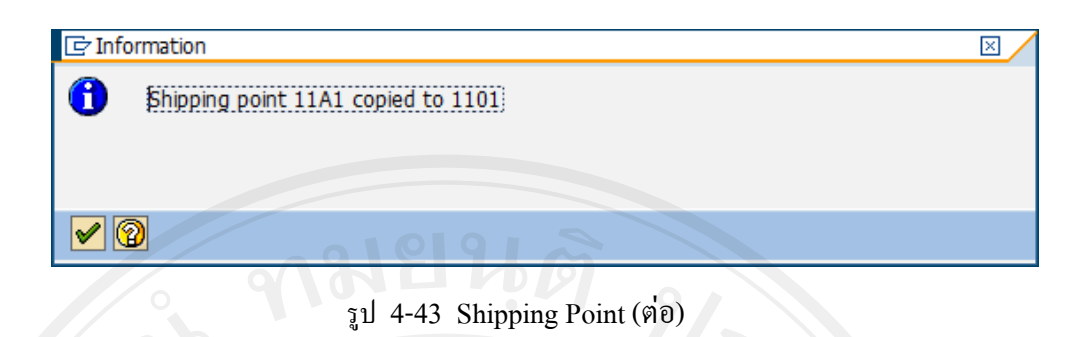

ระบบจะแสดงขอความการคัดลอกขอมูลเสร็จสิ้น กลับไปที่หนา Choose Activity เลือก Define shipping point เพื่อเข้าไปเปลี่ยนชื่อ shipping point ตามที่ต้องการ

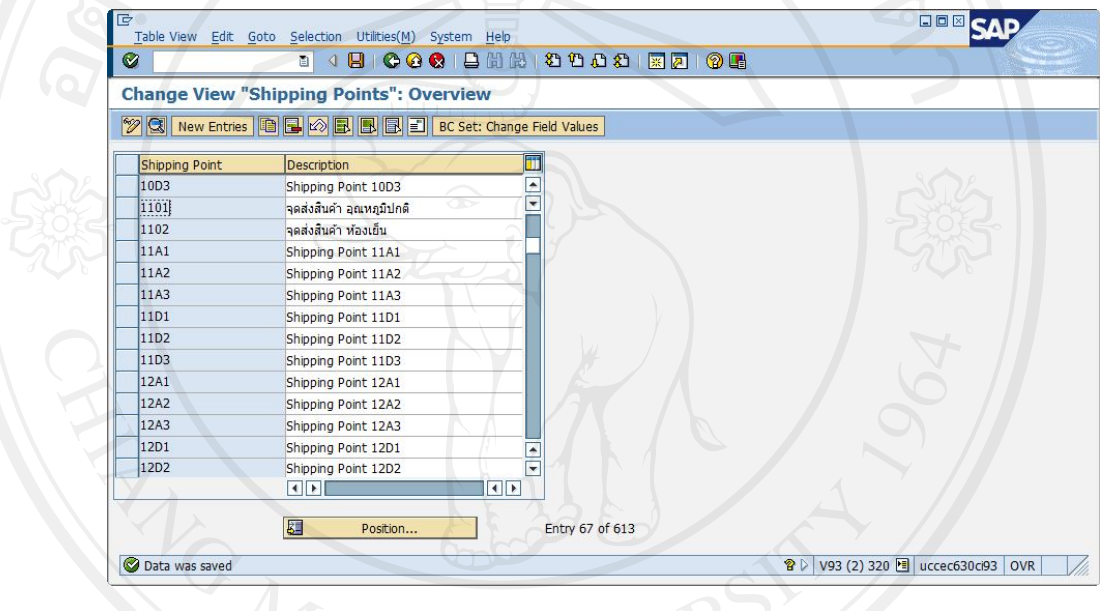

รูป 4-43 Shipping Point (ตอ)

#### **4.5.17 Customer Groups**

Menu Path : IMG  $\rightarrow$  Sales and Distribution  $\rightarrow$  Master Data  $\rightarrow$  Business Partners  $\rightarrow$ Customers → Sales → Define Customer Groups

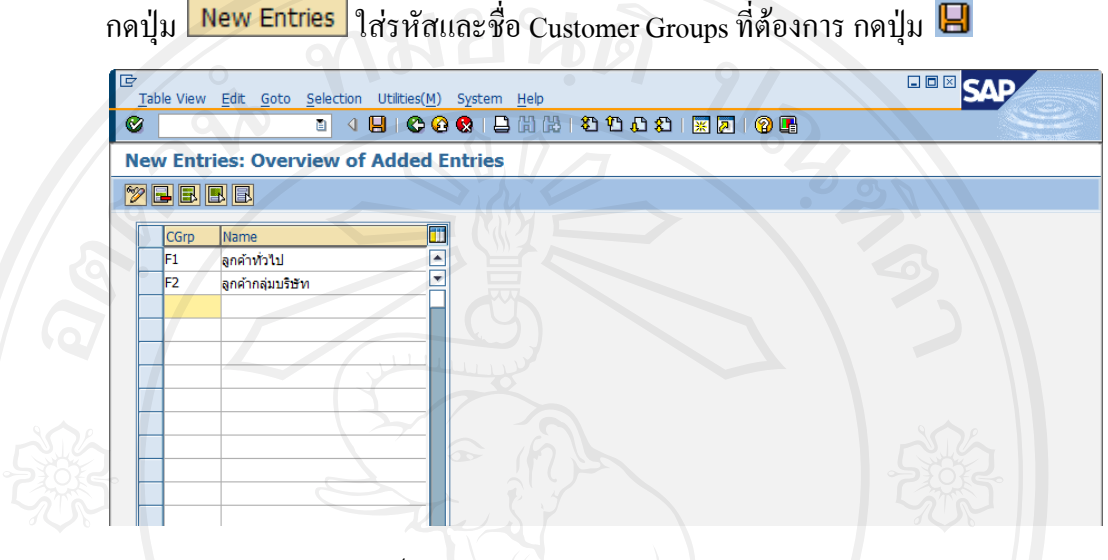

รูป 4-44 Define Customer Groups

#### **4.5.18Sales Districts**

Menu Path : IMG  $\rightarrow$  Sales and Distribution  $\rightarrow$  Master Data  $\rightarrow$  Business Partners $\rightarrow$ Customers  $\rightarrow$  Sales  $\rightarrow$  Define Sales Districts

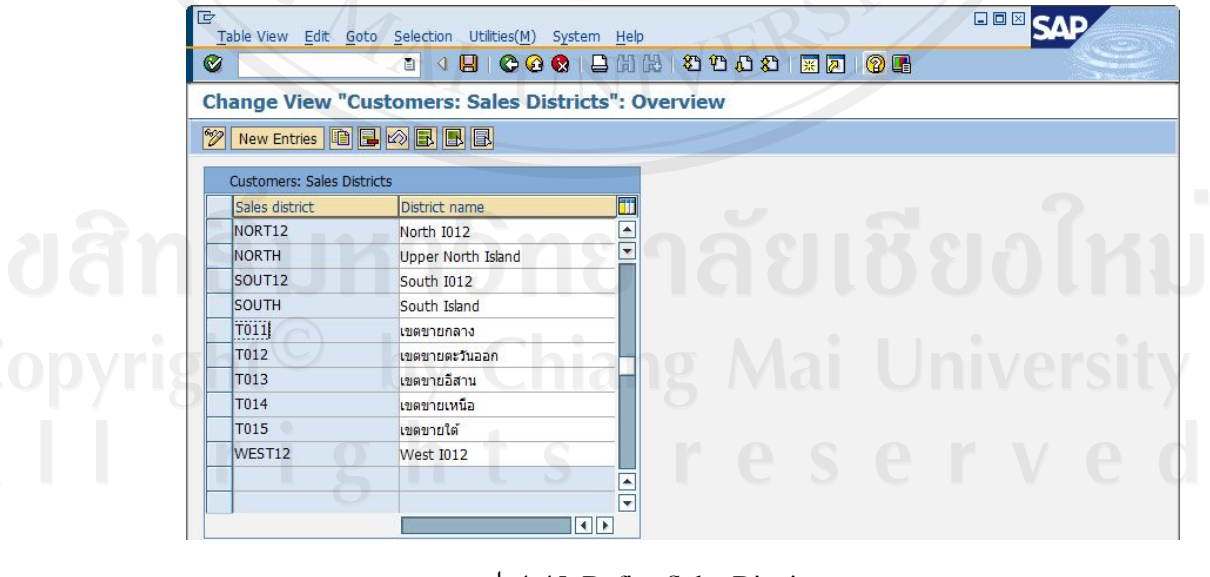

รูป 4-45 Define Sales Districts

 $\lceil \log \log \log n \rceil$ กลปุ่ม  $\blacksquare$ 

#### **4.6 ผลการทดสอบระบบ**

## ตาราง 4-5 ผลการทดสอบการสรางขอมูลรหัสวัสดุ

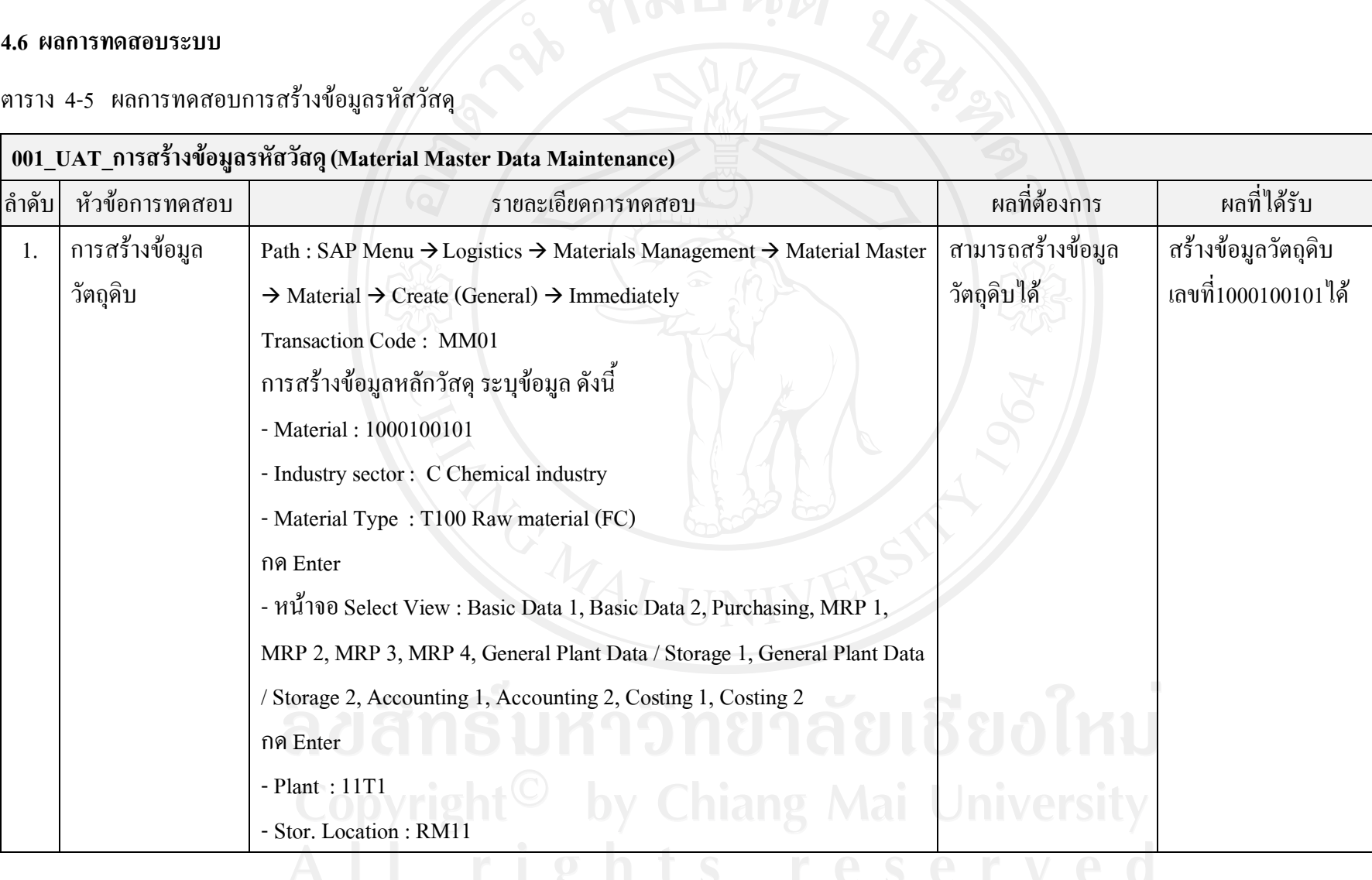

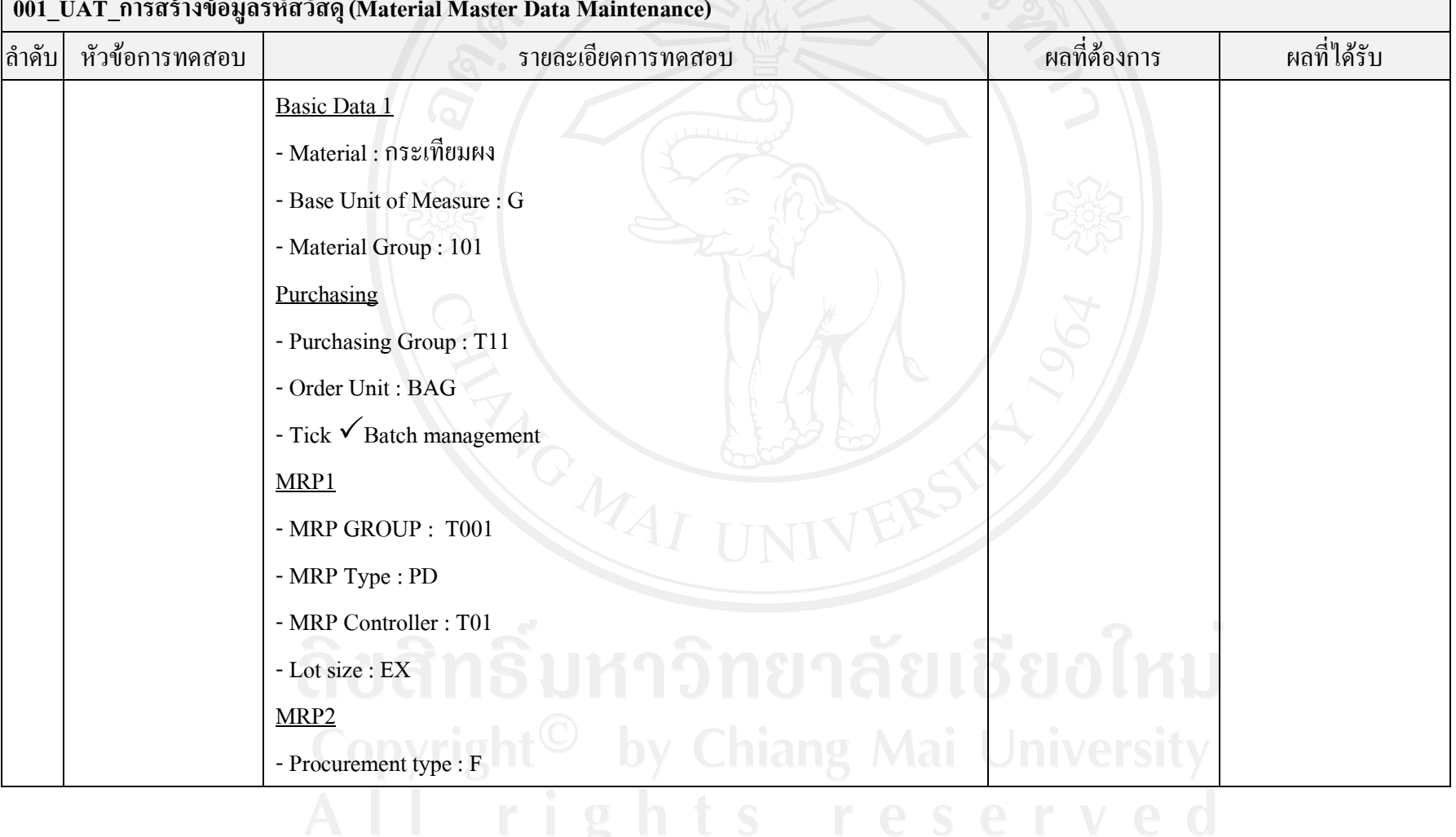

**0**<br>1001 - มาราชิ 100 - มาราชิ 100 - มาราชิ 100 - มาราชิ 100 - มาราชิ 100 - มาราชิ 100 - มาราชิ 100 - มาราชิ 100 - มาราชิ 100 - มาราชิ 100 - มาราชิ 100 - มาราชิ 100 - มาราชิ 100 - มาราชิ 100 - มาราชิ 100 - มาราชิ 100 - มา

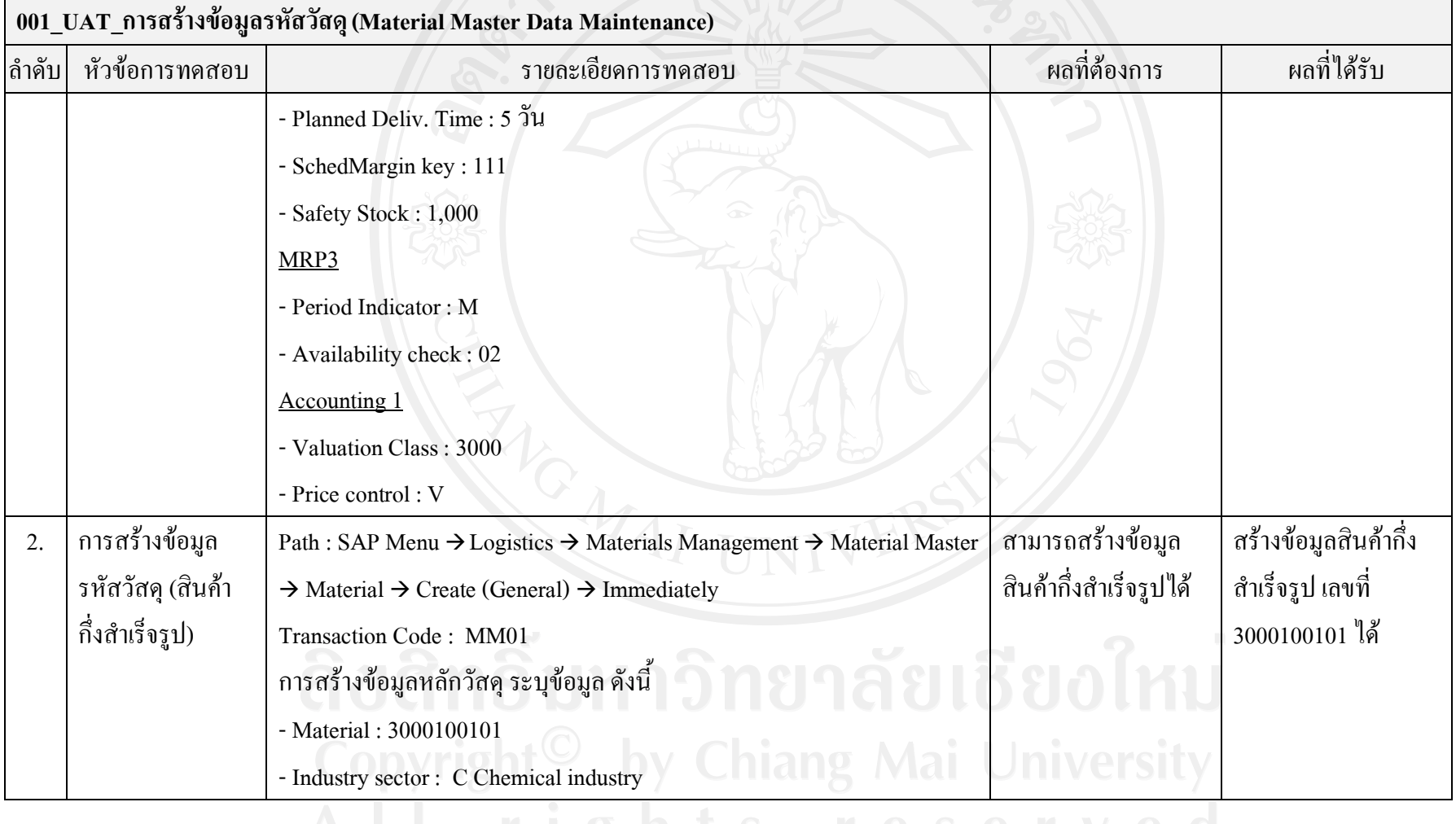

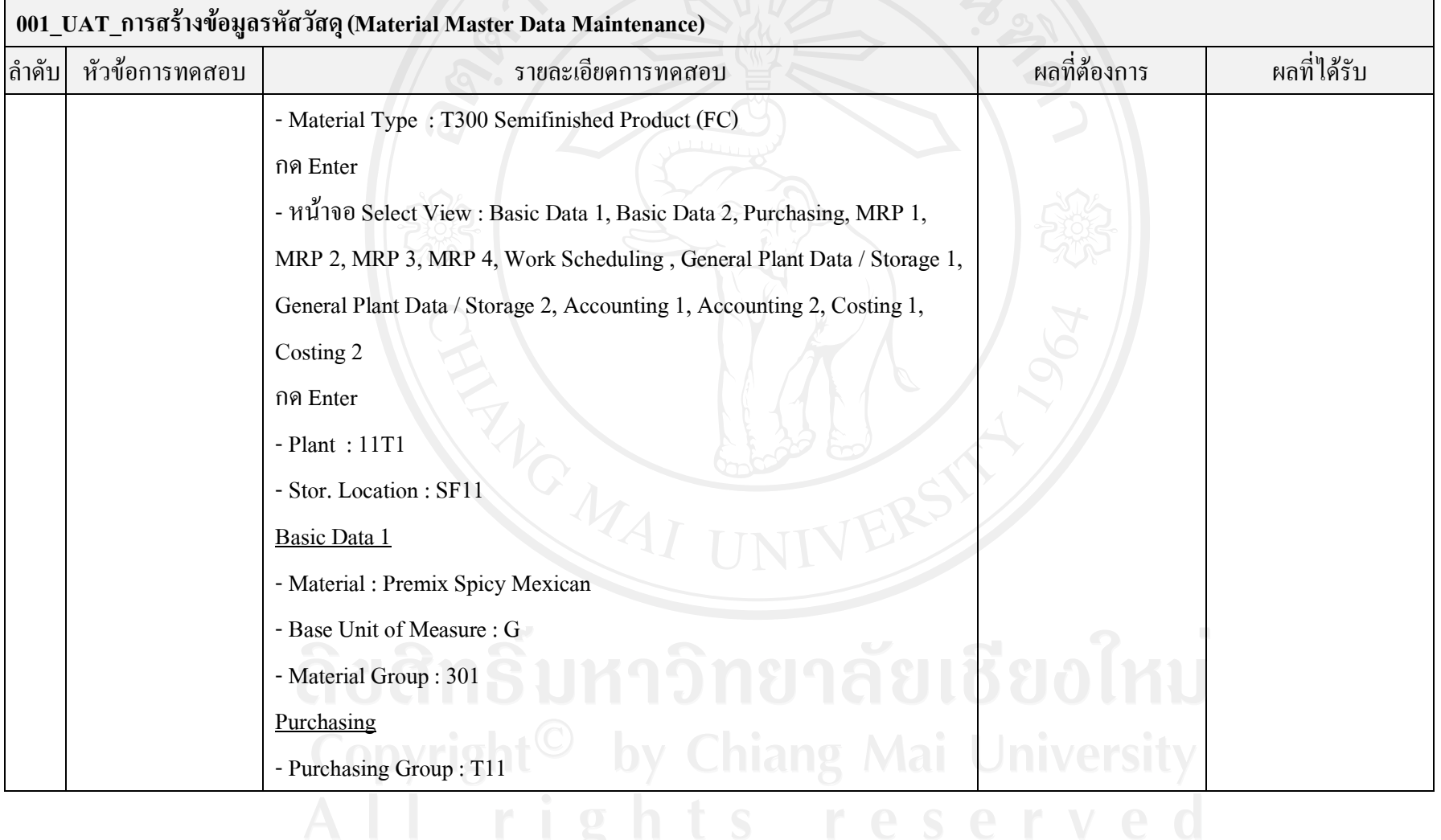

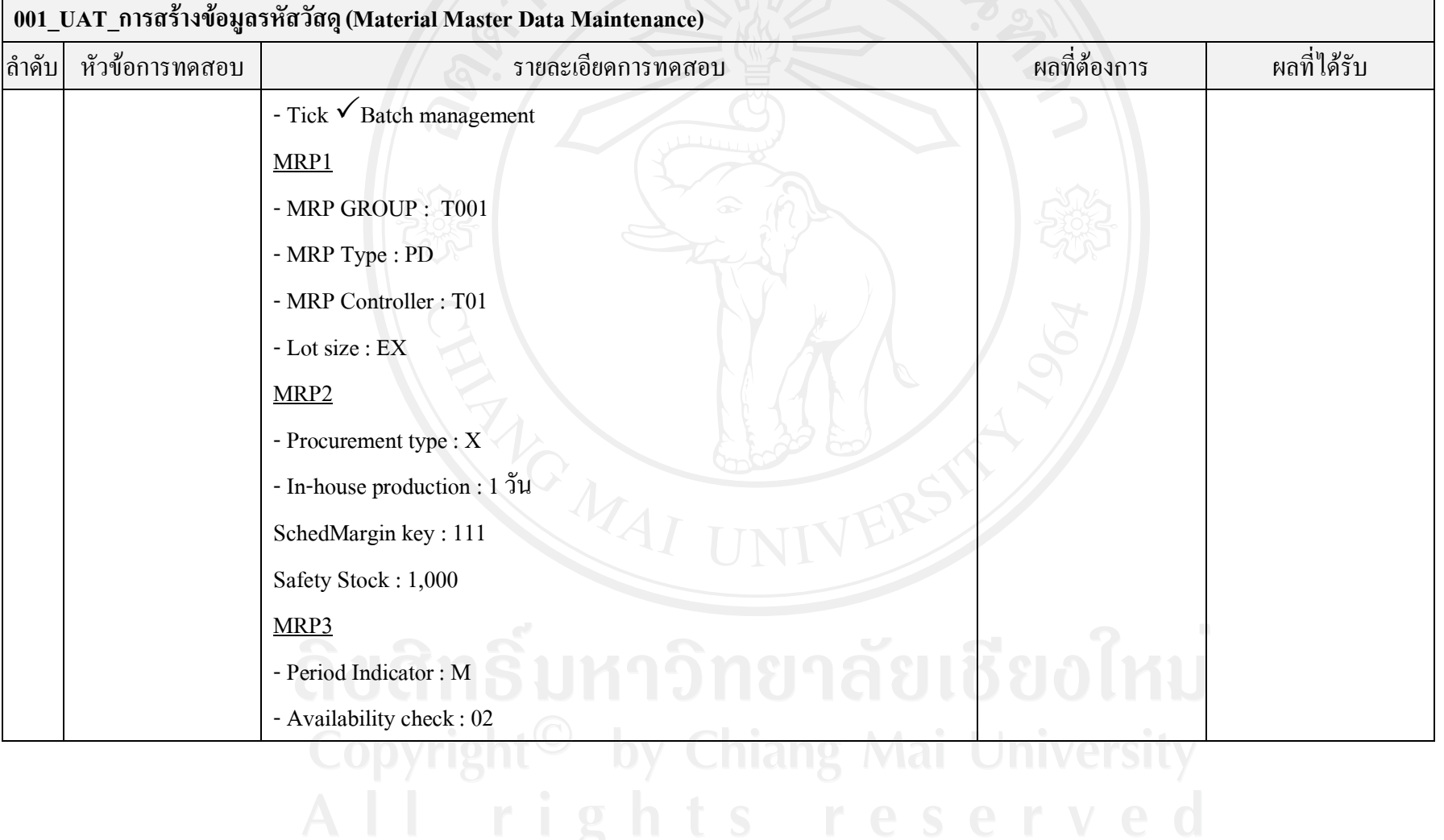

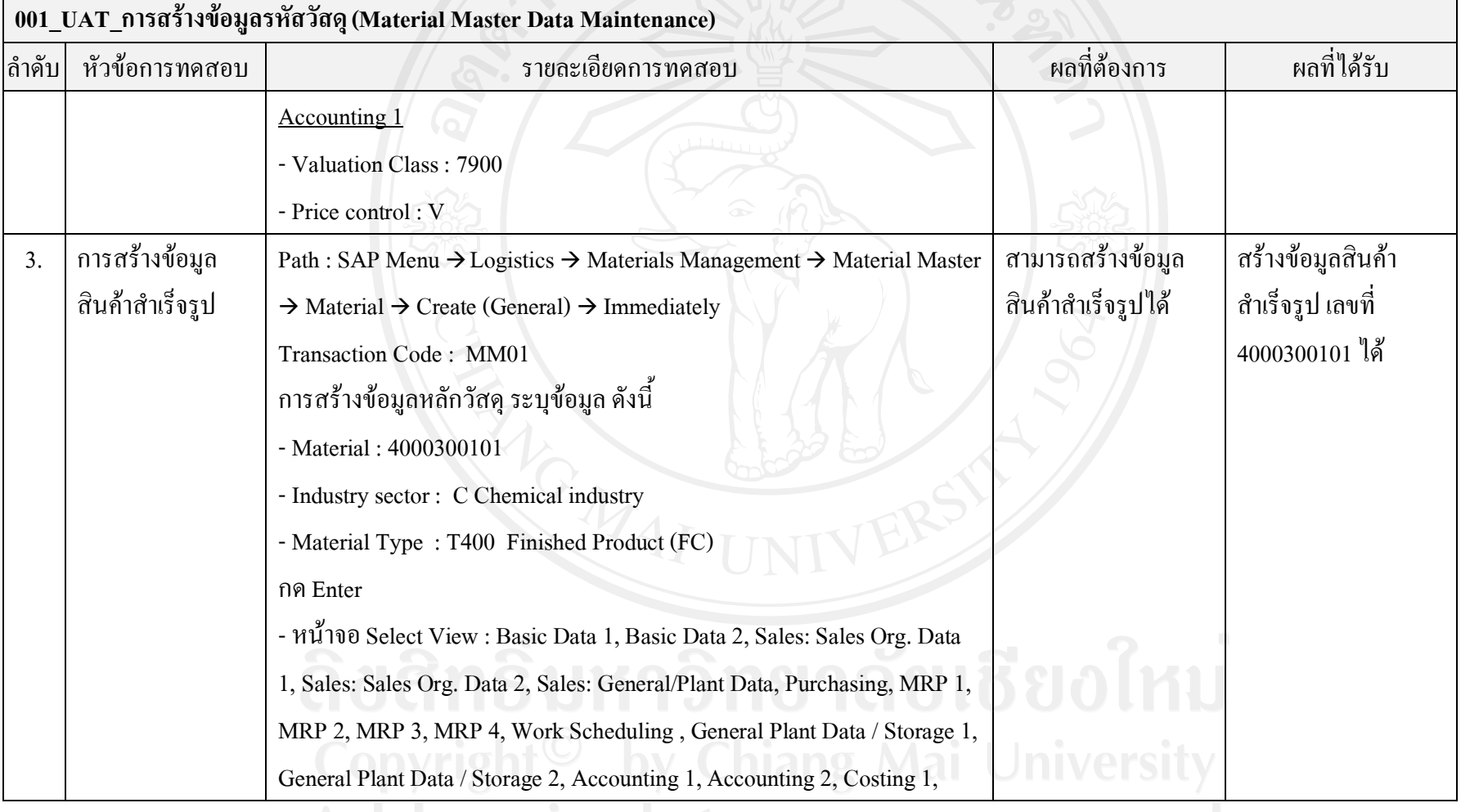

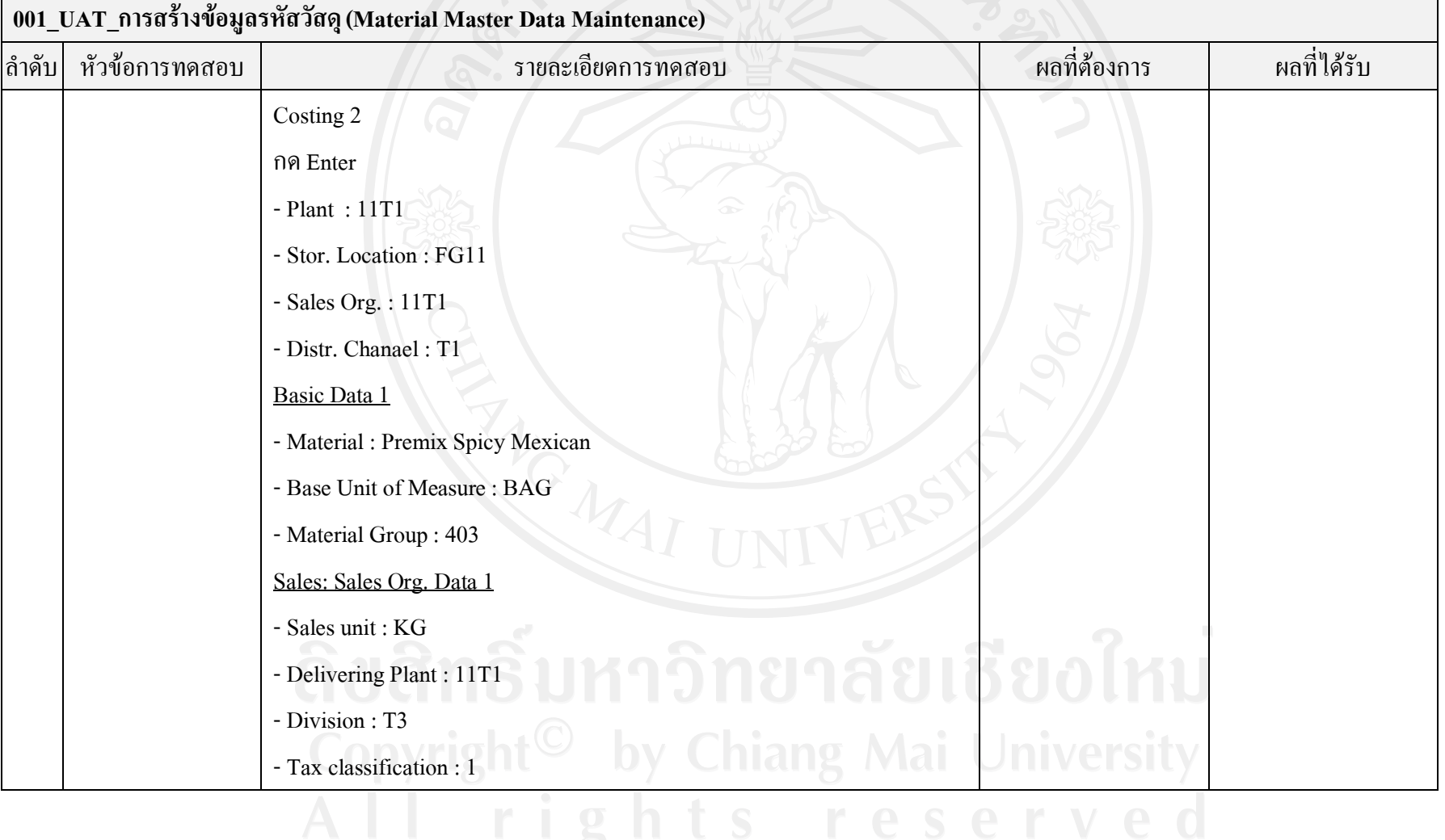

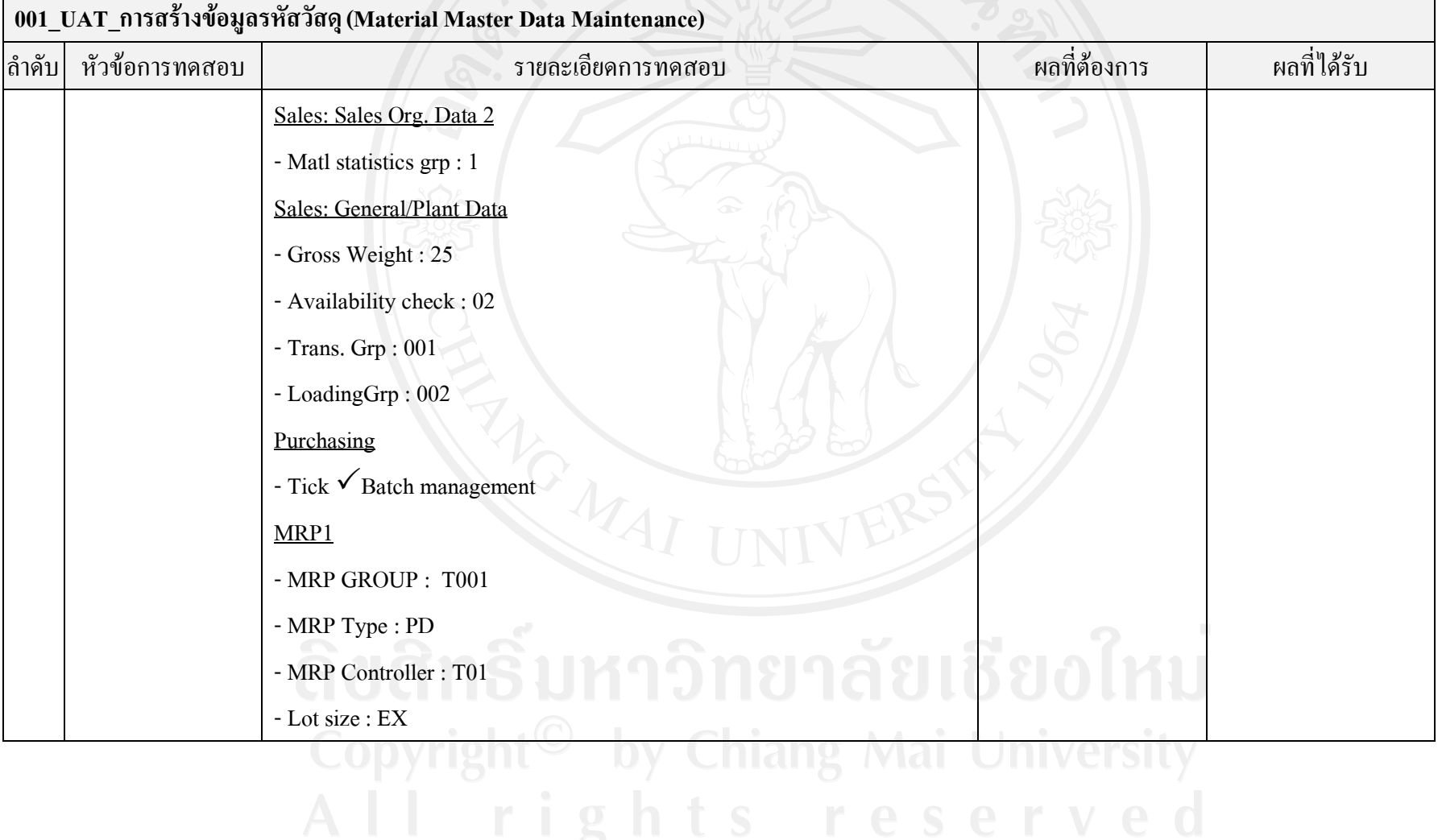

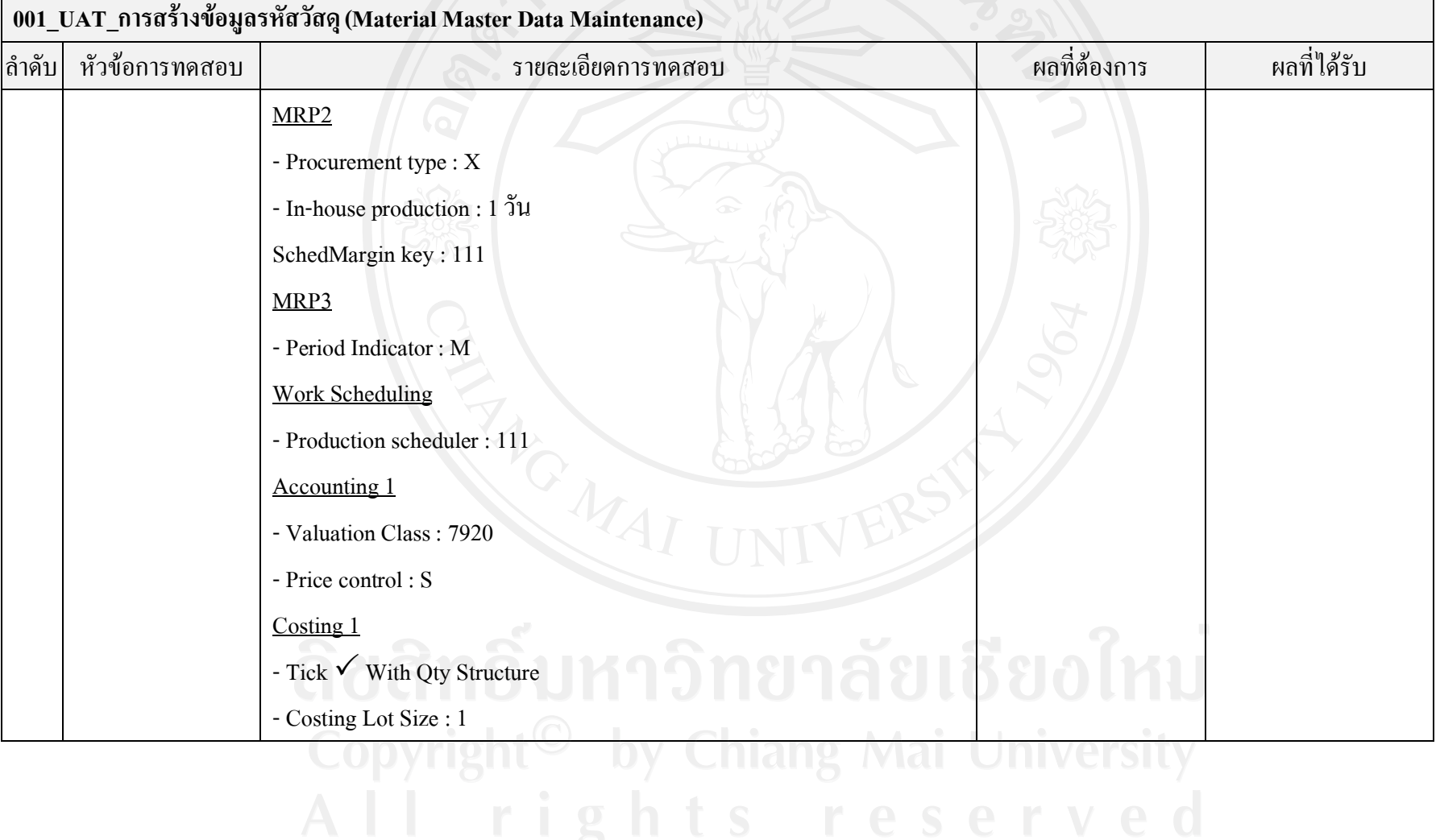

### ตาราง 4-6 ผลการทดสอบการสรางขอมูลหลักผูขาย

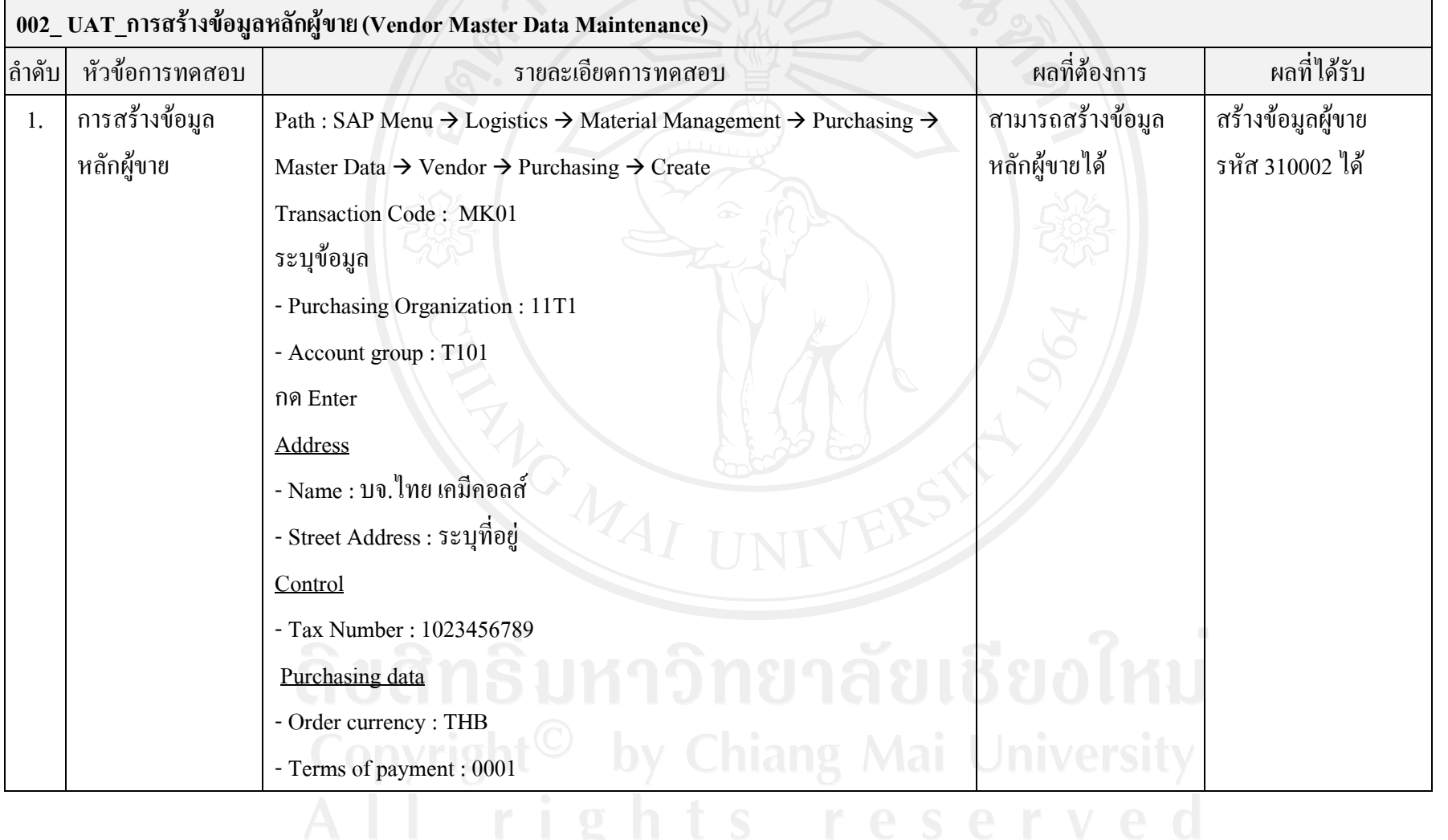

# ตาราง 4-7 ผลการทดสอบการสรางขอมูลลูกคา

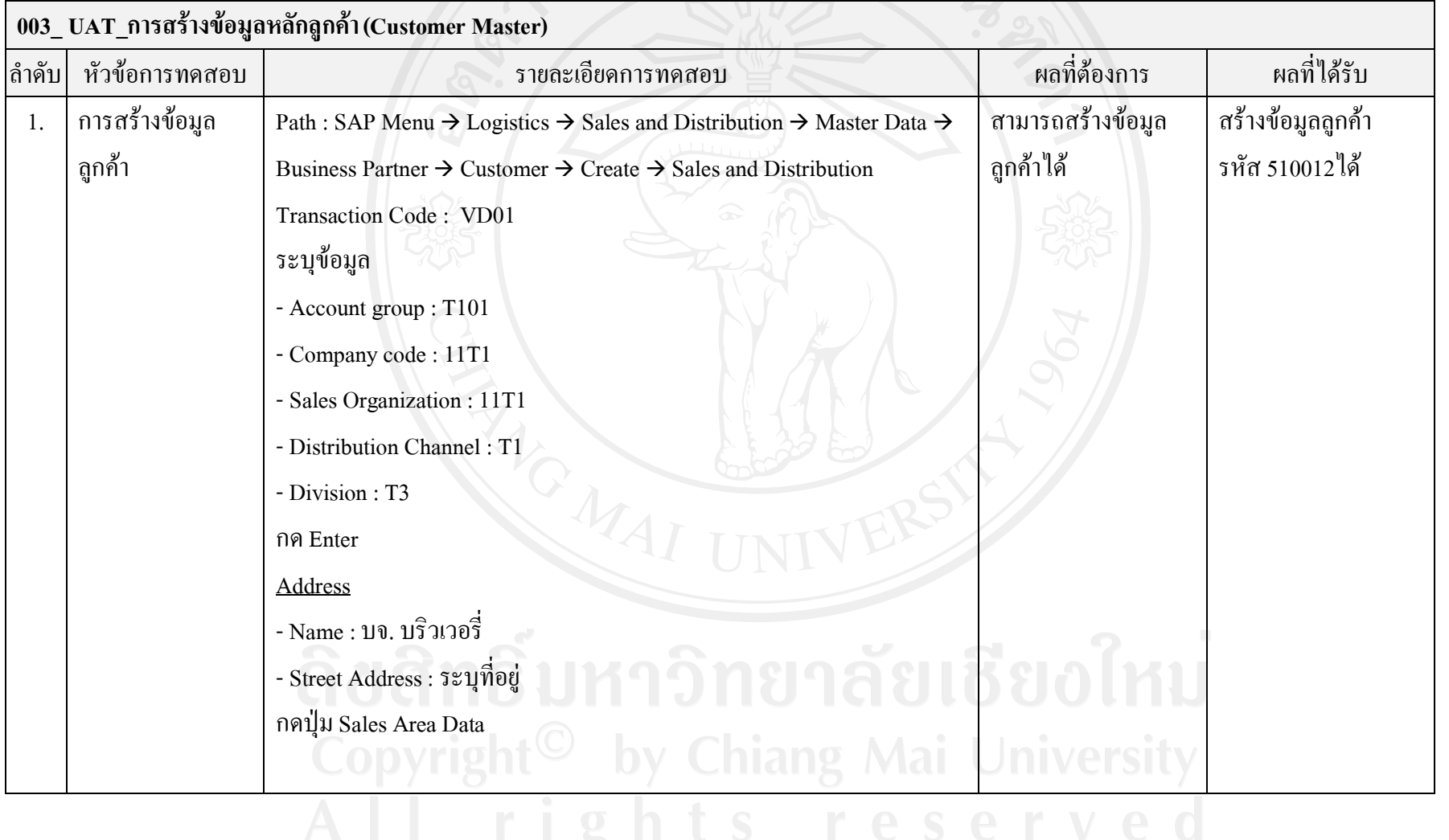
#### ตาราง 4-7 ผลการทดสอบการสรางขอมูลลูกคา (ตอ)

## **003\_ UAT\_การสรางขอมูลหลักลูกคา (Customer Master)** |ลำดับ| หัวข้อการทดสอบ | สำคับ สายละเอียดการทดสอบ ผลราย ผลที่ห้องการ ผลที่ได้รับ Sales - Cust.pric.proc. : 1 - Cust.Stats.Grp : 1 Shipping -Shipping Conditions : 01 - Delivering Plant : 11T1 - Max. partial deliveries : 9  $-Tick \nightharpoonup$  Order Combination Billing documents - Inco term : FOB Bangkok - Term of payment : 001 - Acct assgme group : 01

# ตาราง 4-8 ผลการทดสอบการสรางขอมูลหลักราคาสินคา

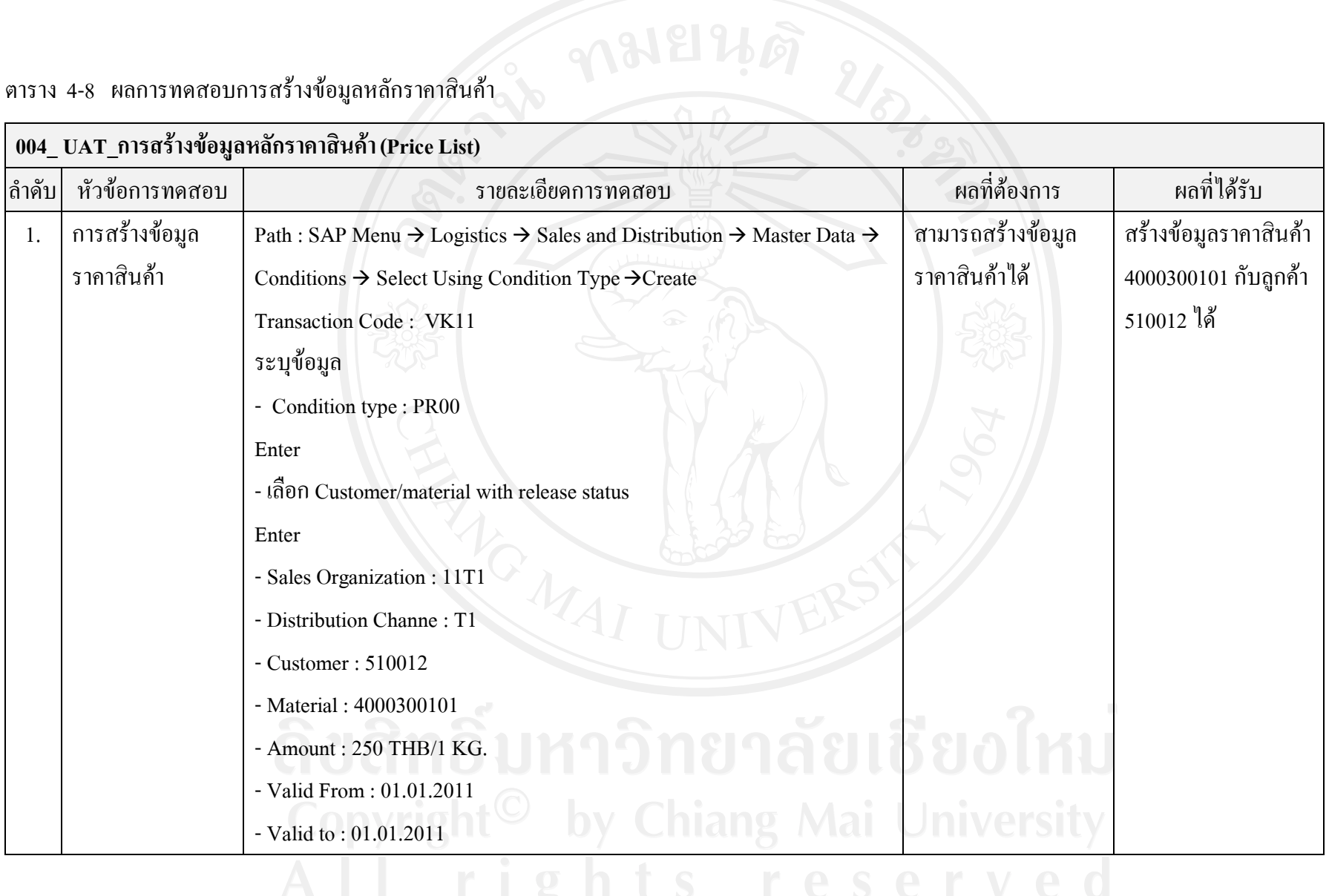

## ตาราง 4-9 ผลการทดสอบการสรางขอมูลสูตรการผลิต

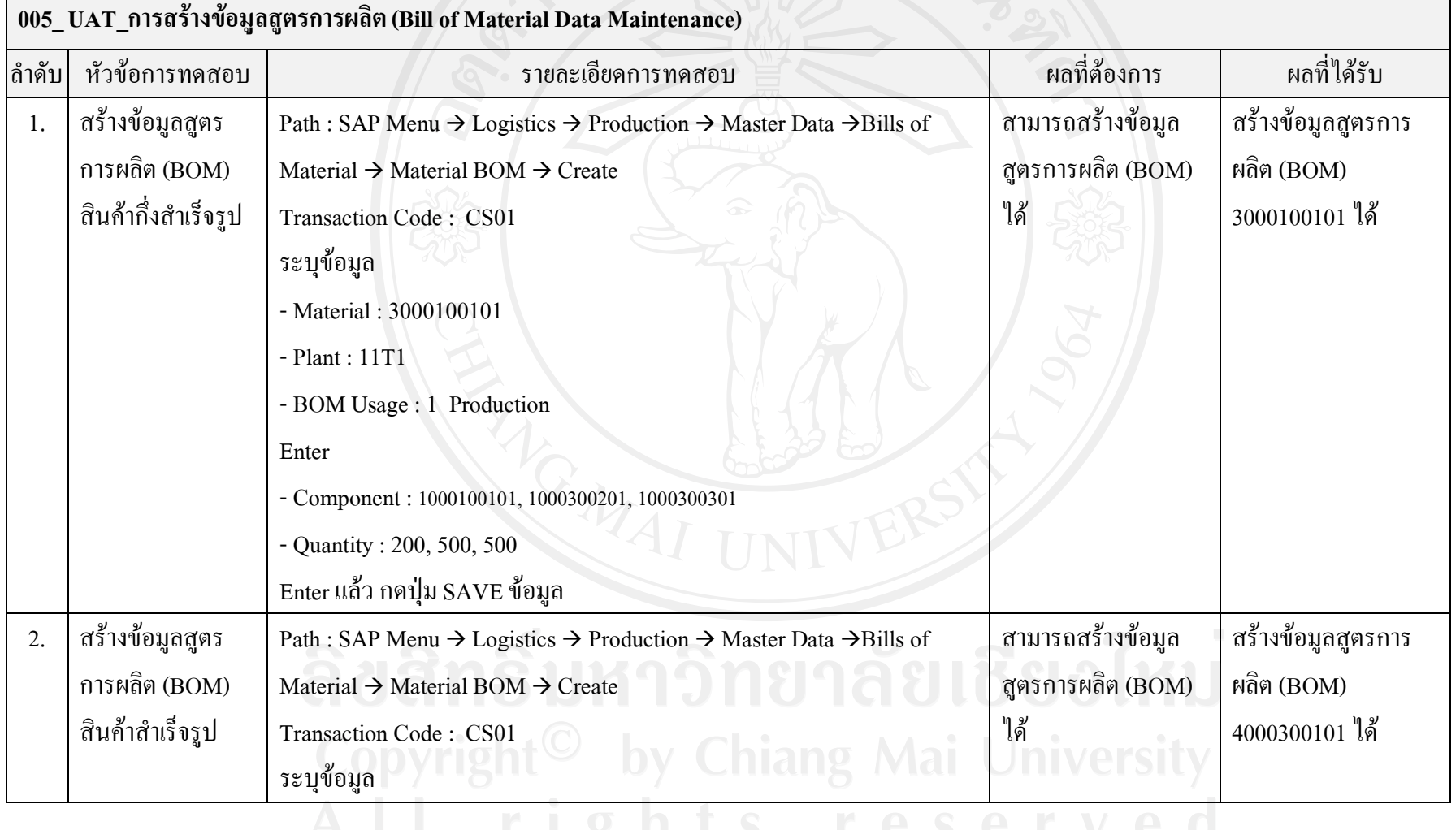

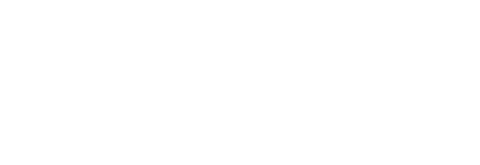

### ตาราง 4-9 ผลการทดสอบการสรางขอมูลสูตรการผลิต (ตอ)

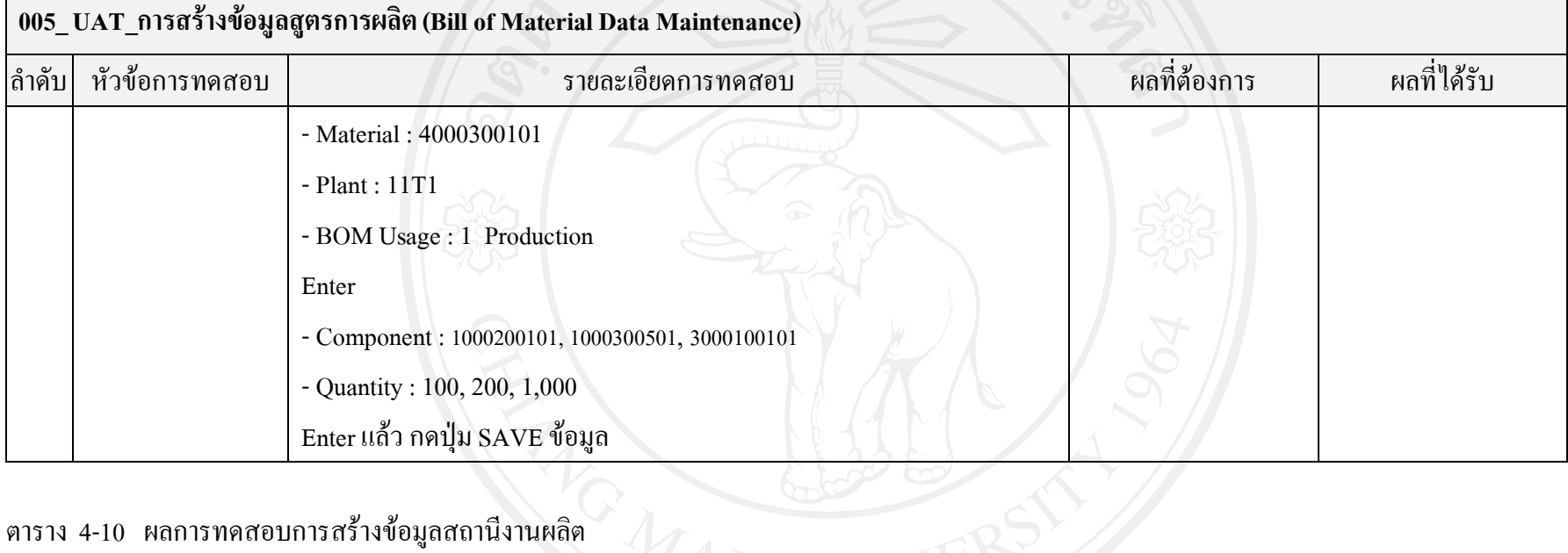

#### ตาราง 4-10 ผลการทดสอบการสรางขอมูลสถานีงานผลิต

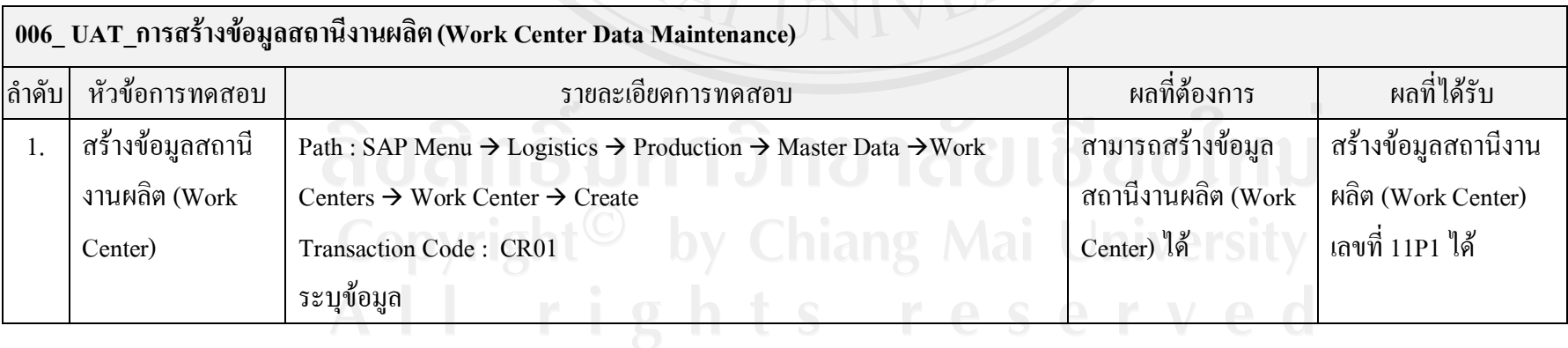

# ตาราง 4-10 ผลการทดสอบการสรางขอมูลสถานีงานผลิต (ตอ)

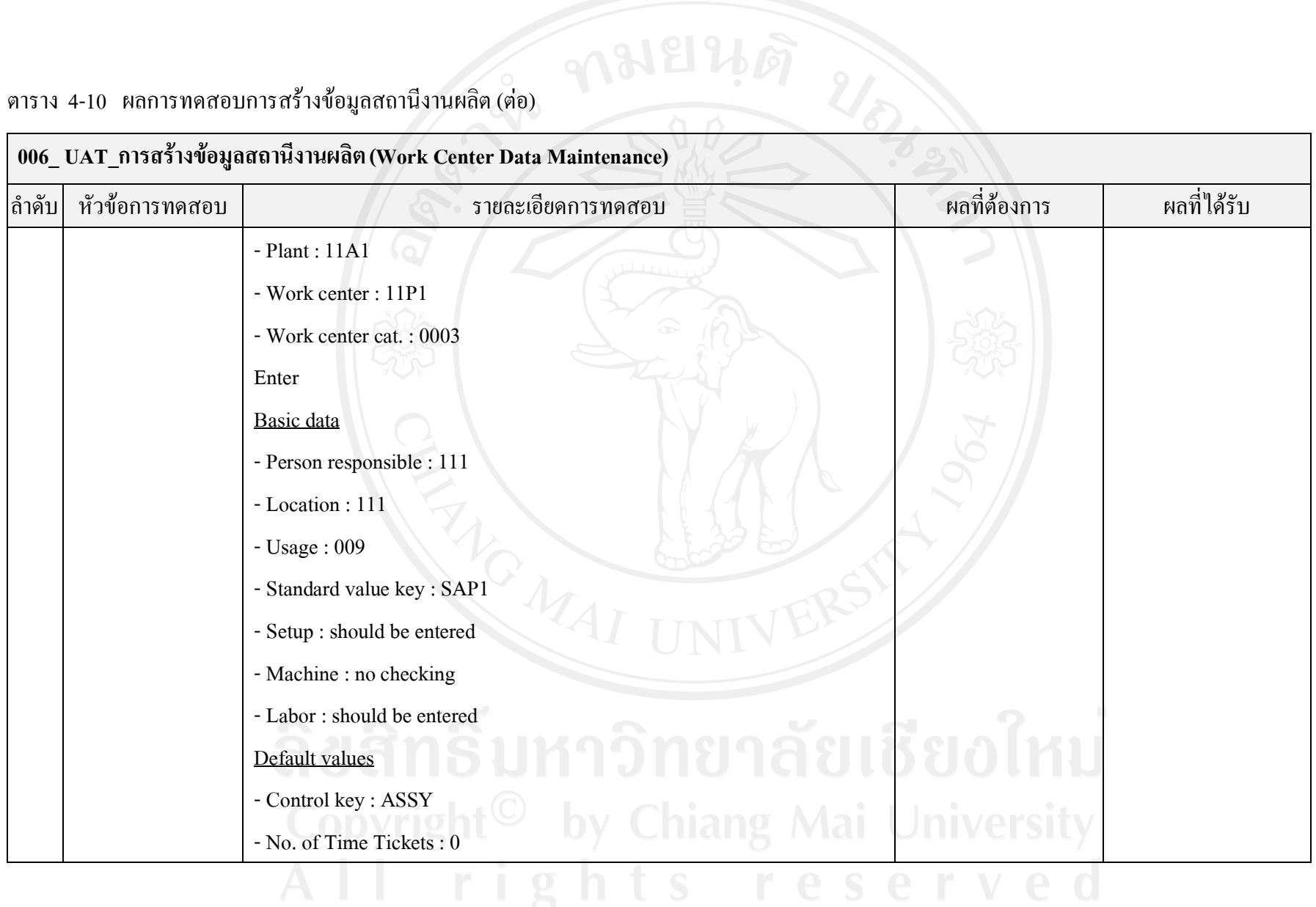

# ตาราง 4-10 ผลการทดสอบการสรางขอมูลสถานีงานผลิต (ตอ)

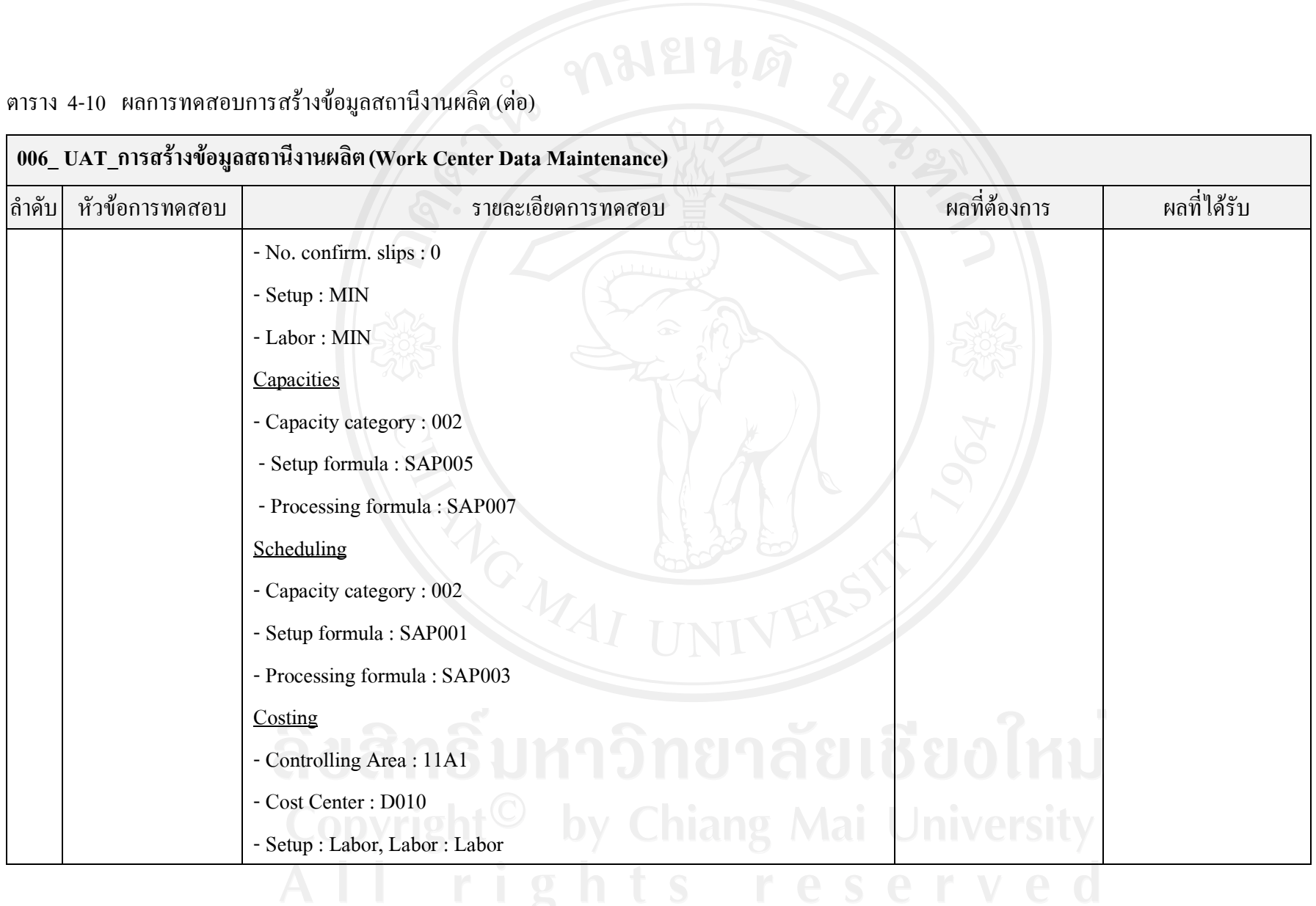

# ตาราง 4-11 ผลการทดสอบการสรางขอมูลขั้นตอนการผลิต

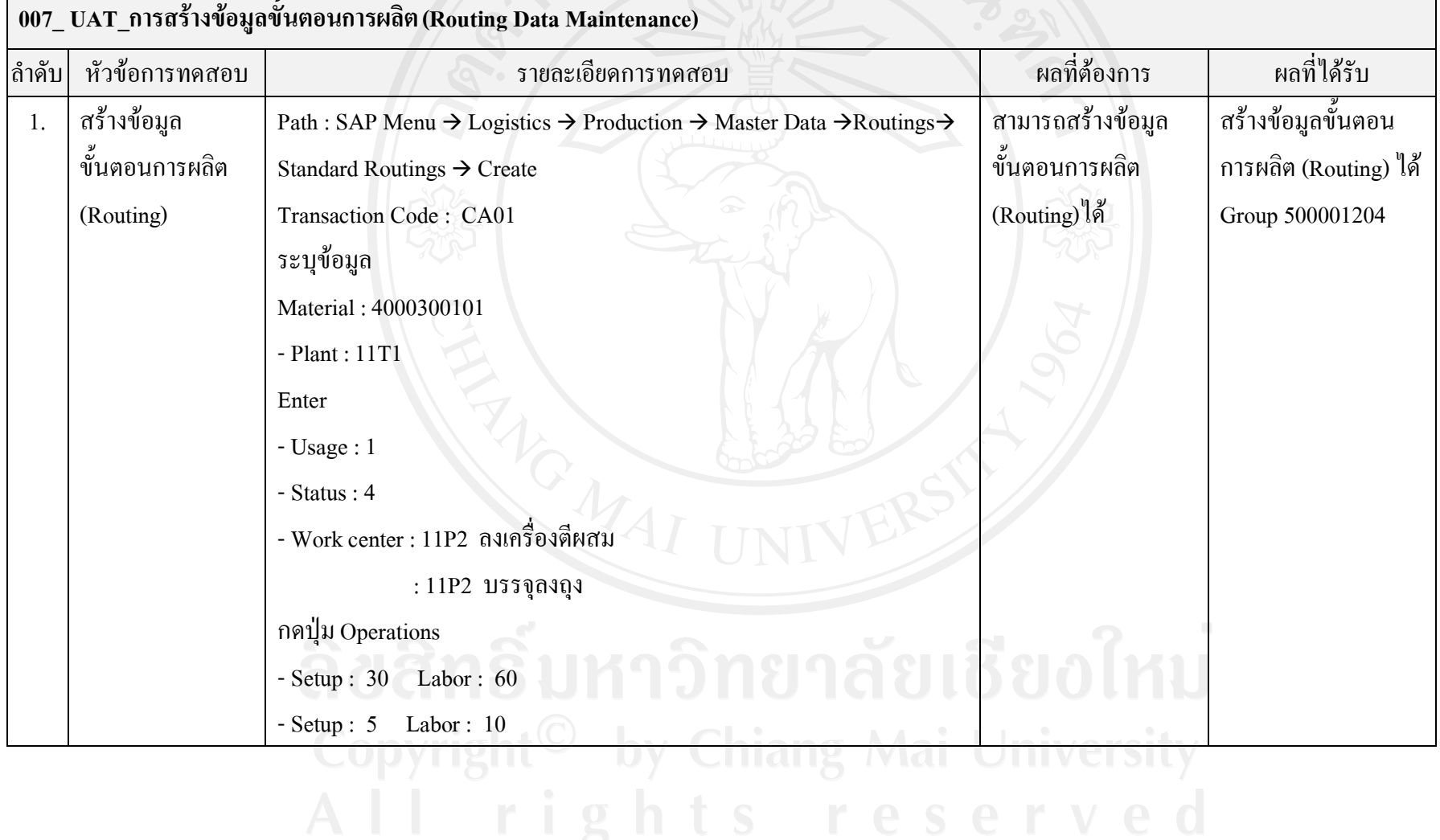

### ตาราง 4-12 ผลการทดสอบการจัดทําเอกสารใบเสนอราคา

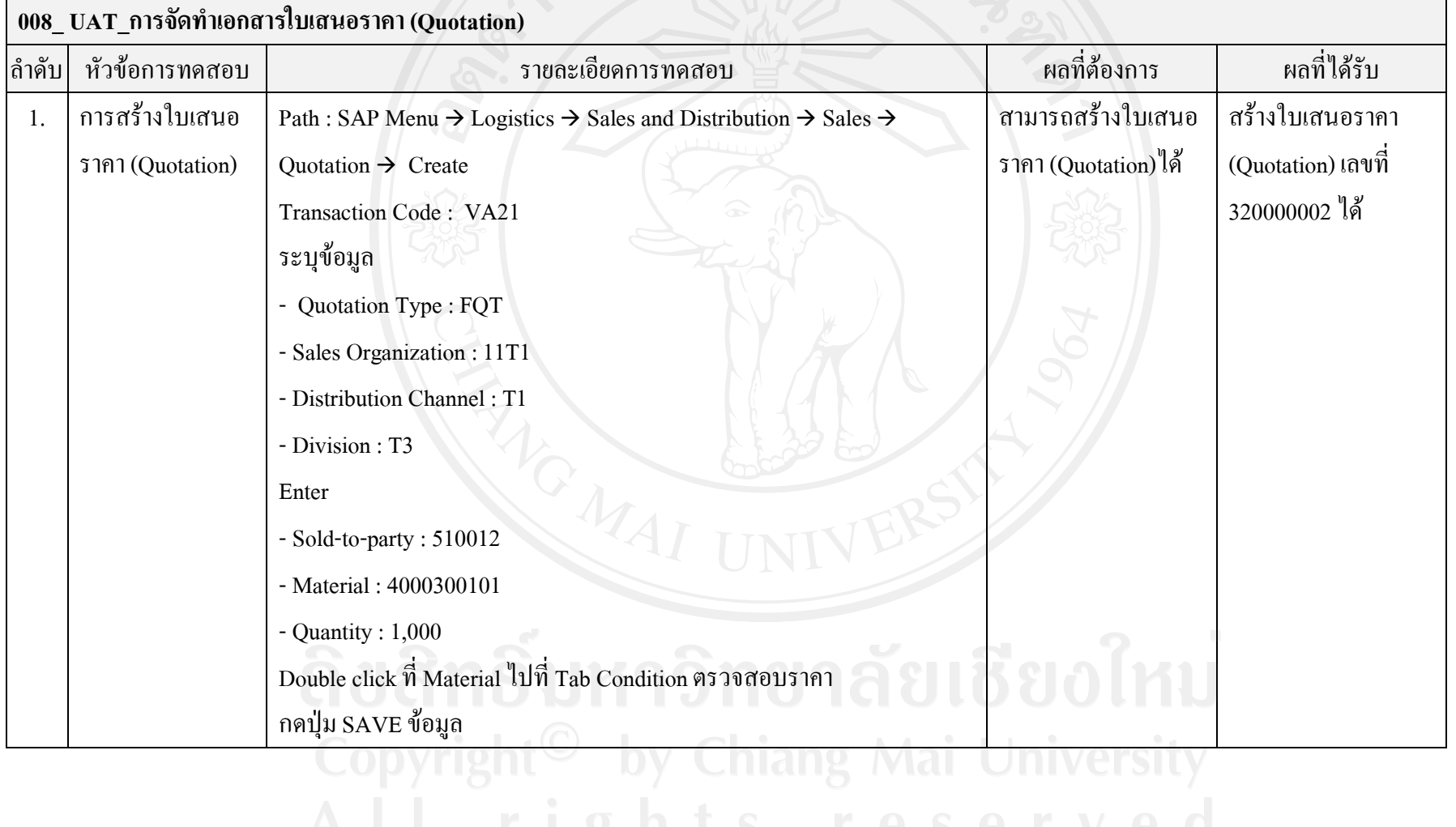

#### ตาราง 4-13 ผลการทดสอบการจัดทําเอกสารใบสั่งขาย

#### **009\_ UAT\_การจัดทําเอกสารใบสั่งขาย (Sales Order)** ลําดับ หัวขอการทดสอบ รายละเอียดการทดสอบ ผลที่ตองการ ผลที่ไดรับ 1. การสรางใบสั่งขาย (Sales Order) Path : SAP Menu  $\rightarrow$  Logistics  $\rightarrow$  Sales and Distribution  $\rightarrow$  Sales  $\rightarrow$  Order  $\rightarrow$  Create Transaction Code : VA01 ระบุขอมูล - Order Type : FSO -Sales Organization: 11T1 - Distribution Channel : T1 - Division : T3 กดปุม Create with Reference - Quot. : 320000002 -Sold-to party : 510012 กดปุ่ม Copy ตรวจสอบ Dely/Conf.Date จากนั้นกดเครื่องหมาย  $\checkmark$  ด้านข้าง - PO Number : 10000010 กดปุม SAVE บันทึกขอมูล สามารถสรางใบสั่ง ขาย (Sales Order)ได สรางใบสั่งขาย (Sales Order) เลขที่ 330000004ได

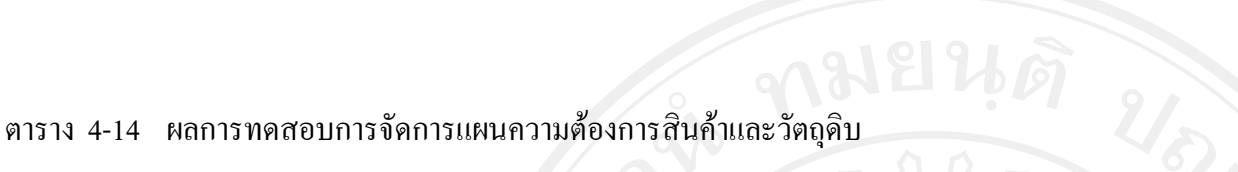

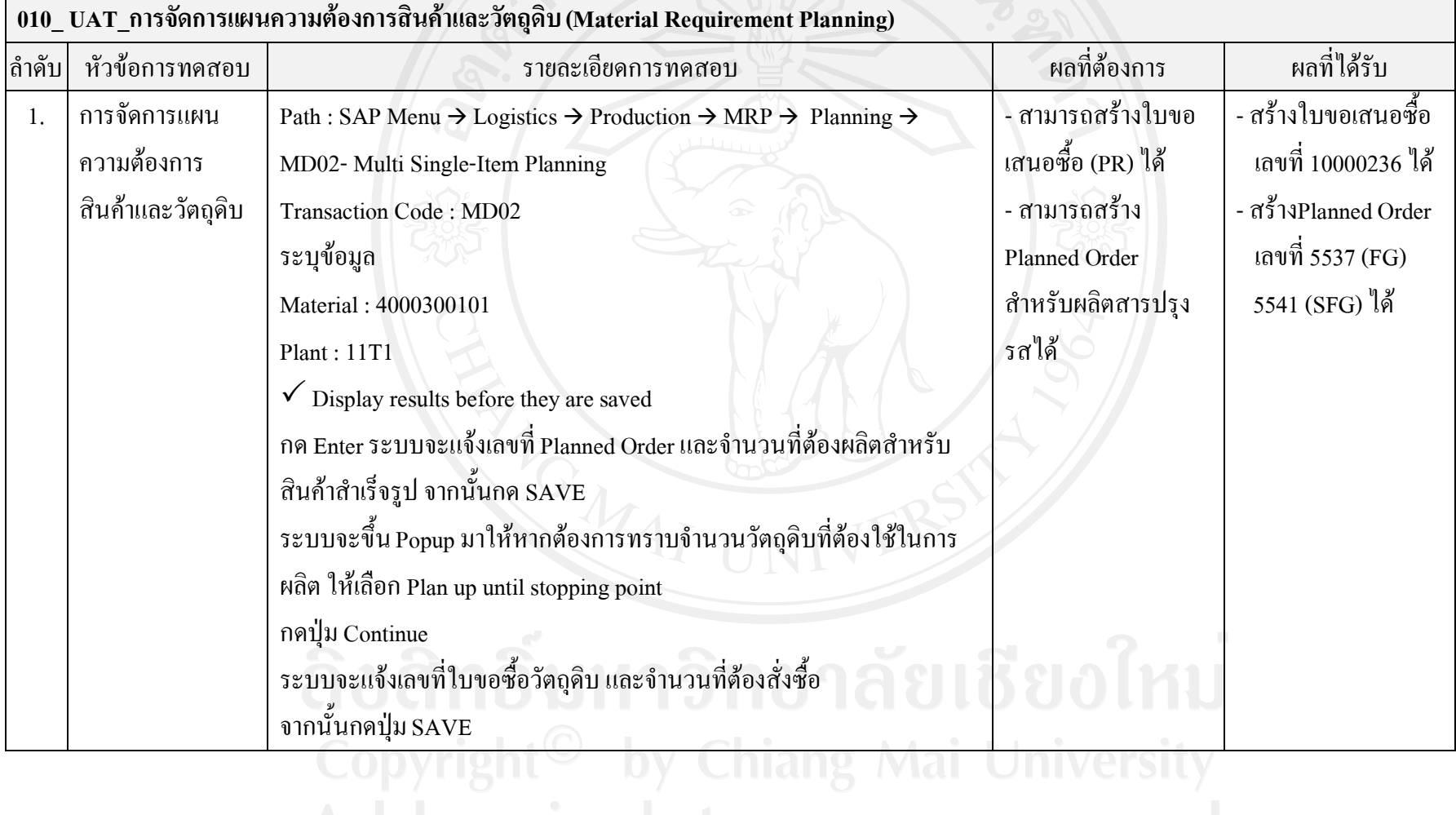

#### ตาราง 4-15 ผลการทดสอบการคัดเลือกผูขาย

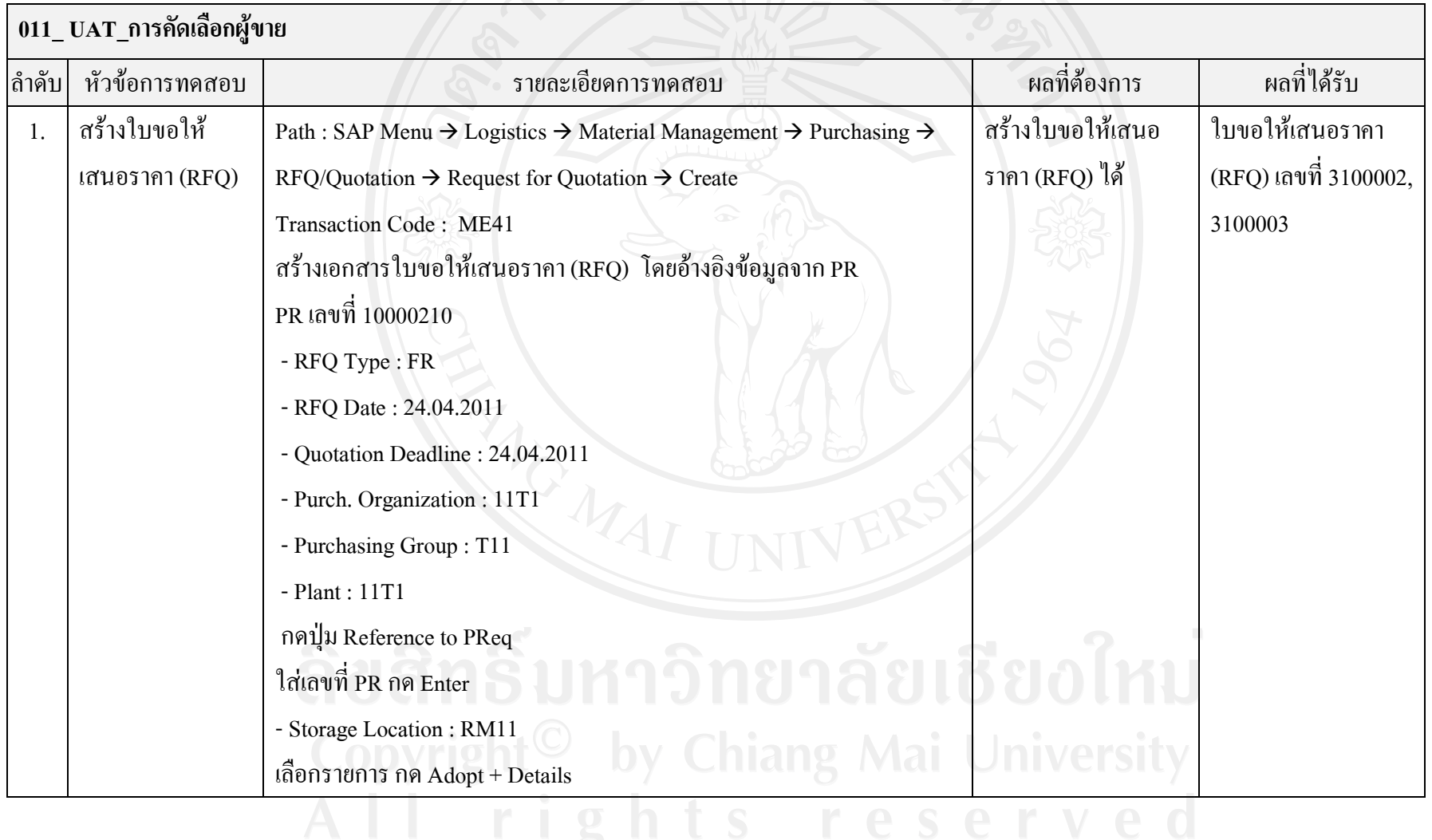

## ตาราง 4-15 ผลการทดสอบการคัดเลือกผูขาย (ตอ)

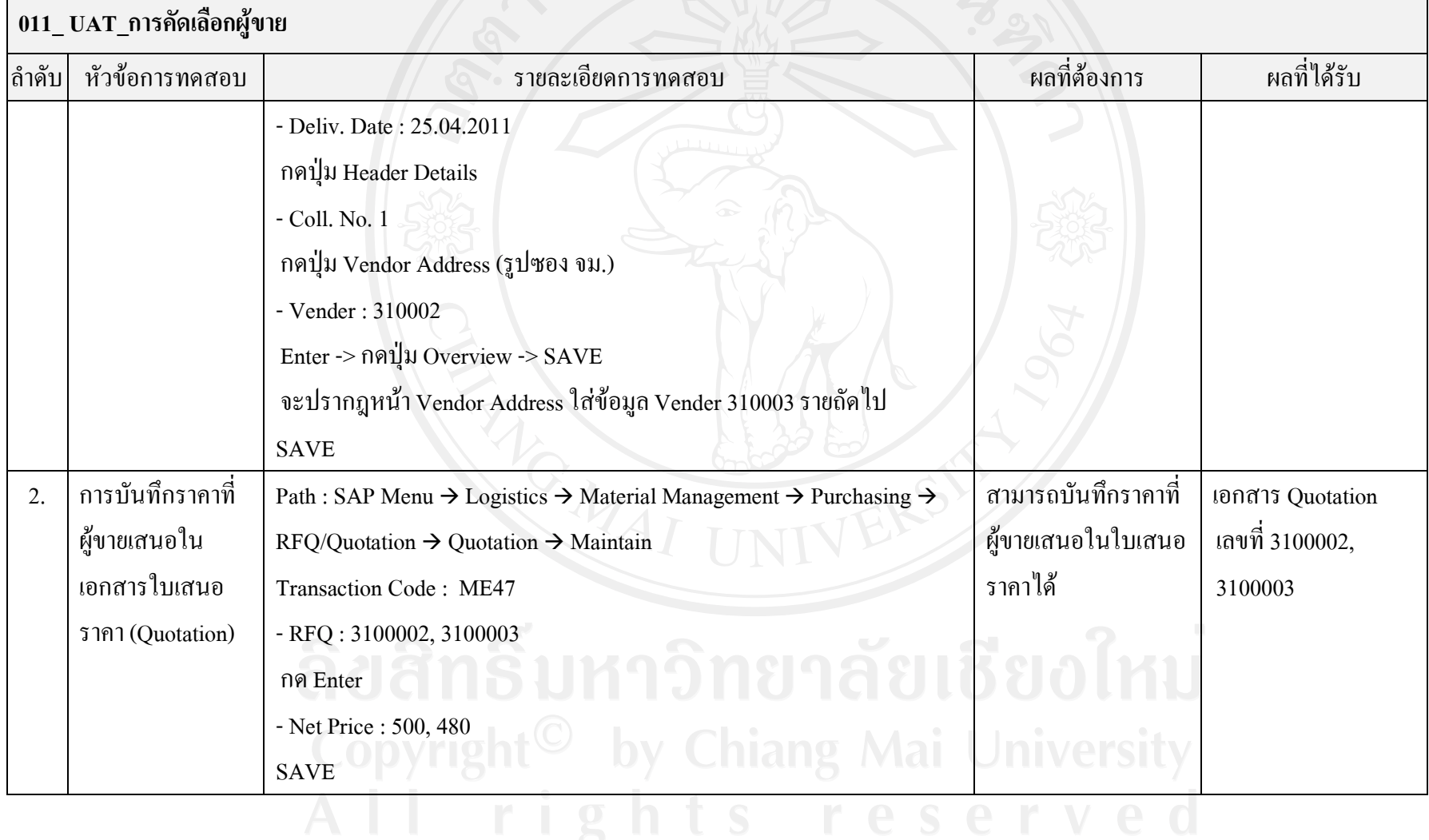

# ตาราง 4-15 ผลการทดสอบการคัดเลือกผูขาย (ตอ)

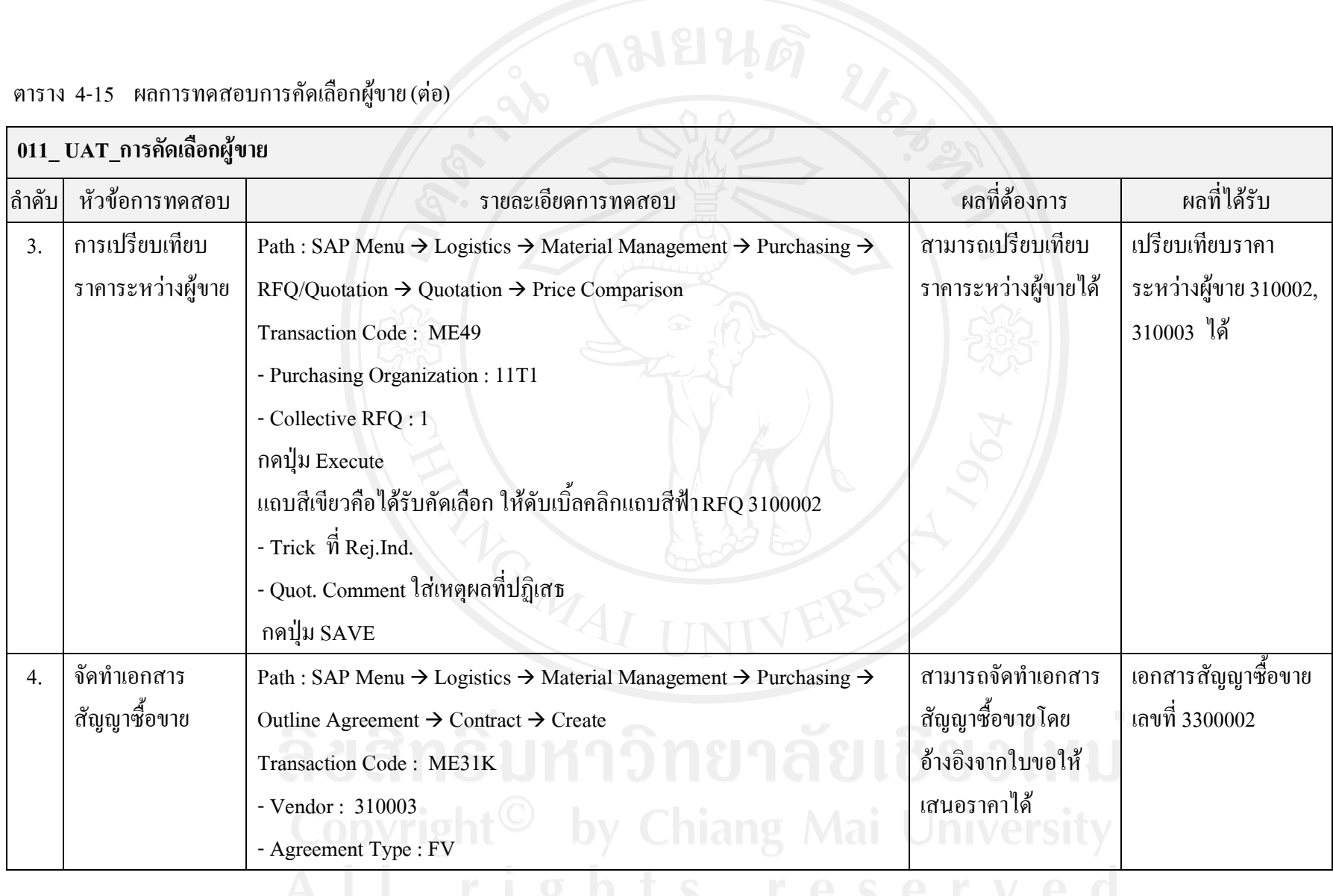

## ตาราง 4-15 ผลการทดสอบการคัดเลือกผูขาย (ตอ)

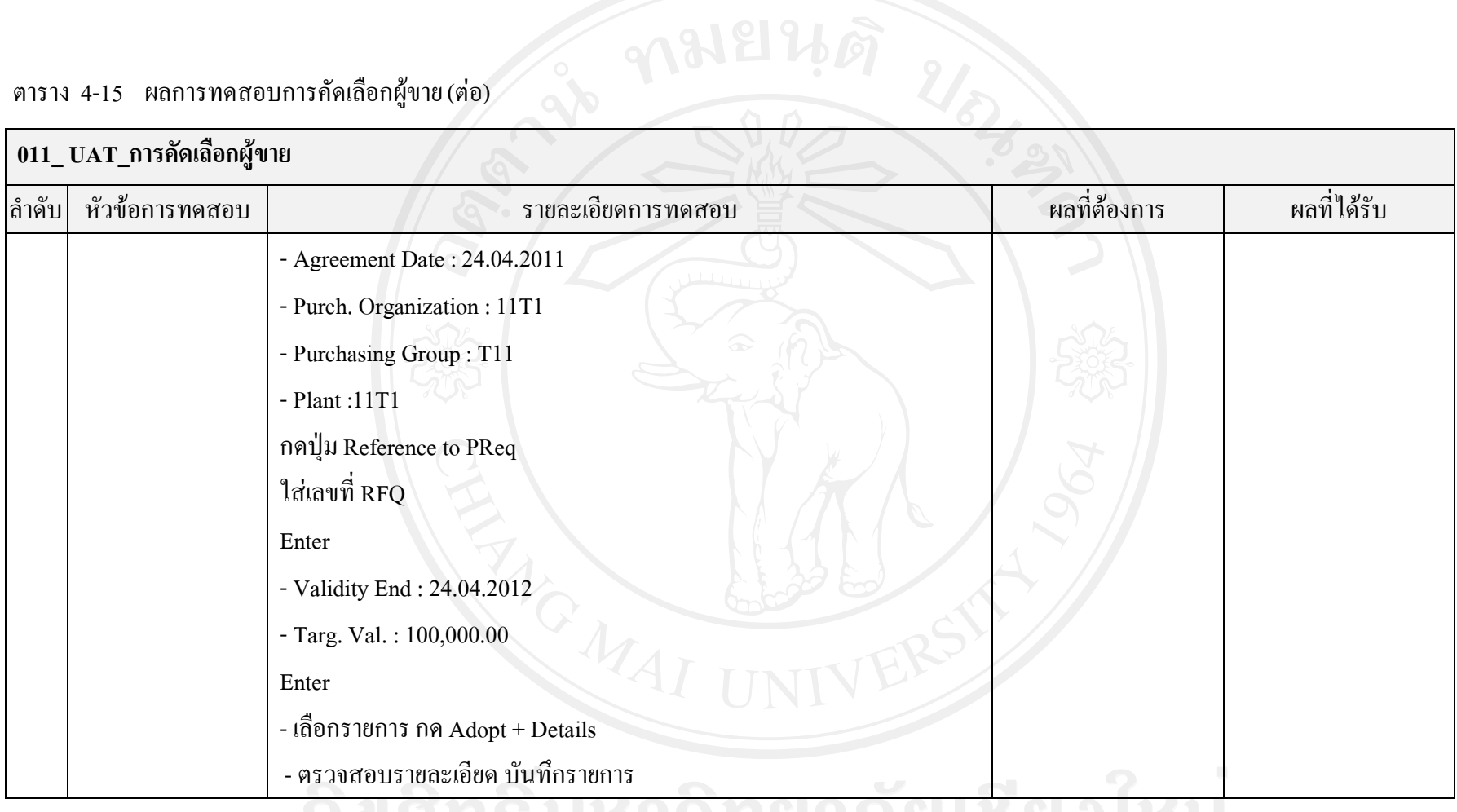

# ตาราง 4-16 ผลการทดสอบการสรางใบสั่งซื้อ

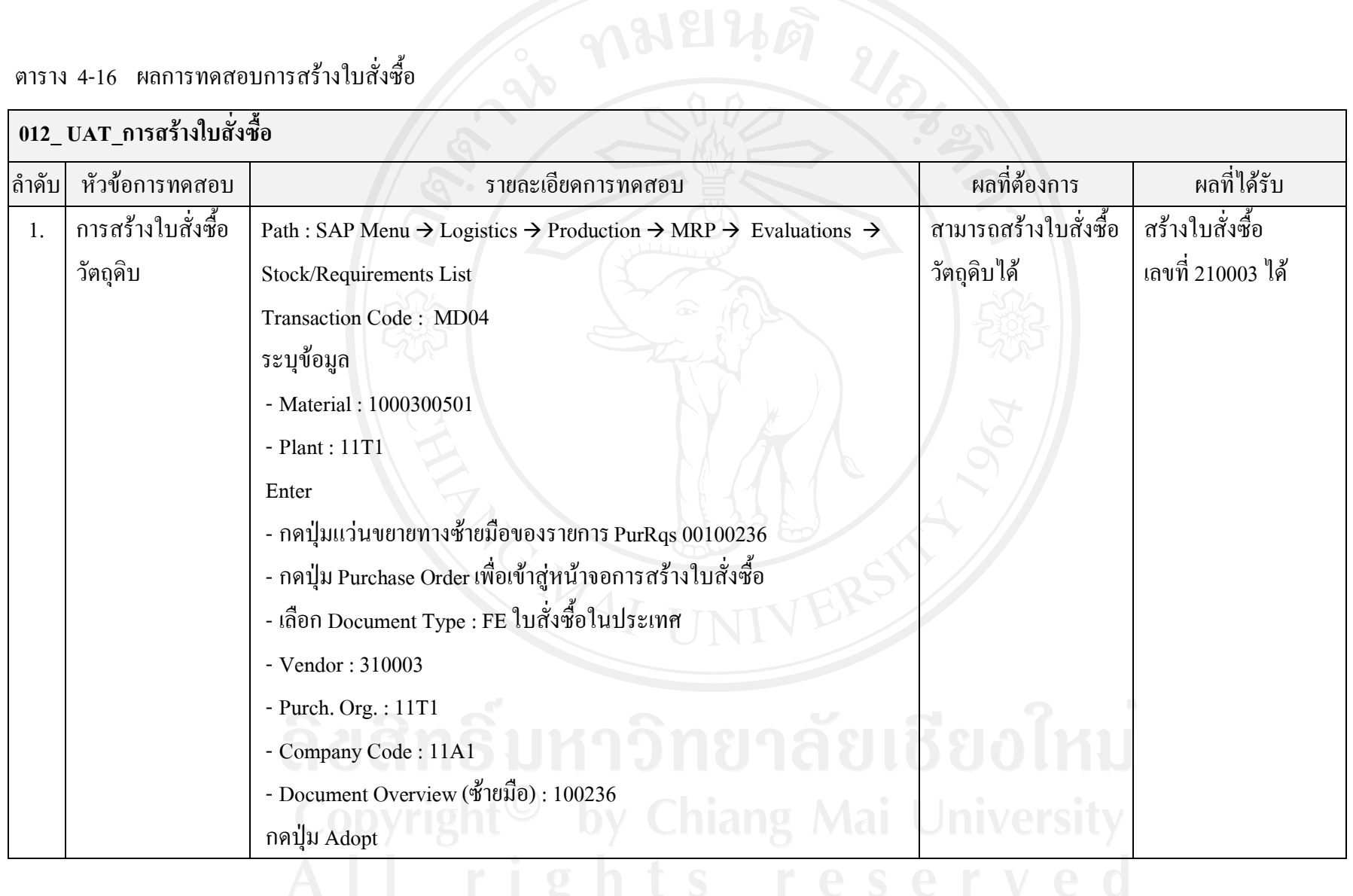

## ตาราง 4-16 ผลการทดสอบการสรางใบสั่งซื้อ (ตอ)

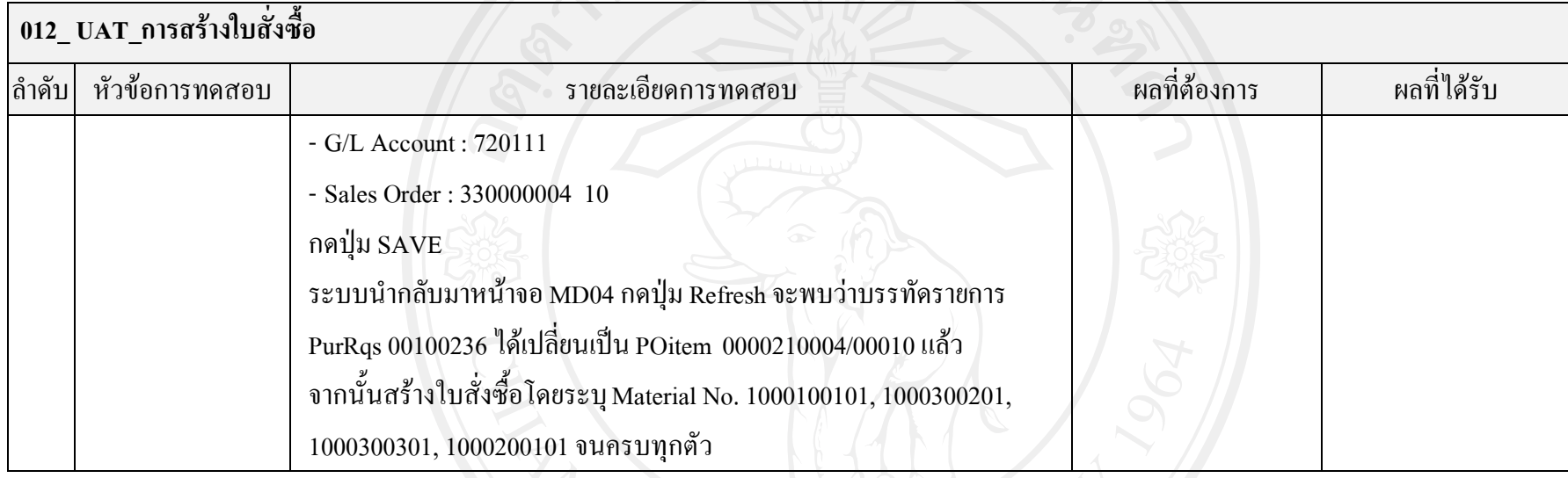

# ตาราง 4-17 ผลการทดสอบการรับวัตถุดิบจากากรซื้อเขาคลังสินคา

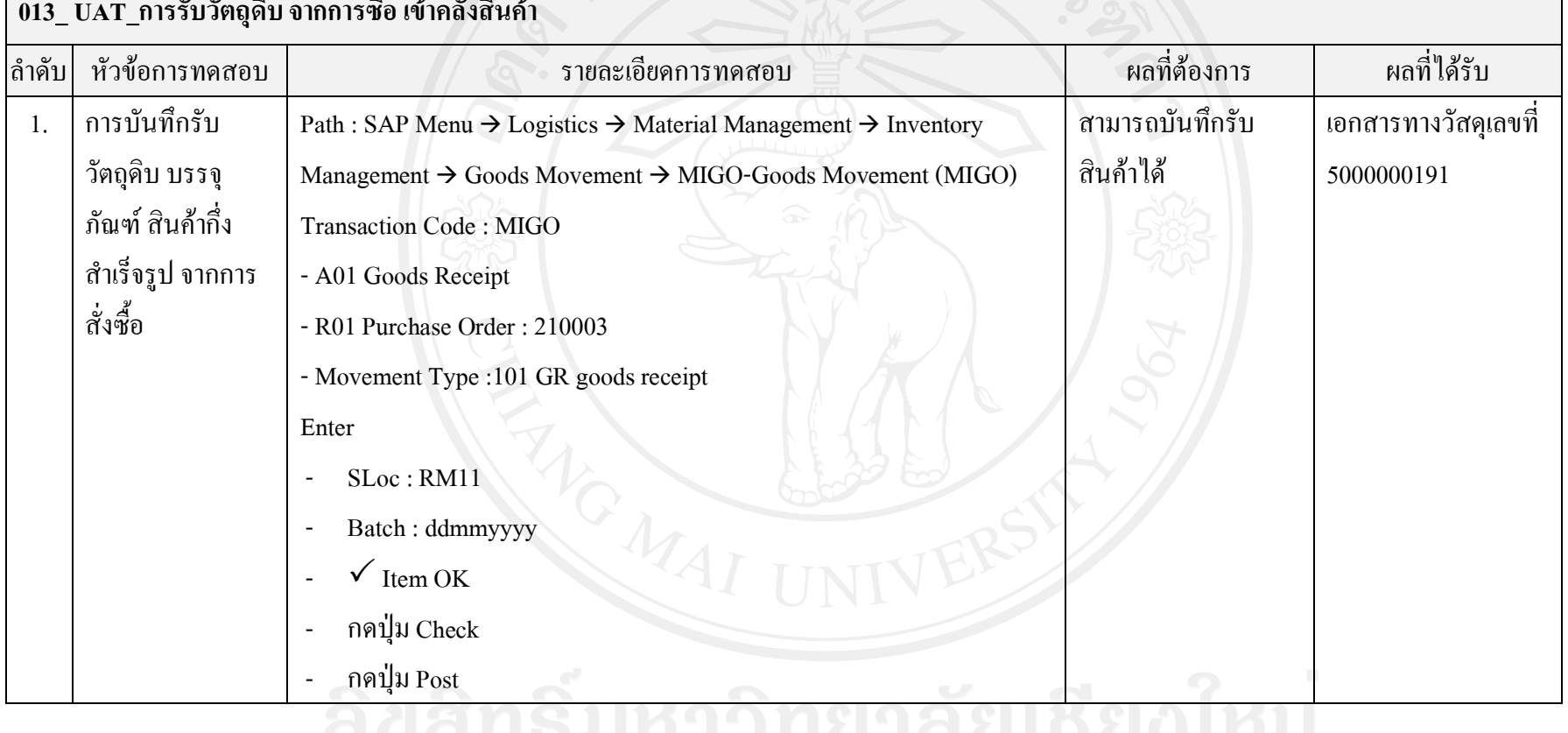

#### **013\_ UAT\_การรับวัตถุดิบ จากการซื้อ เขาคลังสินคา**

### ิตาราง 4-18 การสร้างใบสั่งผลิตสำหรับสินค้ากึ่งสำเร็จรูป

### **014\_ UAT\_การสรางใบสั่งผลิตสําหรับสินคากึ่งสําเร็จรูป**

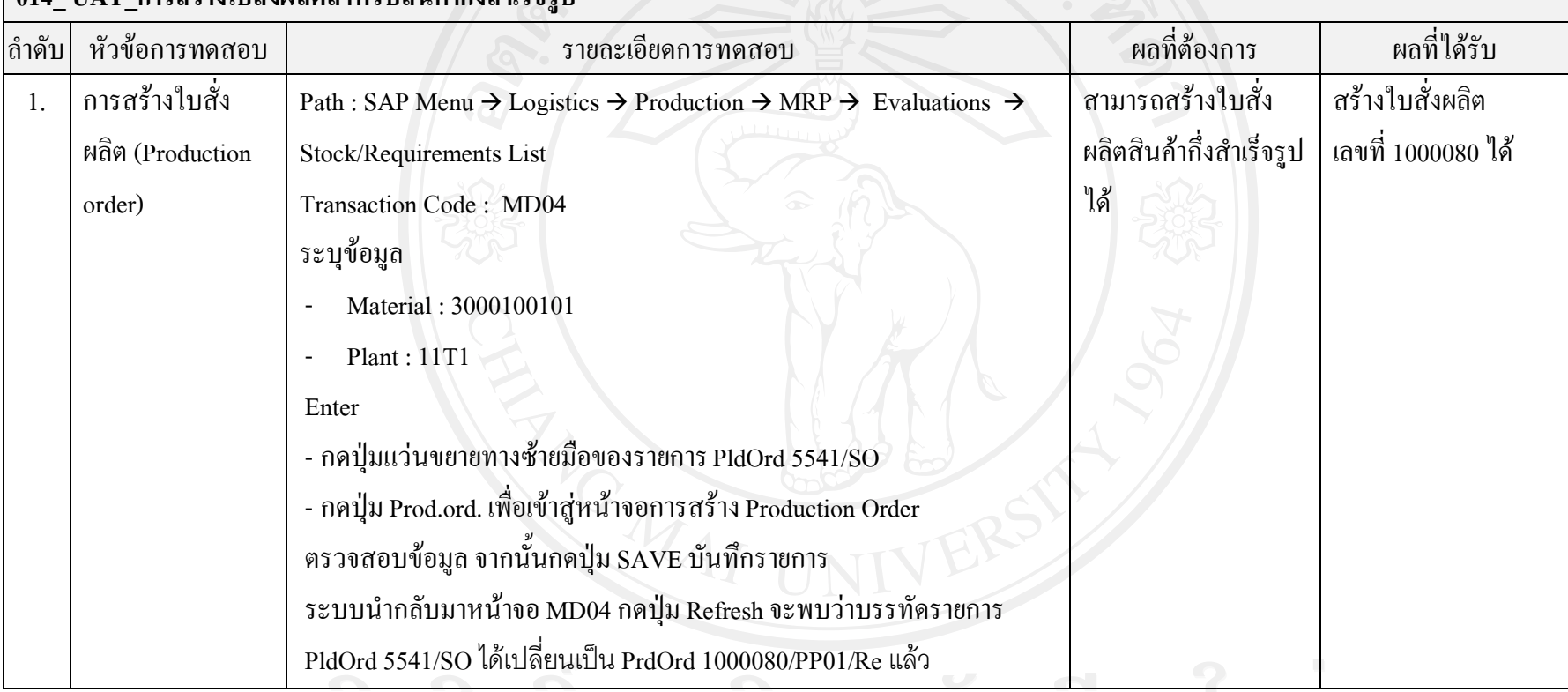

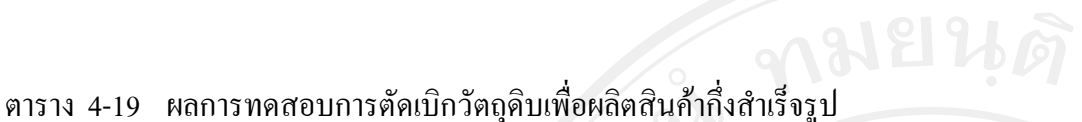

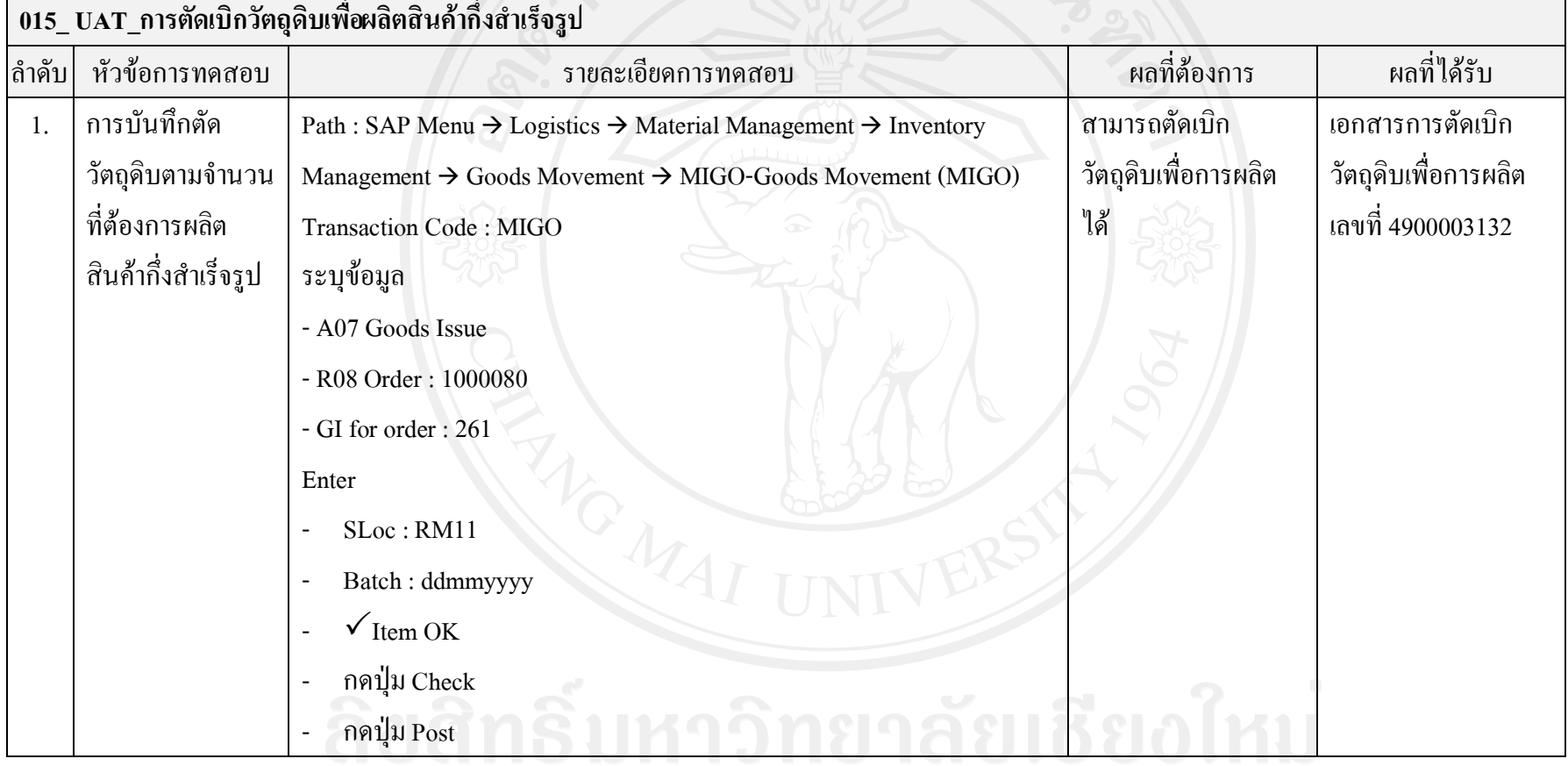

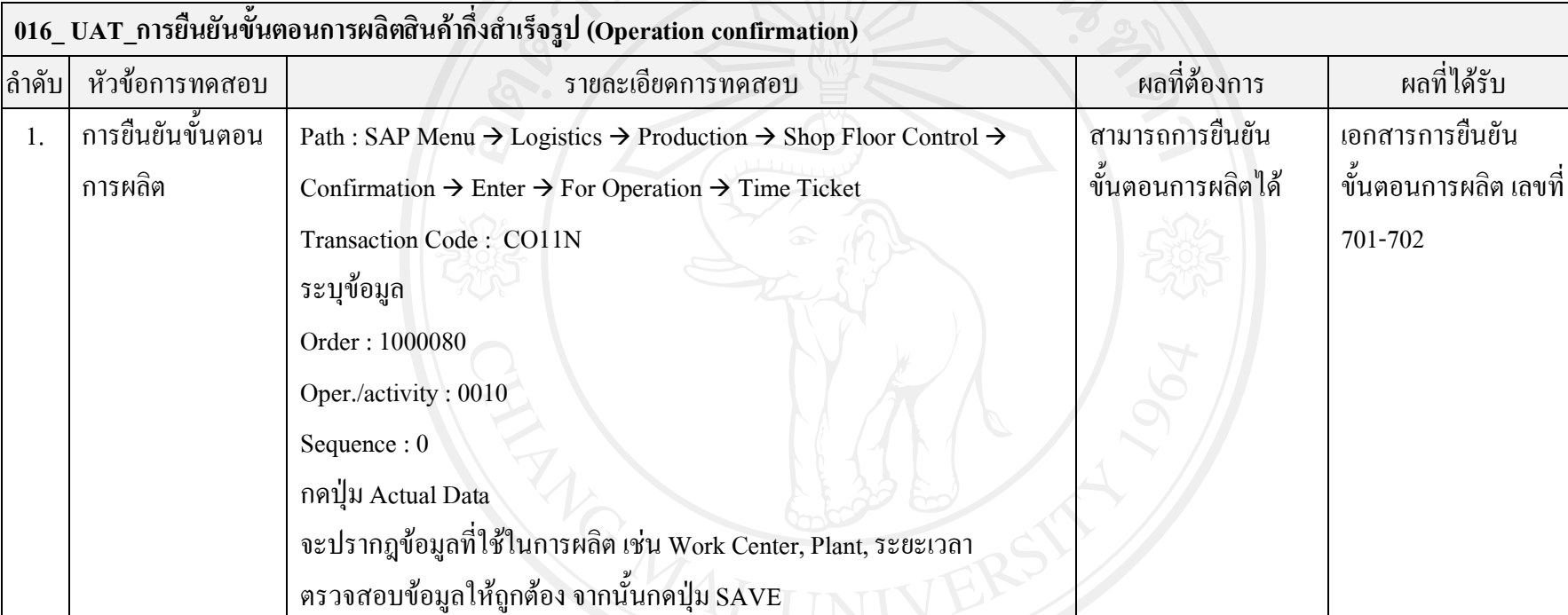

ตาราง 4-20 ผลการทดสอบการยืนยันขั้นตอนการผลิตสินคากึ่งสําเร็จรูป

# ตาราง 4-21 ผลการทดสอบการรับสินค้ากึ่งสำเร็จรูปเข้าคลังสินค้า

## **017\_ UAT\_การรับสินคำกึ่งสำเร็จรูป เข้าคลังสินค้า**

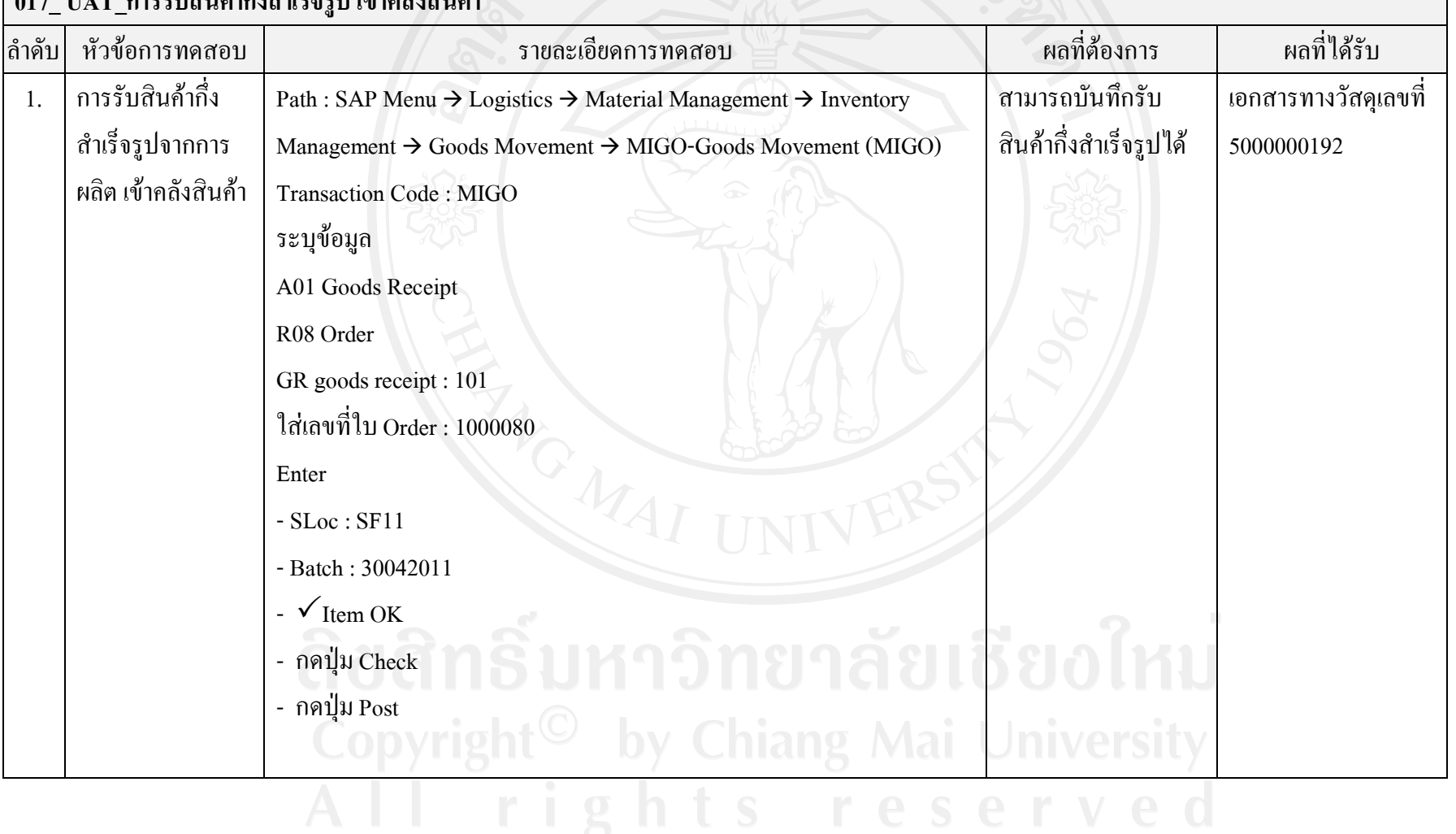

### ตาราง 4-21 ผลการทดสอบการรับสินค้ากึ่งสำเร็จรูปเข้าคลังสินค้า (ต่อ)

#### **017\_ UAT\_การรับสินคากึ่งสําเร็จรูป เขาคลังสินคา** ลําดับ หัวขอการทดสอบ รายละเอียดการทดสอบ ผลที่ตองการ ผลที่ไดรับ 2. ตรวจสอบปริมาณ สินคากึ่งสําเร็จรูป ในคลังสินคา Path : SAP Menu  $\rightarrow$  Logistics  $\rightarrow$  Materials Management  $\rightarrow$  Inventory Management  $\rightarrow$  Environment  $\rightarrow$  Stock  $\rightarrow$  Stock Overview Transaction Code : MMBE ระบุขอมูล Material : 3000100101 Plant : 11T1 กดปุม Execute จะปรากฎจํานวน Stock ที่รับเขามาโดยแยกตาม Batch มีสินคากึ่งสําเร็จรูปใน ้ คลังตามปริมาณที่ รับเขา มีสินคากึ่งสําเร็จรูปใน ้ คลังตามปริมาณที่ รับเข้า

#### ตาราง 4-22 ผลการทดสอบการสร้างใบสั่งผลิตสำหรับสินค้าสำเร็จรูป

#### **018\_ UAT\_การสรางใบสั่งผลิตสําหรับสินคาสําเร็จรูป** ลําดับ หัวขอการทดสอบ รายละเอียดการทดสอบ ผลที่ตองการ ผลที่ไดรับ 1. การสรางใบสั่ง ผลิต (Production order) Path : SAP Menu  $\rightarrow$  Logistics  $\rightarrow$  Production  $\rightarrow$  MRP  $\rightarrow$  Evaluations  $\rightarrow$ Stock/Requirements List Transaction Code : MD04 ระบุขอมูล Material: 4000300101 - Plant : 11T1 Enter -กดปุมแวนขยายทางซายมือของรายการ PldOrd 5537/SO -กดปุม Prod.ord. เพื่อเขาสูหนาจอการสราง Production Order ตรวจสอบขอมูล จากนั้นกดปุม SAVE บันทึกรายการ ระบบนำกลับมาหน้าจอ MD04 กดปุ่ม Refresh จะพบว่าบรรทัดรายการ PldOrd 5537/SO ไดเปลี่ยนเปน PrdOrd 1000081/PP01/Reแลว สามารถสรางใบสั่ง ผลิตสินคาสําเร็จรูป ได สรางใบสั่งผลิต เลขที่1000081 ได

# ตาราง 4-23 ผลการทดสอบการตัดเบิกวัตถุดิบเพื่อผลิตสินค้าสำเร็จรูป

### **019\_ UAT\_การตัดเบิกวัตถุดิบเพื่อผลิตสินคาสําเร็จรูป**

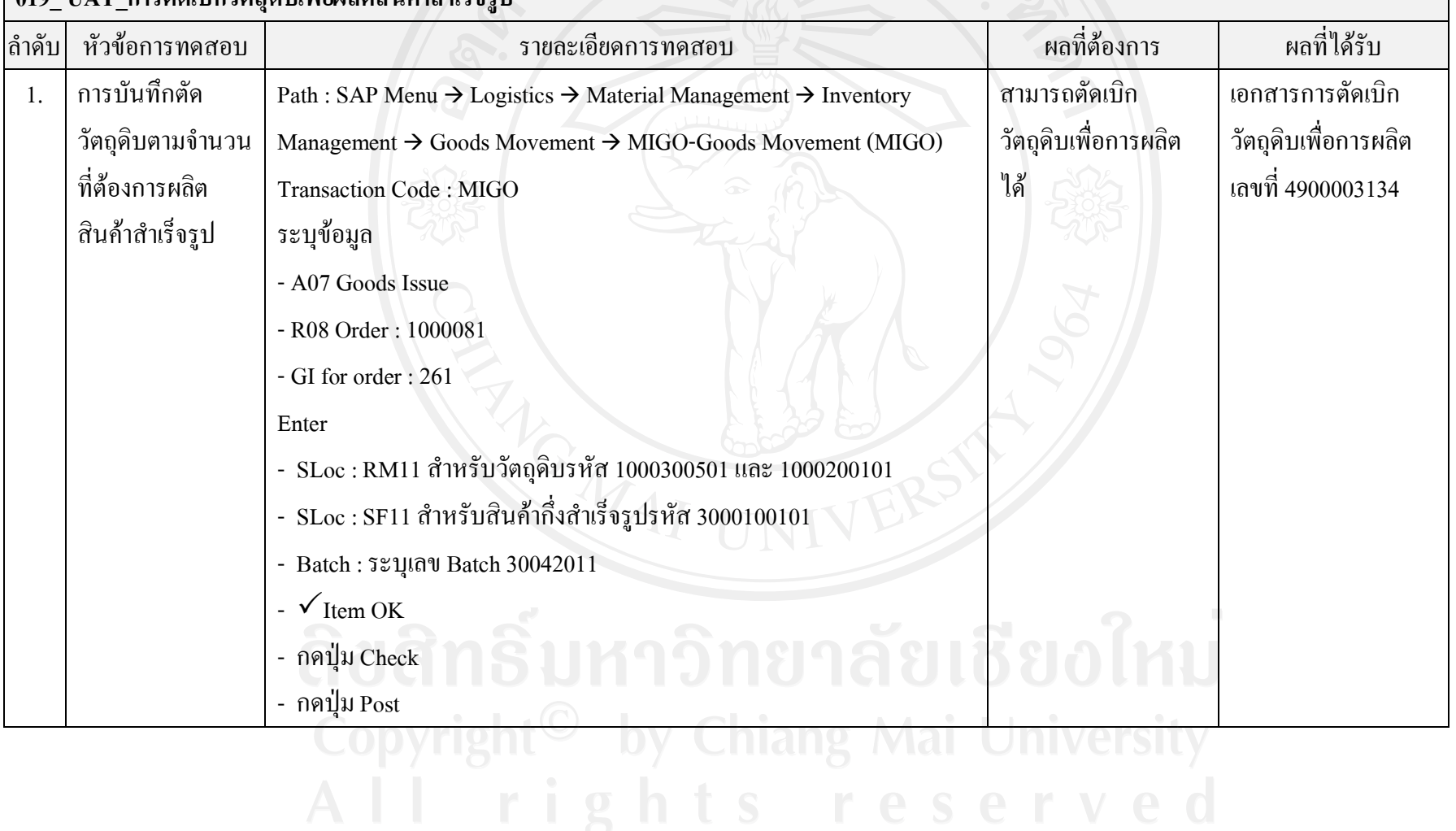

### ตาราง 4-24 ผลการทดสอบการยืนยันขั้นตอนการผลิตสินคาสําเร็จรูป

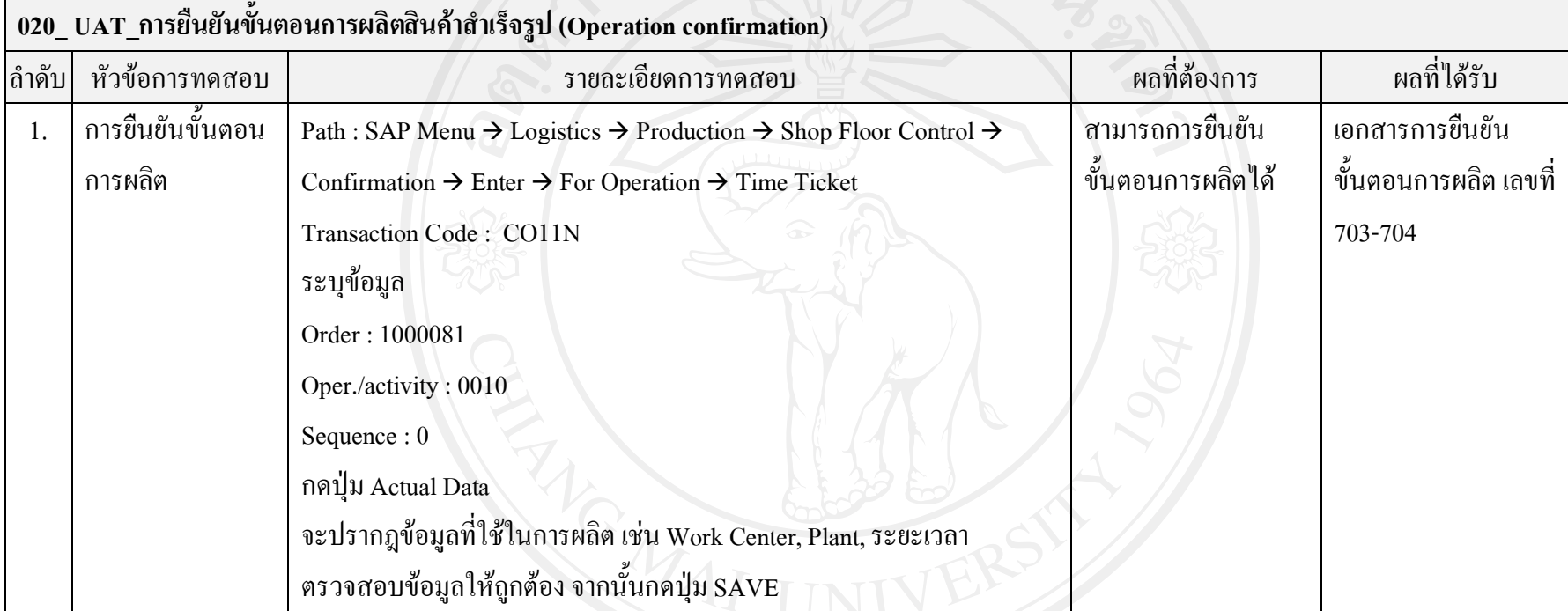

# ตาราง 4-25 ผลการทดสอบการสินค้าสำเร็จรูปเข้าคลังสินค้า

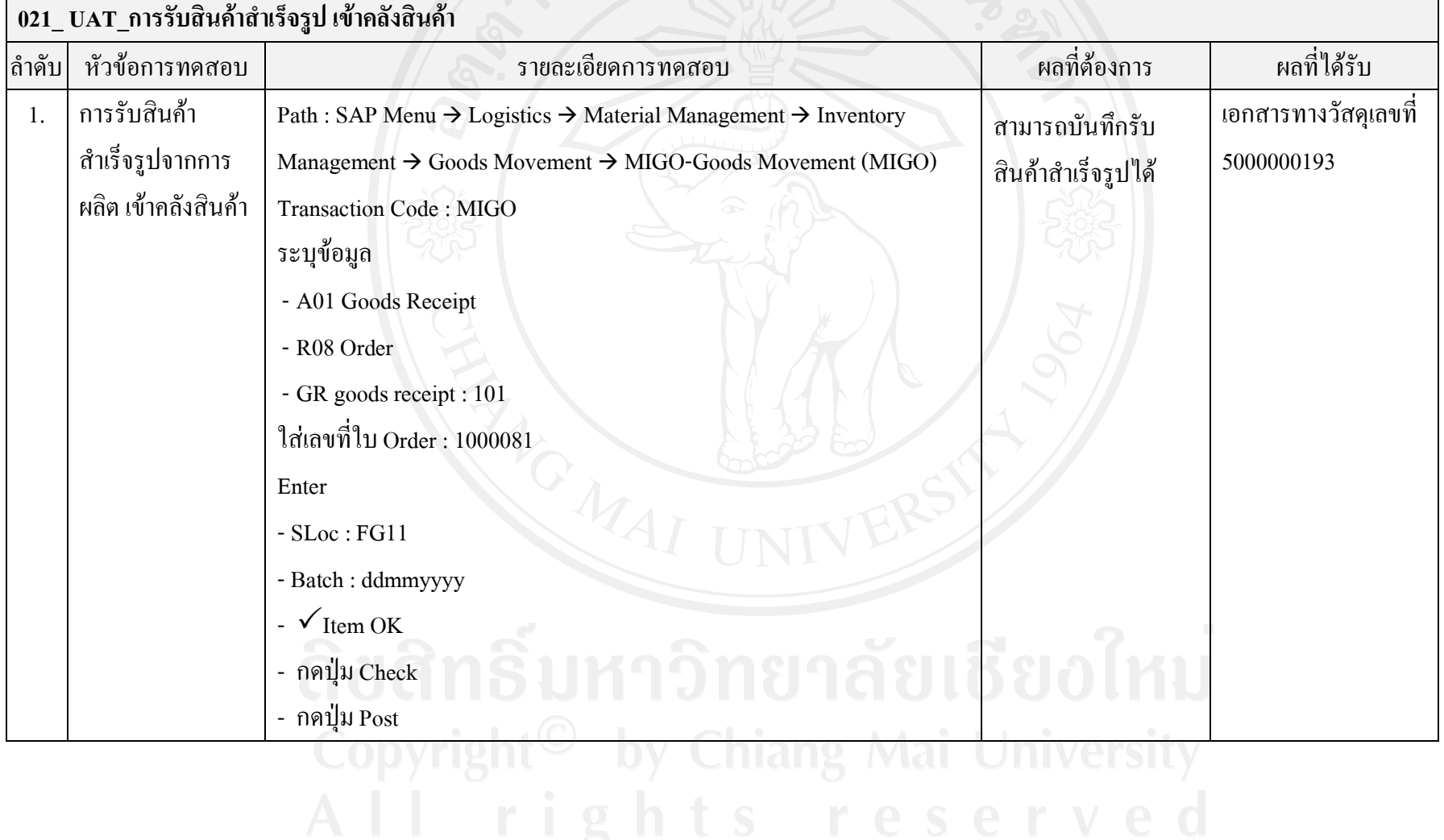

#### ตาราง 4-25 ผลการทดสอบการสินค้าสำเร็จรูปเข้าคลังสินค้า (ต่อ)

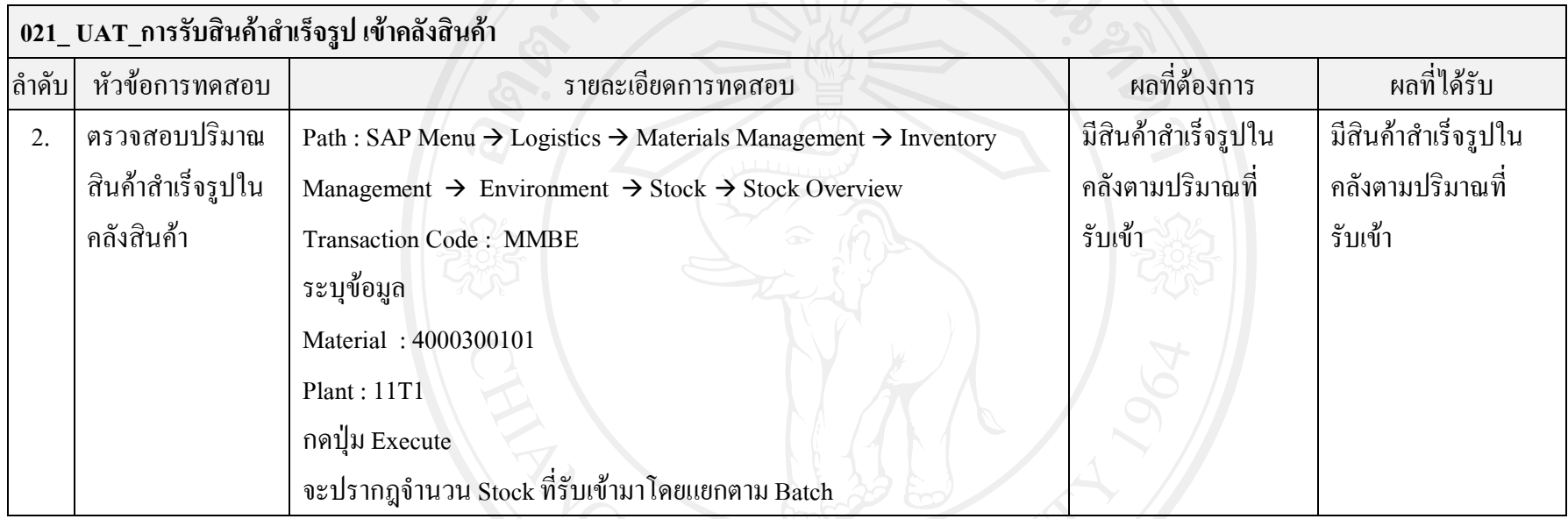

## ตาราง 4-26 ผลการทดสอบการจัดทำเอกสารใบส่งสินค้า

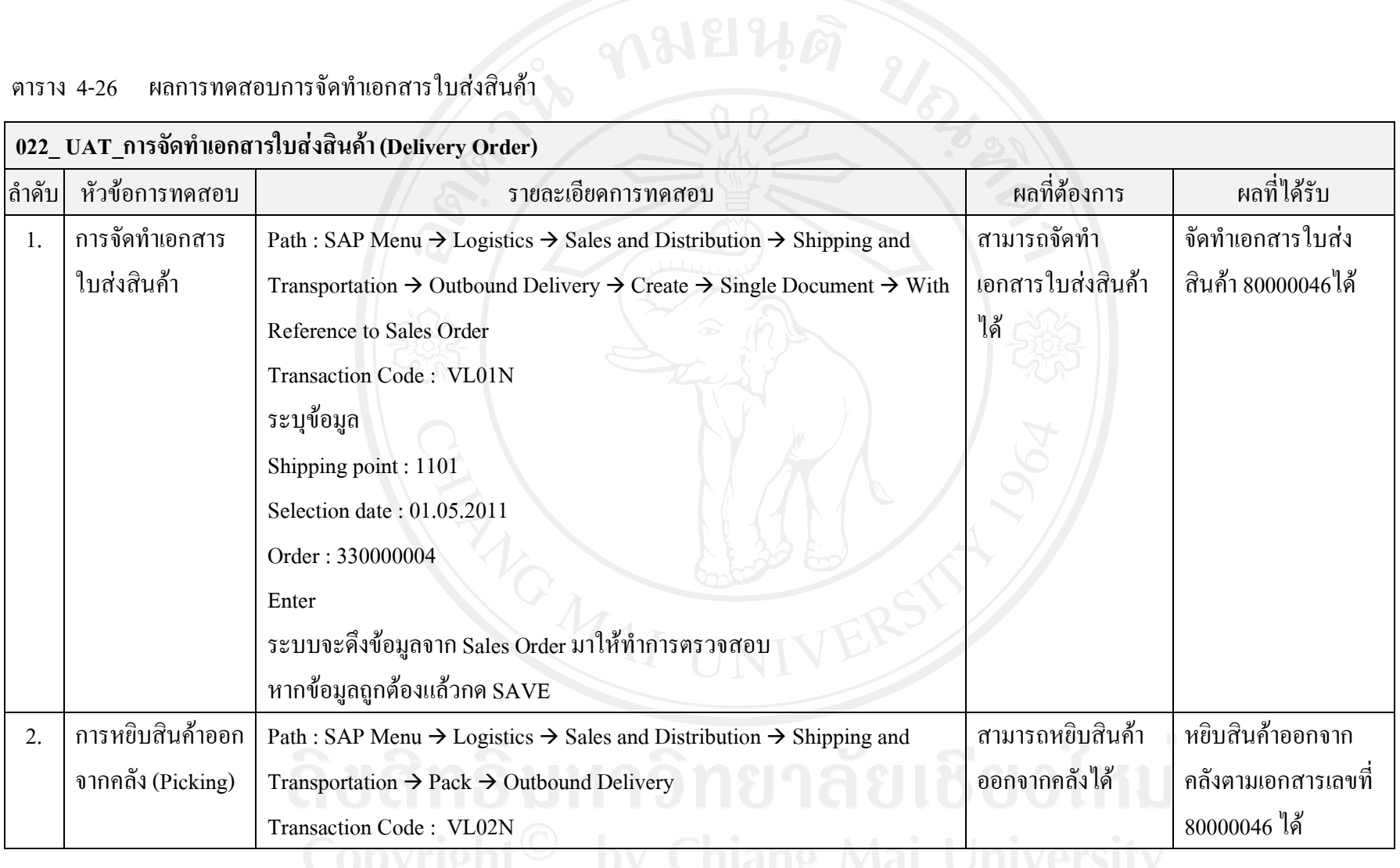

# ตาราง 4-26 ผลการทดสอบการจัดทำเอกสารใบส่งสินค้า (ต่อ)

#### **022\_ UAT\_การจัดทําเอกสารใบสงสินคา (Delivery Order)** ลําดับ หัวขอการทดสอบ รายละเอียดการทดสอบ ผลที่ตองการ ผลที่ไดรับ ระบุขอมูล - Outbound Delivery : 80000046 ไปที่ Tab Picking - SLoc : FG11 - Picked Qty : 1,000 - Batch : 30042011 SAVE 3. การตัดจายสินคา (Post Good Issue) Path : SAP Menu  $\rightarrow$  Logistics  $\rightarrow$  Sales and Distribution  $\rightarrow$  Shipping and Transportation  $\rightarrow$  Post Goods Issue  $\rightarrow$  Outbound Delivery Single Document Transaction Code : VL02N ระบุขอมูล - Outbound Delivery : 80000046 กดปุม Post Goods Issue กดปุม Document Flow เพื่อดูเอกสารที่เกิดขึ้น สามารถการตัดจาย สินคาได การตัดจายสินคาตาม เอกสารเลขที่ 80000046ได

## ตาราง 4-27 ผลการทดสอบการจัดทําเอกสารใบแจงหนี้/ใบกํากับภาษี

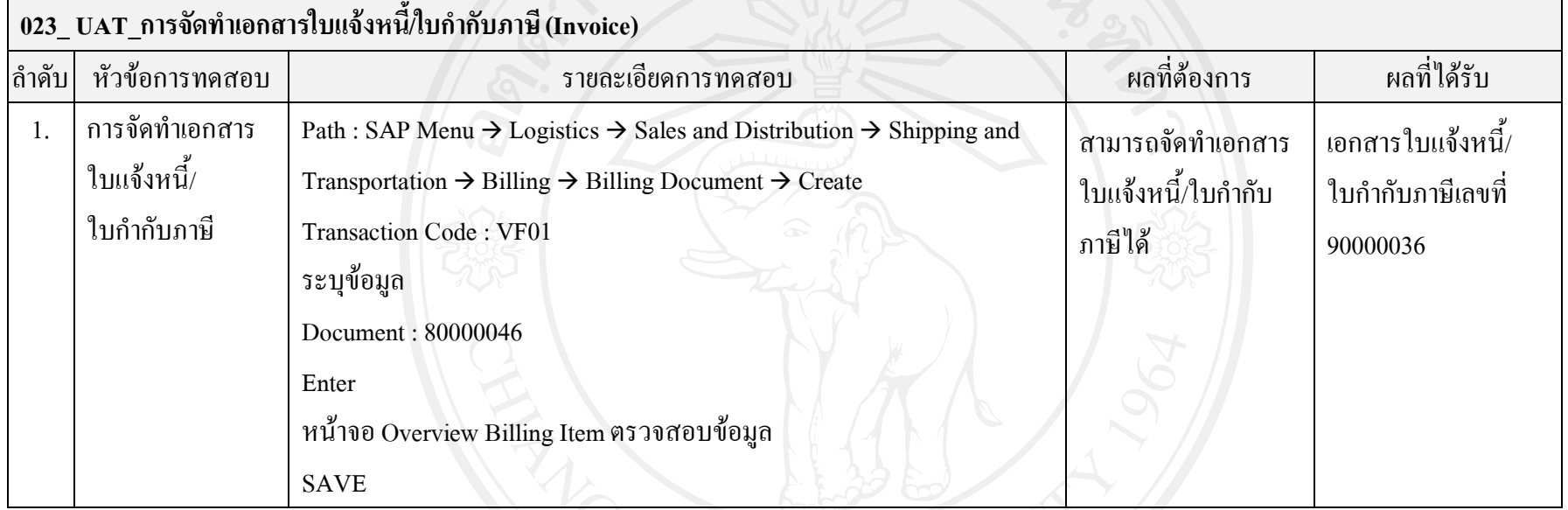